# **Gutor Battery Management System**

# **G.BMS**

# **User Guide**

**04/2021 Version 1**

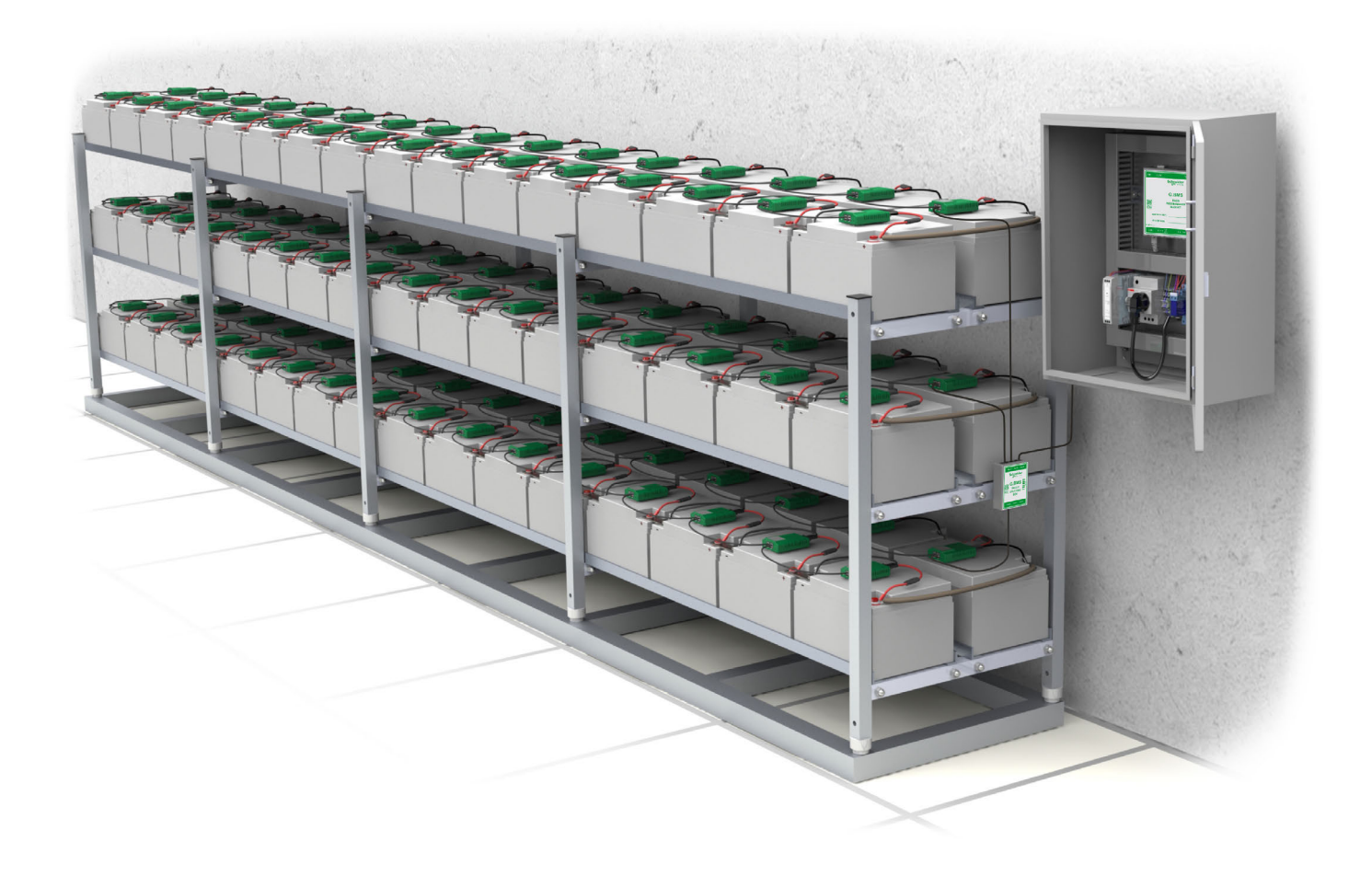

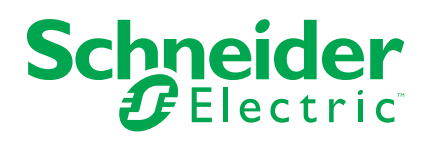

# **Legal Information**

The Schneider Electric brand and any trademarks of Schneider Electric SE and its subsidiaries referred to in this guide are the property of Schneider Electric SE or its subsidiaries. All other brands may be trademarks of their respective owners.

This guide and its content are protected under applicable copyright laws and furnished for informational use only. No part of this guide may be reproduced or transmitted in any form or by any means (electronic, mechanical, photocopying, recording, or otherwise), for any purpose, without the prior written permission of Schneider Electric.

Schneider Electric does not grant any right or license for commercial use of the guide or its content, except for a non-exclusive and personal license to consult it on an "as is" basis. Schneider Electric products and equipment should be installed, operated, serviced, and maintained only by qualified personnel.

As standards, specifications, and designs change from time to time, information contained in this guide may be subject to change without notice.

To the extent permitted by applicable law, no responsibility or liability is assumed by Schneider Electric and its subsidiaries for any errors or omissions in the informational content of this material or consequences arising out of or resulting from the use of the information contained herein.

# **Table of Contents**

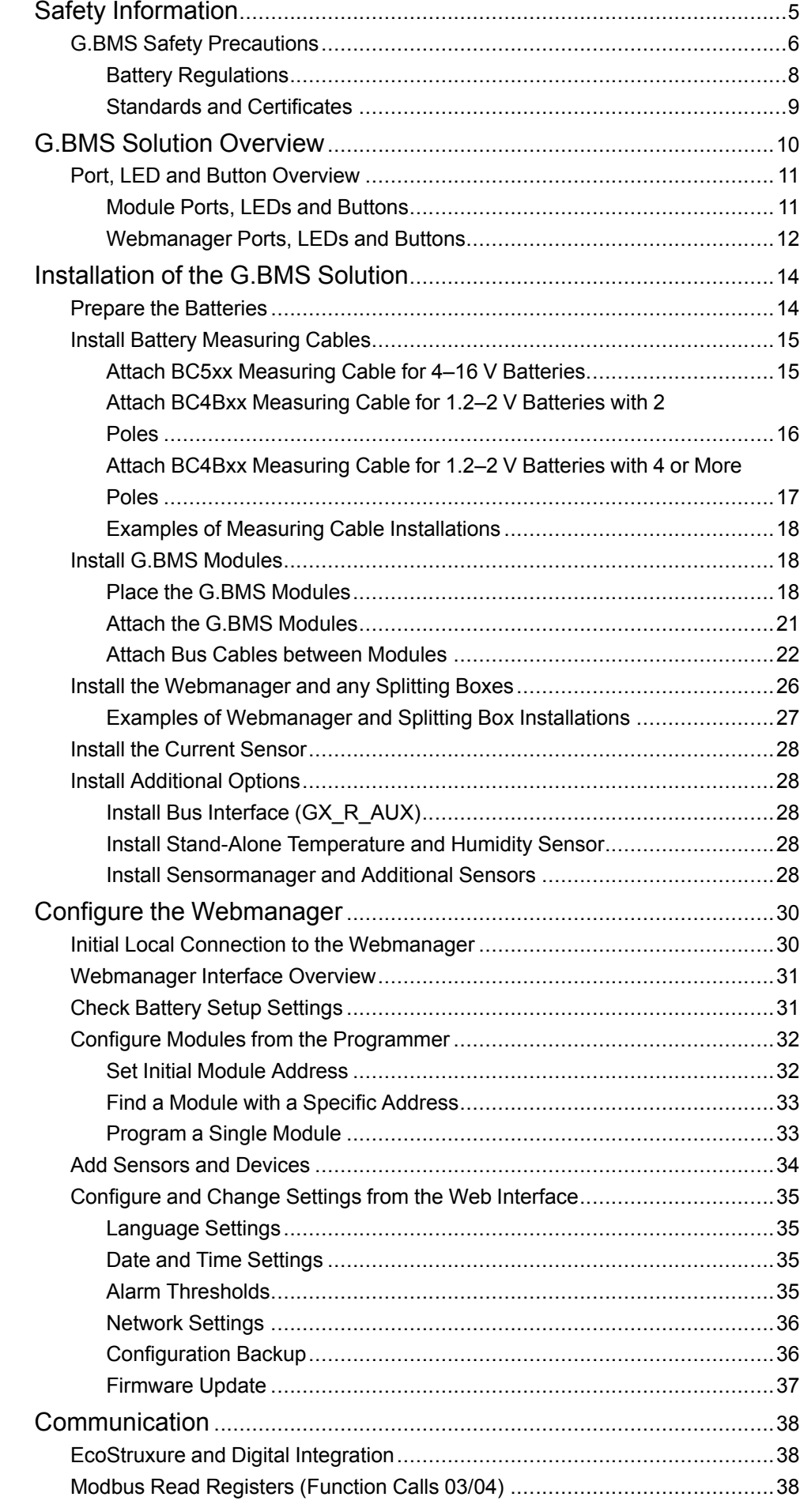

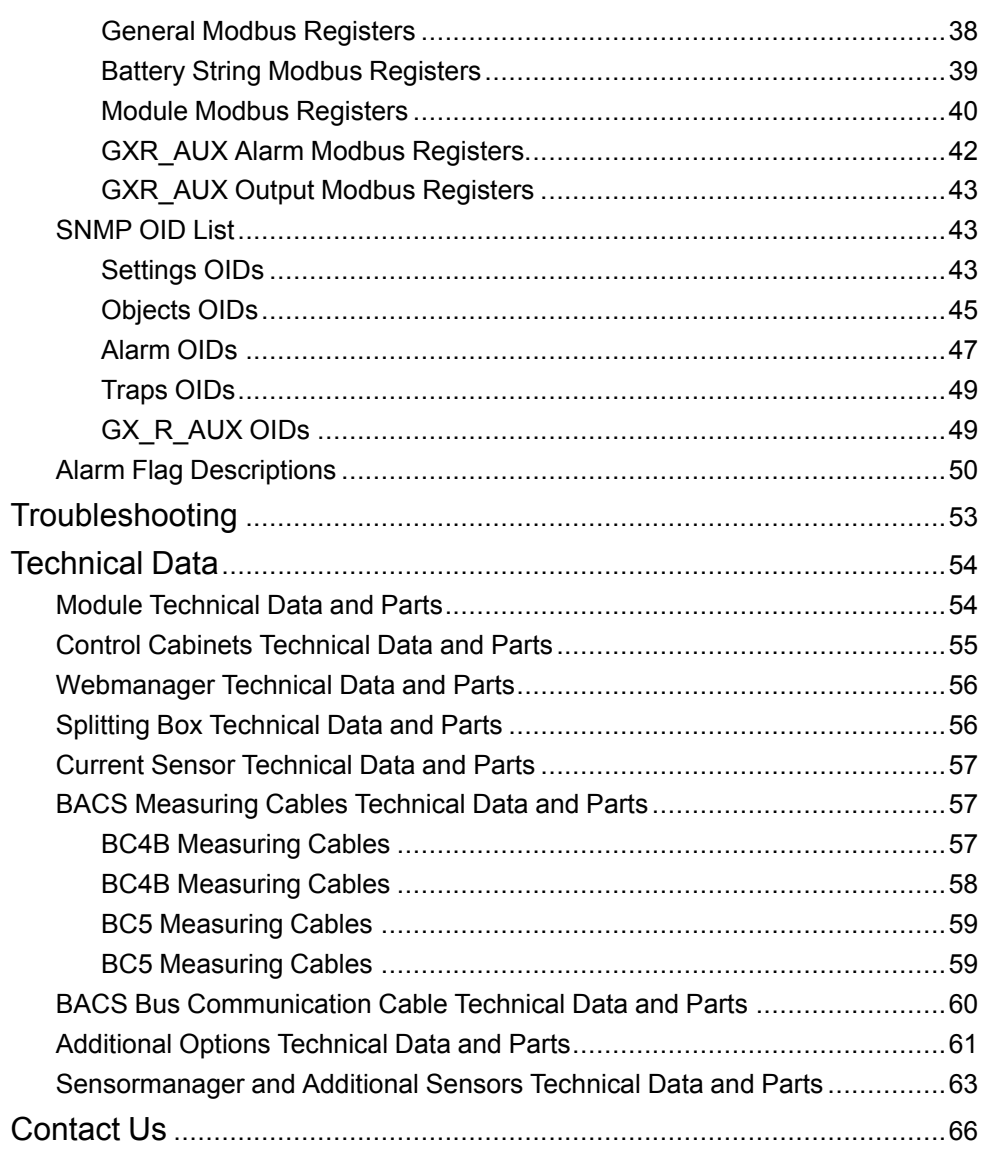

# <span id="page-4-0"></span>**Safety Information**

Read these instructions carefully and look at the equipment to become familiar with it before trying to install, operate, service or maintain it. The following safety messages may appear throughout this manual or on the equipment to warn of potential hazards or to call attention to information that clarifies or simplifies a procedure.

**IMPORTANT:** Save the safety information for future reference.

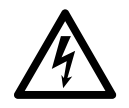

The addition of this symbol to a "Danger" or "Warning" safety message indicates that an electrical hazard exists which will result in personal injury if the instructions are not followed.

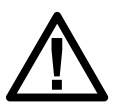

This is the safety alert symbol. It is used to alert you to potential personal injury hazards. Obey all safety messages with this symbol to avoid possible injury or death.

# **DANGER**

DANGER indicates a hazardous situation which, if not avoided, will result in death or serious injury.

**Failure to follow these instructions will result in death or serious injury.**

# **WARNING**

WARNING indicates a hazardous situation which, if not avoided, could result in death or serious injury.

**Failure to follow these instructions can result in death, serious injury, or equipment damage.**

# **ACAUTION**

CAUTION indicates a hazardous situation which, if not avoided, could result in minor or moderate injury.

**Failure to follow these instructions can result in injury or equipment damage.**

# *NOTICE*

NOTICE is used to address practices not related to physical injury.

**Failure to follow these instructions can result in equipment damage.**

# **Please Note**

Electrical equipment should only be installed, operated, serviced, and maintained by qualified personnel. No responsibility is assumed by Schneider Electric for any consequences arising out of the use of this material.

A qualified person is one who has skills and knowledge related to the construction, installation, and operation of electrical equipment and has received safety training to recognize and avoid the hazards involved.

# <span id="page-5-0"></span>**G.BMS Safety Precautions**

# **AADANGER**

### **HAZARD OF ELECTRIC SHOCK, EXPLOSION, OR ARC FLASH**

- All safety information in this document must be read, understood and followed.
- Only qualified personnel are allowed to install, operate and perform maintenance on the G.BMS solution and the batteries.
- Batteries and connected measuring cables are always live.
- Always disconnect the G.BMS module from the measuring cables before touching or replacing any other cables.
- Always use appropriate personal protective equipment (PPE).
- Follow safe electrical work practices. See NFPA 70E or CSA Z462.

**Failure to follow these instructions will result in death or serious injury.**

# **DANGER**

### **HAZARD OF ELECTRIC SHOCK, EXPLOSION, OR ARC FLASH**

When working on batteries always use:

- Eye protection
- Protective rubber gloves
- Protective rubber apron
- Protective rubber boots
- Insulated tools

When working on batteries:

- Always disconnect the charging source
- Always remove from earth if inadvertently earthed
- Always remove watches, rings, or other metal objects
- Never place tools or metal objects on top of batteries

**Failure to follow these instructions will result in death or serious injury.**

# **ADANGER**

### **HAZARD OF ELECTRIC SHOCK, EXPLOSION, OR ARC FLASH**

Always verify the polarity before connecting the measurement cables between the battery and the G.BMS module.

**Failure to follow these instructions will result in death or serious injury.**

# **DANGER**

### **HAZARD OF ELECTRIC SHOCK, EXPLOSION, OR ARC FLASH**

Never place G.BMS modules on damaged batteries or batteries with too high internal resistances.

Always observe the battery temperature for 12 hours after discharge for potential thermal runaway or battery damage.

**Failure to follow these instructions will result in death or serious injury.**

# **AADANGER**

### **HAZARD OF ELECTRIC SHOCK, EXPLOSION, OR ARC FLASH**

- Never open or alter G.BMS modules.
- Never attach any objects to the battery or the G.BMS module apart from the connecting cables.

**Failure to follow these instructions will result in death or serious injury.**

# **AADANGER**

#### **HAZARD OF ELECTRIC SHOCK, EXPLOSION, OR ARC FLASH**

- Never open, alter or damage batteries. This can release toxic electrolytes that are harmful to the skin and eyes.
- Never smoke, handle open flames or create sparks near the batteries.
- Never dispose of batteries in a fire as they can explode.

**Failure to follow these instructions will result in death or serious injury.**

# **WARNING**

### **INCOMPLETE INSTALLATION PROCESS**

A service technician should monitor the G.BMS modules and the initial charge during the installation. Excessive heat created by the G.BMS modules may indicate a damaged battery or incorrectly mounted cables. Do not leave the installation site before the installation of the G.BMS solution is complete and the battery has charged for 60 minutes. After that and only if the G.BMS solution shows stable voltages and normal internal resistance values is the G.BMS solution ready to be monitored remotely.

**Failure to follow these instructions can result in death, serious injury, or equipment damage.**

# **WARNING**

### **INCORRECT INSTALLATION ENVIRONMENT**

Do not install G.BMS modules in an area that:

- Is wet or dusty.
- Is unprotected from water or high humidity.
- Has a constantly high concentration of salted or oxidizing gases.
- Is close to sources of extreme heat, open flames, or sparks, or have a high variation in temperature.
- Is prone to physical vibrations.
- Has a high gas concentration or flammable materials.

### **Failure to follow these instructions can result in death, serious injury, or equipment damage.**

# **WARNING**

### **TOO LATE ALARM OR WARNING SIGNAL**

Ensure that the alarm thresholds are set for time to react to the alarm or warning signal.

It is recommended that alarm signals are attend to within at least two hours.

**Failure to follow these instructions can result in death, serious injury, or equipment damage.**

# **ACAUTION**

### **INACCURATE MEASUREMENTS**

Never use G.BMS modules or bus cables of different versions in the same G. BMS solution.

**Failure to follow these instructions can result in injury or equipment damage.**

# **ACAUTION**

### **MAGNETIC EMISSION**

Never place any materials or equipment sensitive to magnetic emissions near the webmanager. For example, monitors, disk drives, memory chips or magnetic tapes.

**Failure to follow these instructions can result in injury or equipment damage.**

# **ACAUTION**

### **HAZARDOUS SUBSTANCE**

- Battery electrolyte solutions are highly corrosive.
- Battery electrolyte are harmful to both eyes and skin.

### **Failure to follow these instructions can result in injury or equipment damage.**

### <span id="page-7-0"></span>**Battery Regulations**

For battery installation always follow local and national regulations that apply in your local area. For example:

- ZVEI publication "Instructions for the Safe Handling of Electrolyte for Leadacid Accumulators."
- ZVEI publication "Safety Data Sheet on Accumulator Acid (Diluted Sulfuric Acid)."
- VDE 0510 Part 2: 2001-12, in accordance with EN 50272-2:2001: "Safety Requirements for Secondary Batteries and Battery Installations - Part 2: Stationary Batteries".
- IEEE Standard 450-2002: "Recommended Practice for Maintenance, Testing and Replacement of Vented Lead Acid Batteries for Stationary Application."
- IEEE Standard 1188-2005: "Recommended Practice for Maintenance, Testing and Replacement of Valve Regulated Lead Acid Batteries for Stationary Application."
- IEEE Standard 1375-1998: "Guide for Protection of Stationary Battery Systems

For further information refer to the original equipment manufacturer (OEM) of the batteries for instructions on installation, maintenance, and operation of the batteries.

### <span id="page-8-0"></span>**Standards and Certificates**

### **Directives and Regulations**

**2014/30/EU** Electromagnetic compatibility - directive

**2011/65/EU and (EU) 2015/863** Restriction of the use of certain hazardous substances (RoHS)

**2012/19/EU** Waste electrical and electronic equipment (WEEE)

**2006/66/EG** Waste Batteries and accumulators and repealing directive

### **CE Conformity**

#### **EN 55024:2010**

Information technology equipment - Immunity characteristics - Limits and methods of measurement

#### **EN 55022:2003**

Information technology equipment - Radio disturbance characteristics - Limits and methods of measurement

#### **EN 55032:2015**

Electromagnetic compatibility of multimedia equipment - Emission - Limits and methods of measurement

#### **EN 61000-4-3:2006+A1:2008+A2:2010**

Electromagnetic compatibility (EMC) Part 4: Environment Section 3: Radiated, radio-frequency, electromagnetic field immunity test. Limits and methods of measurement

#### **IEC 61010-1**

General safety requirements for the following types of electrical equipment and their accessories, wherever they are intended to be used. A) Electrical test and measurement equipment B) Electrical industrial process-control equipment C) Electrical laboratory equipment

#### **EN IEC 63000:2018**

Technical documentation for the assessment of electrical and electronic products with respect to the restriction of hazardous substances; European version

#### **EN 62368-1:2014 + AC:2015**

Information Technology Equipment – Safety

### **UL/CSA Certification**

**NOTE:** Currently only certain devices are UL/CSA certified, for details refer to the section [Technical Data, page 54](#page-53-0).

#### **UL Std. No. 60950-1 2nd Edition**

Information Technology Equipment – Safety – Part 1: General Requirements (Incl. AM 1:2011 and AM 2:2014)

#### **CAN/CSA-C22.2 No. 60950-1-07**

Incl. Amendment 1 (2011) and Amendment 2 (2014) - Information Technology Equipment – Safety – Part 1: General Requirements

# <span id="page-9-0"></span>**G.BMS Solution Overview**

The Gutor battery management system (G.BMS) is a solution that actively balances the charge of each battery block. The G.BMS continuously monitors the voltage, impedance, temperature and as an option the electrolyte level. The measured information is used to equalize the charge of the individual blocks to help them reach their designed lifetime.

Any Gutor UPS, Gutor charger or other standard industrial UPS can use the G.BMS solution, since it is installed separately from the system. Therefore the G.BMS solution can also be installed on your already existing UPS systems.

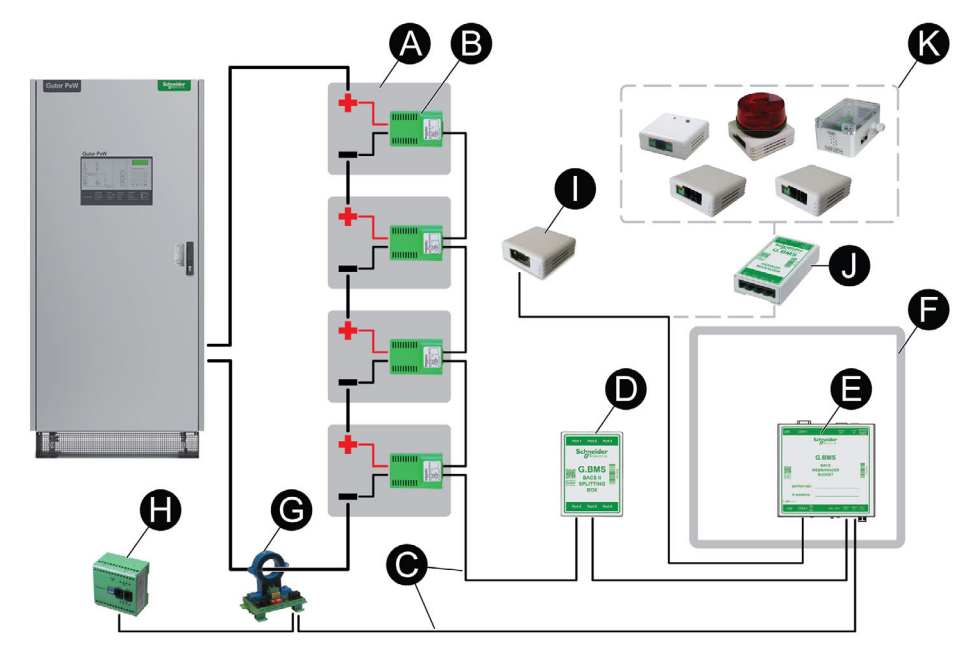

- **(A) Batteries:** The G.BMS solution can be used with multiple different battery types. The maximum number of individual battery blocks in one battery bank that can be monitored with one webmanager is 512, if three splitting boxes are used.
- **(B) Modules:** One module is used for each battery block in the battery bank. In one battery bank all modules are connected to the same webmanager directly or through a splitting box.
- **(C) Bus cables:** Bus cables connects all the parts in the solution with each other. One webmanager is connected to one bus, additional webmanagers can be used if there are multiple battery banks for example in a redundant Gutor system. For long distances between devices, repeaters can be used to extend the bus.
- **(D) Splitting Box:** Optional. With a splitting box it is possible to connect additional modules to the webmanager. A maximum number of 200 modules can be connected to one splitting box.
- **(E) Webmanager:** The webmanager connects the G.BMS solution to a network. From the webmanagers web interface the solution can be monitored and configured. If no splitting box is used a maximum number of 50 modules can be connected in one string to the webmanager.
- **(F) Cabinet:** Optional. With a cabinet some internal wiring is already done to reduce the on-site installation time. It also helps to protect the webmanager from environmental pollution and restricts physical access.
- **(G) Current Sensor:** Battery current sensors monitor the total battery charge/ discharge current to the Gutor UPS, Gutor charger or other system. The current sensors are connected to the webmanager.
- **(H) Bus Interface:** Optional. A programmable device with digital inputs and relay outputs.
- **(I) Stand-Alone Temperature and Humidity Sensor:** Optional. A stand-alone temperature and humidity sensor that can be connected directly to the webmanager.
- **(J) Sensormanager:** Optional. Incase other sensors than the stand-alone temperature and humidity sensor are need, a sensormanager can be used.
- **(K) Additional sensors:** Optional. Various additional sensors can be connected to the sensormanager to monitor or send signals to the webmanager.

# <span id="page-10-0"></span>**Port, LED and Button Overview**

Overview, details and specifications of the ports, LEDs and buttons on the main devices in the Gutor battery management system.

### <span id="page-10-1"></span>**Module Ports, LEDs and Buttons**

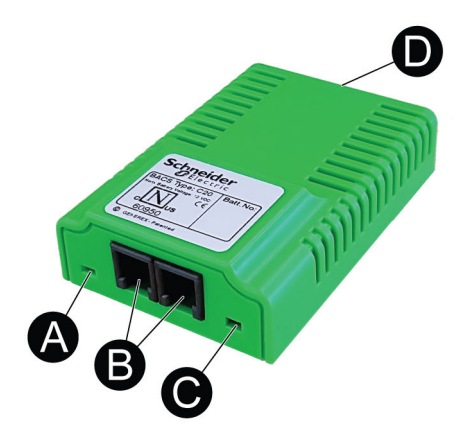

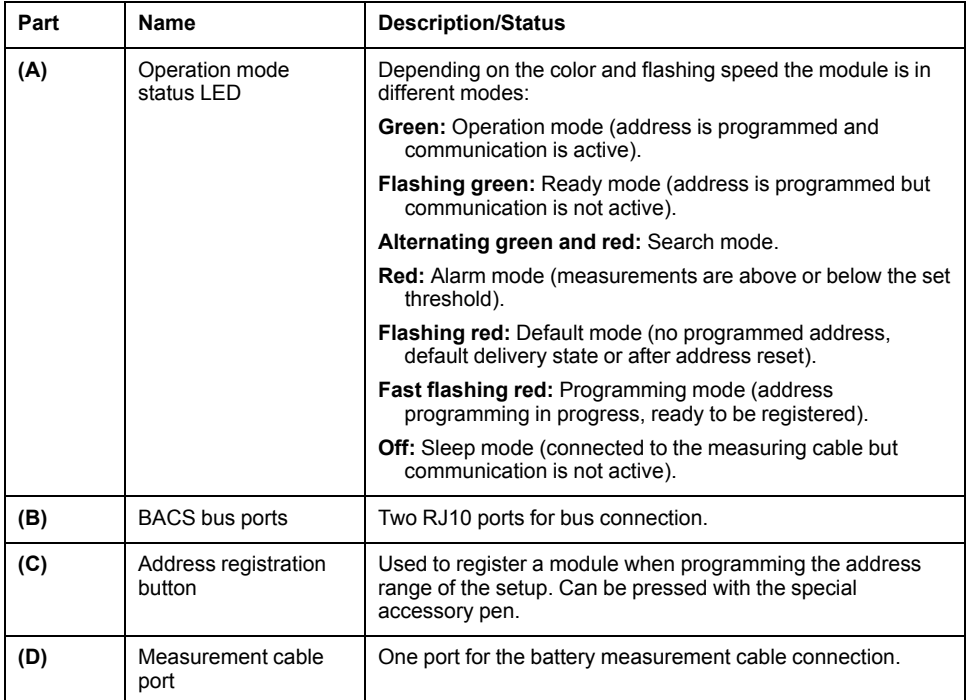

## <span id="page-11-0"></span>**Webmanager Ports, LEDs and Buttons**

# <span id="page-11-1"></span>**Webmanager Ports**

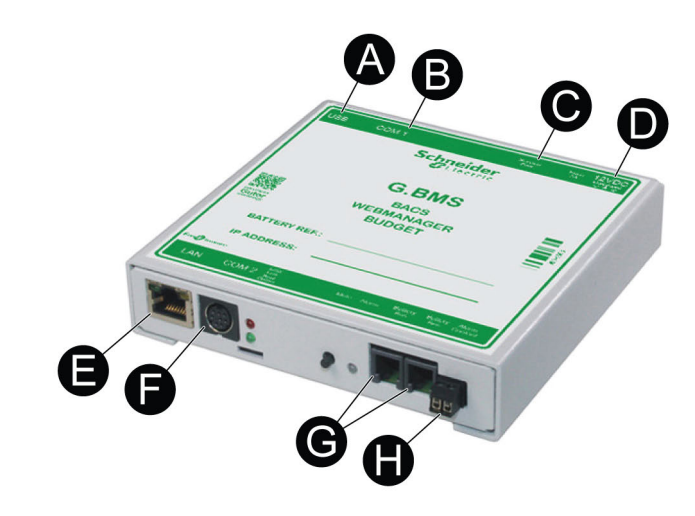

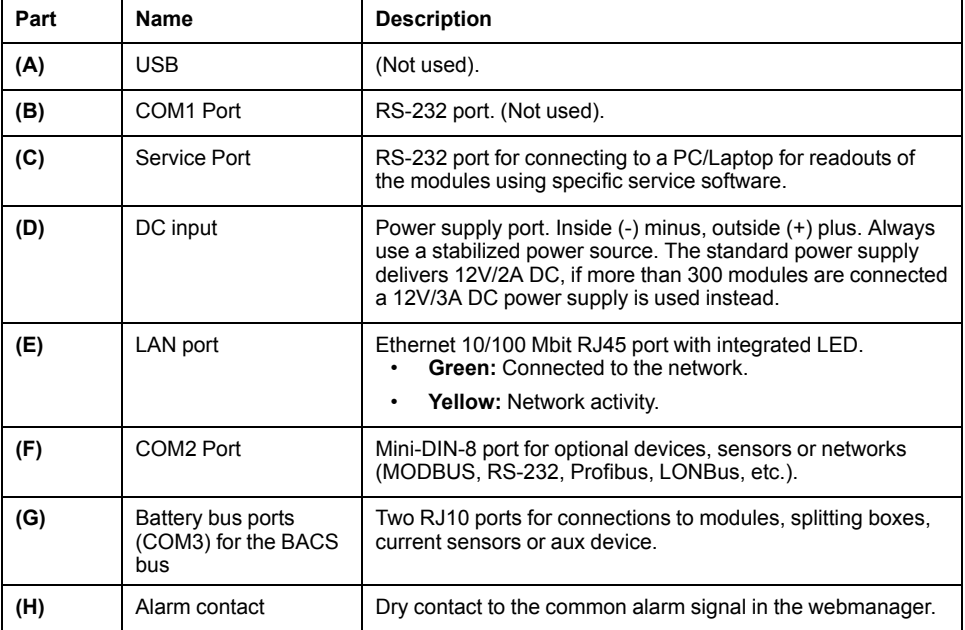

## <span id="page-12-0"></span>**Webmanager LEDs and Buttons**

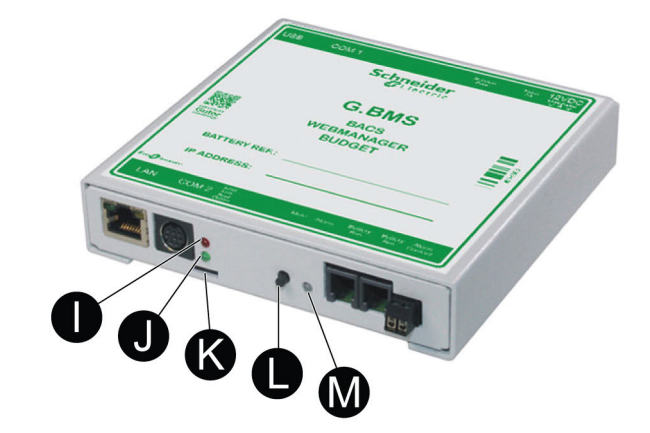

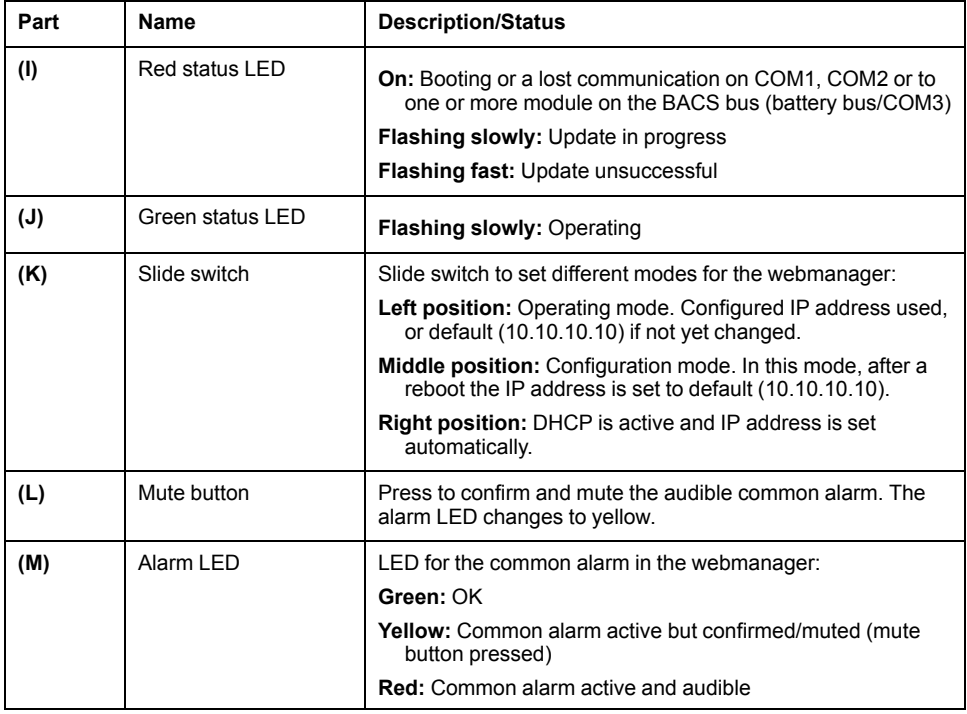

# <span id="page-13-0"></span>**Installation of the G.BMS Solution**

The installation covers preparation of the batteries, installation of the devices and connections between the devices. See the sections:

- [Prepare the Batteries, page 14](#page-13-1)
- [Install Battery Measuring Cables, page 15](#page-14-0)
- [Install G.BMS Modules, page 18](#page-17-1)
- [Install the Webmanager and any Splitting Boxes, page 26](#page-25-0)
- [Install the Current Sensor, page 28](#page-27-0)
- [Install Additional Options, page 28](#page-27-1)

# <span id="page-13-1"></span>**Prepare the Batteries**

Before you attach the G.BMS module fastening strips the battery surface must be clean and dry. To clean the battery surface:

1. Check what cleaning product is recommended by the battery manufacturer.

**NOTE:** If you are unsure or there are no recommendations available use only soapy water.

- 2. Clean the surface of the batteries with the recommended cleaning product.
- 3. Dry the surface of the batteries with an antistatic fabric.

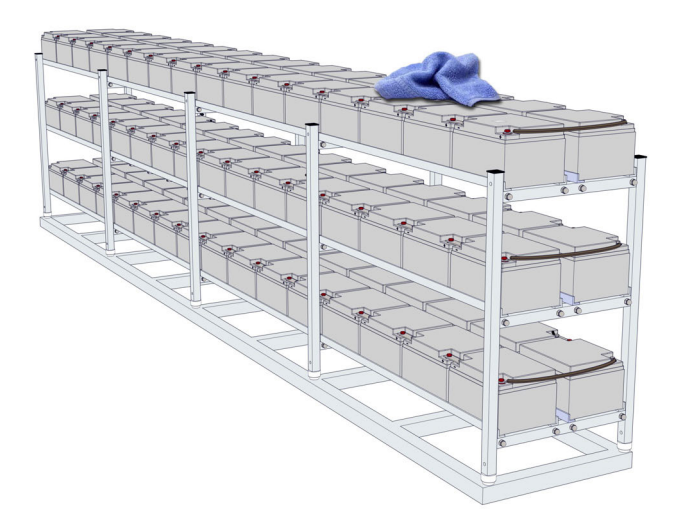

# <span id="page-14-0"></span>**Install Battery Measuring Cables**

# **ACAUTION**

### **INACCURATE MEASUREMENTS**

Make sure to tighten the pole screws with the correct torque value for your battery.

**Failure to follow these instructions can result in injury or equipment damage.**

# *NOTICE*

Always connect the measuring cable to the right pole, the red cable to the positive pole and the black cable to the negative pole. If the cable connection is reversed the integrated fuse can be damaged.

#### **Failure to follow these instructions can result in equipment damage.**

Follow the procedure to connect the measuring cable for your battery type using the right cable:

- [Attach BC5xx Measuring Cable for 4–16 V Batteries, page 15](#page-14-1)
- [Attach BC4Bxx Measuring Cable for 1.2–2 V Batteries with 2 Poles, page 16](#page-15-0)
- [Attach BC4Bxx Measuring Cable for 1.2–2 V Batteries with 4 or More Poles,](#page-16-0) [page 17](#page-16-0)

#### **NOTE:** Please refer to the battery manufacturers connection guidelines for resistance/impedance measurements.

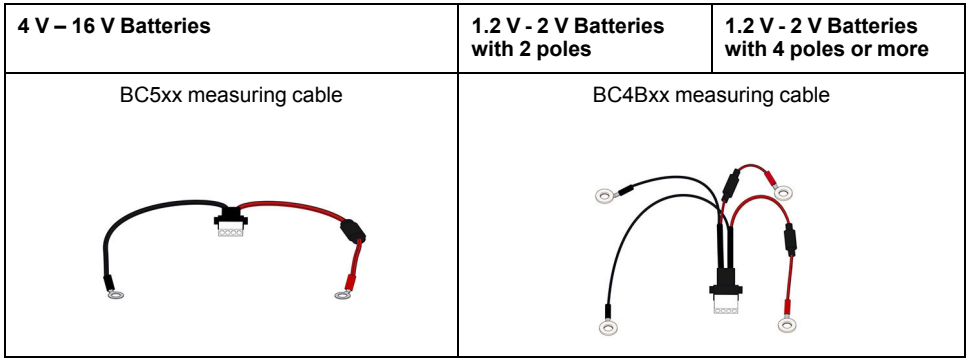

### <span id="page-14-1"></span>**Attach BC5xx Measuring Cable for 4–16 V Batteries**

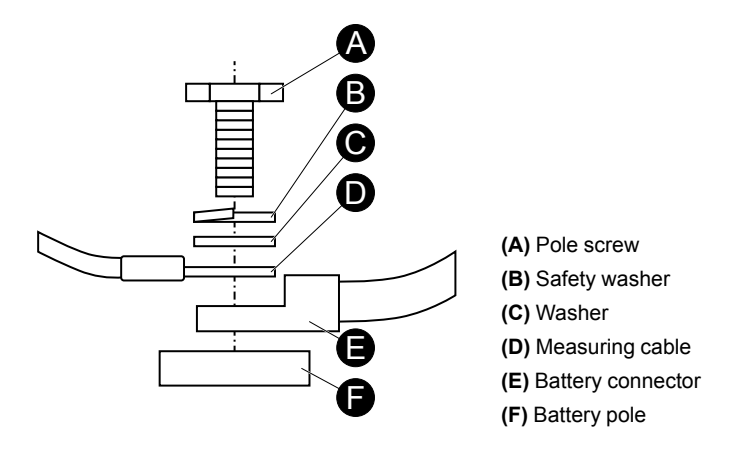

**IMPORTANT:** Attach the cable as close as possible to the battery poles, but above the battery connectors.

To attach the BC5xx measuring cable to the battery:

- 1. Connect the red cable to the positive battery pole.
- 2. Connect the black cable to the negative battery pole.
- 3. Tighten the pole bolts with the torque value recommended by the battery manufacturer.

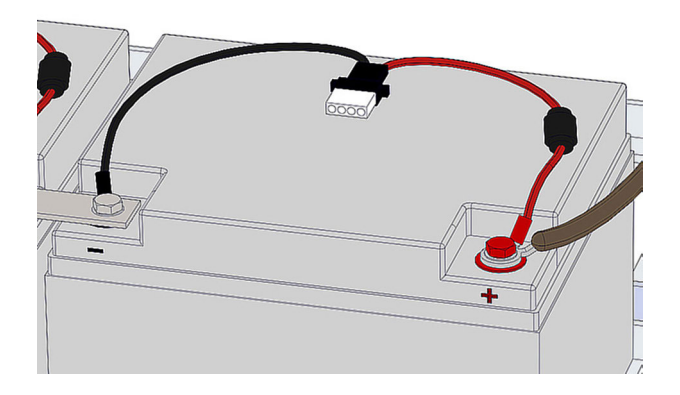

## <span id="page-15-0"></span>**Attach BC4Bxx Measuring Cable for 1.2–2 V Batteries with 2 Poles**

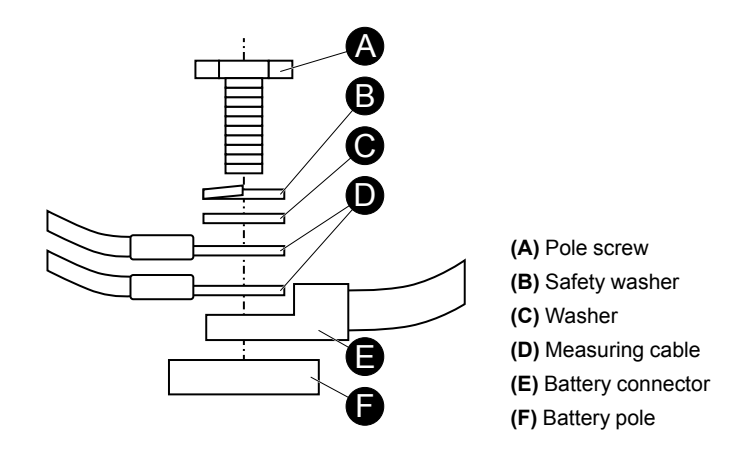

**IMPORTANT:** Attach the cable as close as possible to the battery poles, but above the battery connectors.

To attach the BC4Cxx measuring cable to the battery:

- 1. Connect the red cables to the positive battery pole.
- 2. Connect the black cables to the negative battery pole.
- 3. Tighten the pole bolts with the torque value recommended by the battery manufacturer.

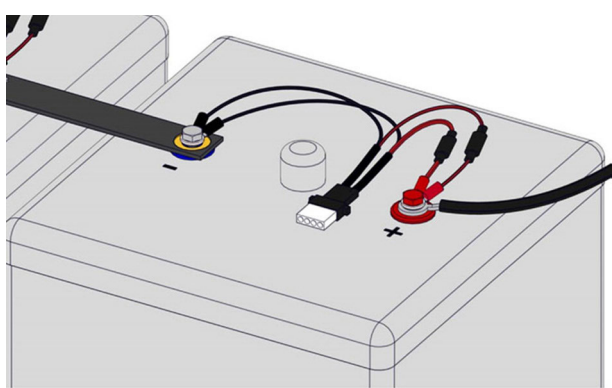

<span id="page-16-0"></span>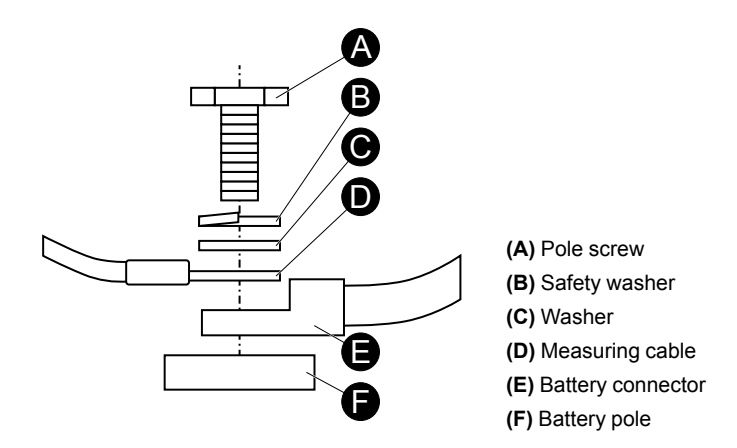

**IMPORTANT:** Attach the cable as close as possible to the battery poles, but above the battery connectors.

**NOTE:** If the battery has 4 poles connect the cable to all poles. If the battery has more than 4 poles it is sufficient to connect the measuring cable to only 4 poles. Use the same poles at each battery.

To attach the BC4Cxx measuring cable to the battery:

- 1. Connect the red cables to the positive battery poles.
- 2. Connect the black cables to the negative battery poles.
- 3. Tighten the pole bolts with the torque value recommended by the battery manufacturer.

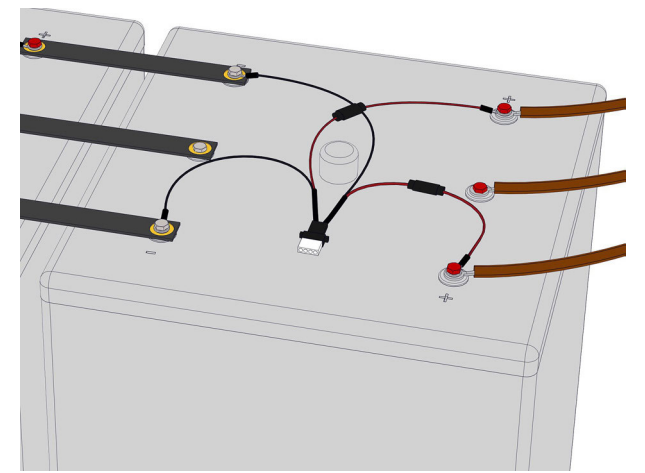

## <span id="page-17-0"></span>**Examples of Measuring Cable Installations**

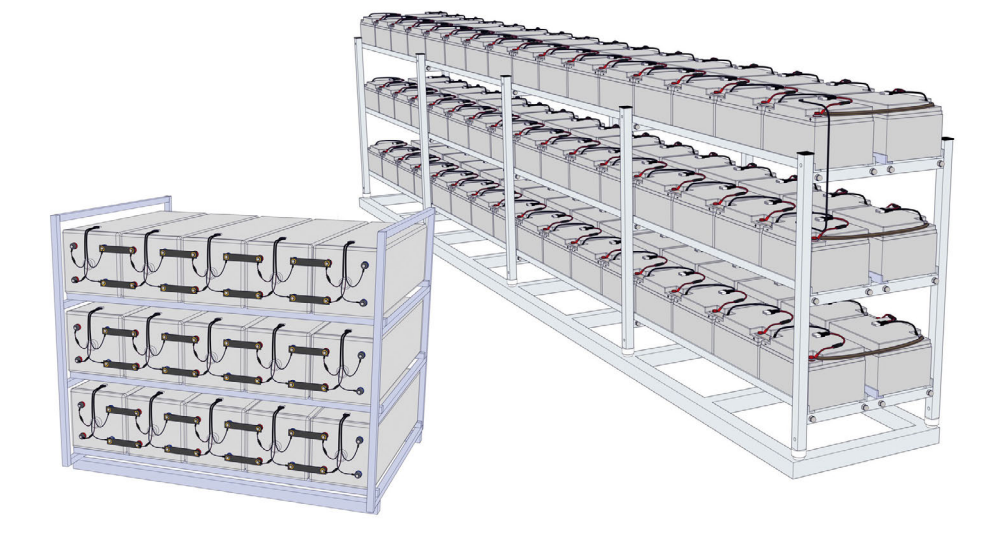

# <span id="page-17-1"></span>**Install G.BMS Modules**

There are two types of G.BMS modules:

- G.BMS module with integrated temperature (standard)
- G.BMS module with external temperature sensor (option)

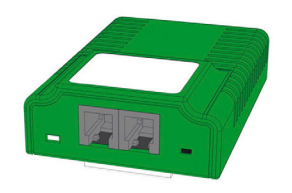

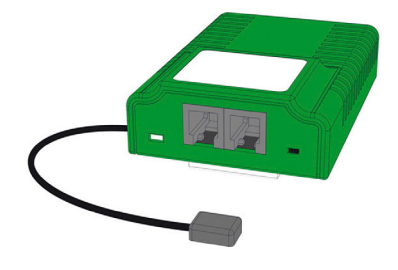

### To install the modules see the sections:

- [Place the G.BMS Modules, page 18](#page-17-2)
- [Attach the G.BMS Modules, page 21](#page-20-0)
- [Attach Bus Cables between Modules, page 22](#page-21-0)

### <span id="page-17-2"></span>**Place the G.BMS Modules**

### Read all the relevant positioning information before you attach any modules.

- [General Placement Information, page 19](#page-18-0)
- [Additional Placement Information for Batteries with Vents, page 20](#page-19-0)
- [Additional Placement Information for G.BMS Modules with External](#page-19-1) [Temperature Sensors, page 20](#page-19-1)

### <span id="page-18-0"></span>**General Placement Information**

The recommended placement is on top of the battery.

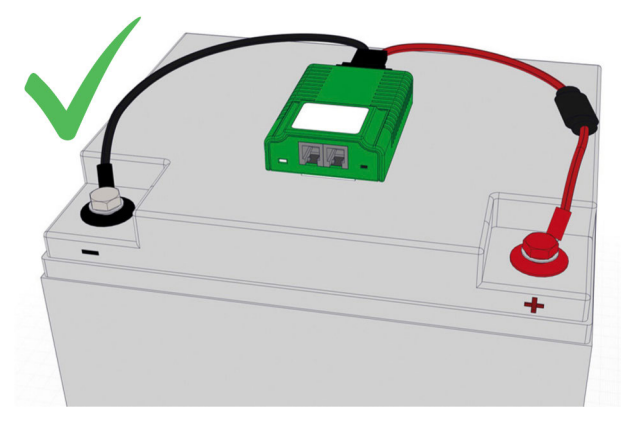

If there is not enough space on the top of the battery, place the G.BMS module on the front panel of the battery.

**NOTE:** It is recommended to place the modules with the measuring cables in a loop with the connection pointing down. This reduces the risk of any gas condensate dripping into the connection.

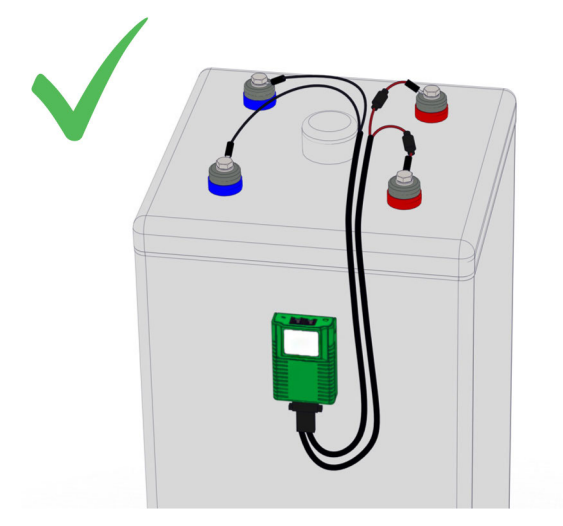

Do not place the G.BMS modules on any cooling ribs or plugs.

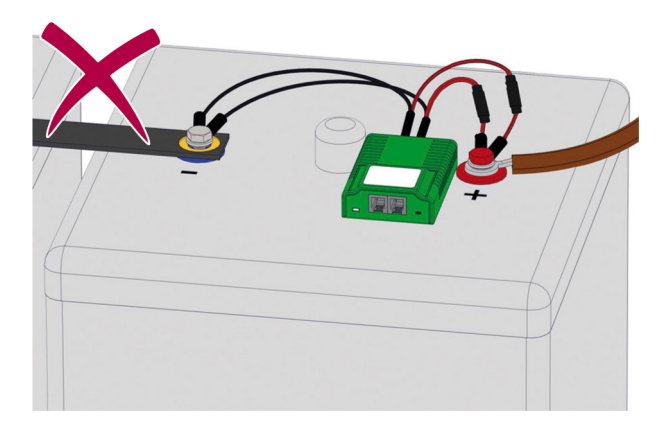

## <span id="page-19-0"></span>**Additional Placement Information for Batteries with Vents**

**If placed on top of batteries with vents:** Make sure the distance **(A)** between the vent and the module is at least 10 cm (4 inches).

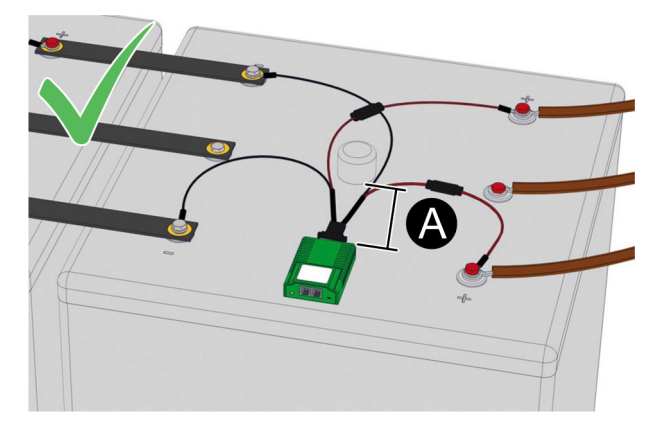

### <span id="page-19-1"></span>**Additional Placement Information for G.BMS Modules with External Temperature Sensors**

**For G.BMS modules with external temperature sensors:** Make sure that the temperature sensor is placed at the same position on each battery.

**NOTE:** The cable for the temperature sensor is 23 cm (9 inches) or 90 cm (35 inches) long.

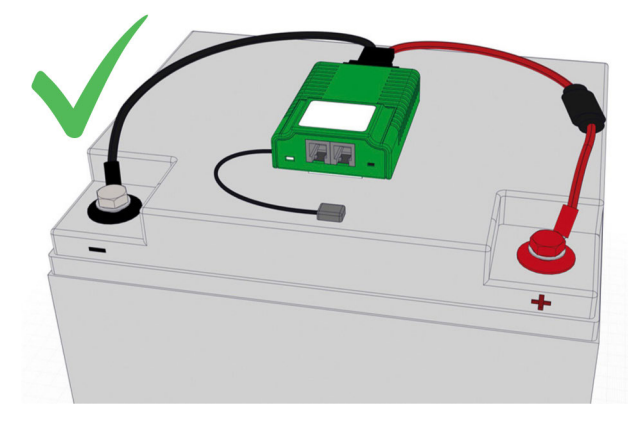

### <span id="page-20-0"></span>**Attach the G.BMS Modules**

To attach the G.BMS modules on the batteries:

1. Remove the adhesive film from the fastening strips. Each module has two strips.

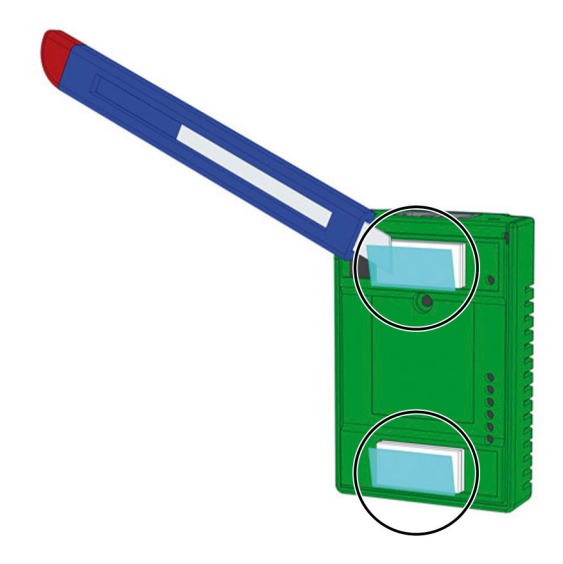

- 2. Position the module over the correct placement.
- 3. Press down and hold the module under moderate pressure for 5-10 seconds.

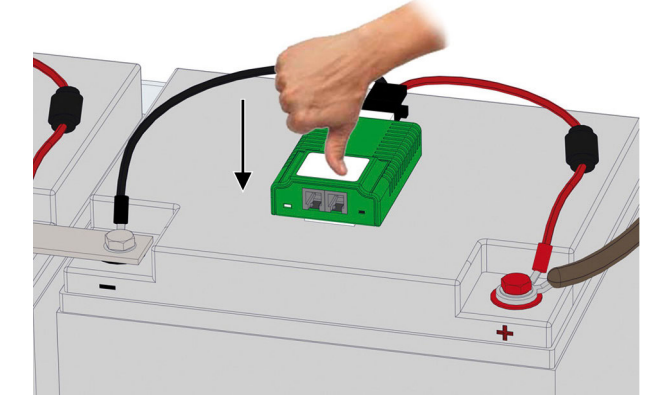

- 4. Check that the module is securely fixed on the battery.
- 5. Connect the measuring cable plug to the socket at the bottom of the module.

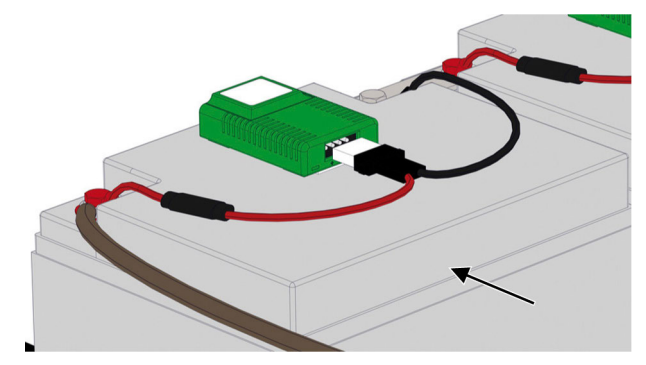

**NOTE:** The measuring cable is equipped with a mechanical protection against accidental polarity reversal.

## **Example of G.BMS Module Installation**

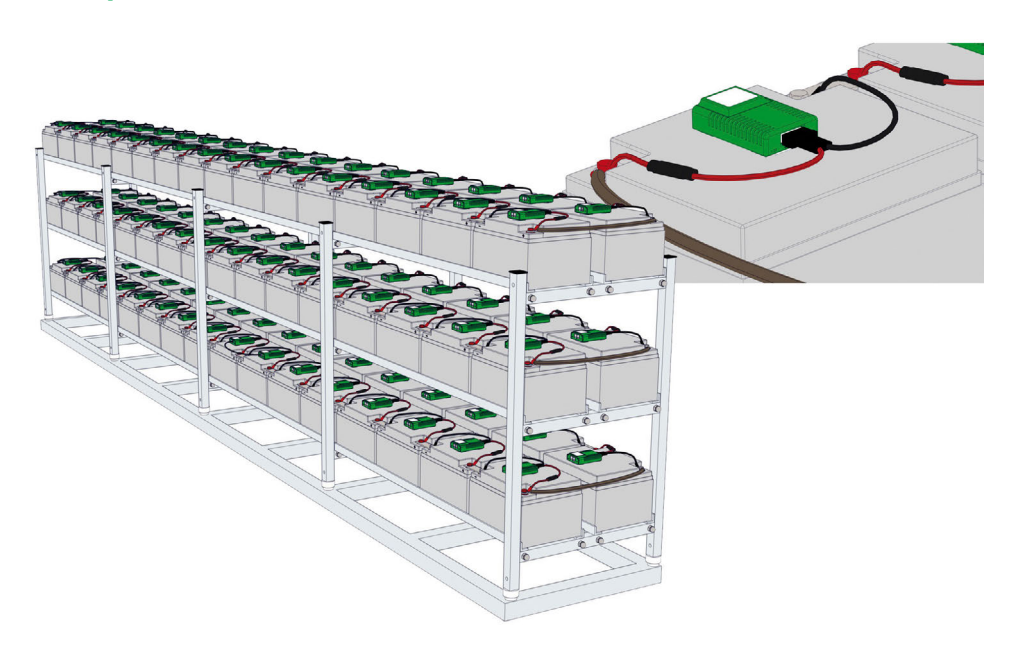

## <span id="page-21-0"></span>**Attach Bus Cables between Modules**

# **ACAUTION**

**UNINTENDED EQUIPMENT OPERATION**

Only use original equipment manufacturer (OEM) BACS bus cables. If the cables are substituted the overall function of the battery monitoring system cannot be guaranteed.

**Failure to follow these instructions can result in injury or equipment damage.**

# *NOTICE*

### **LOW SIGNAL STRENGTH**

Do not use a BACS bus cable that is longer than the maximum cable length specified for the connection.

**Failure to follow these instructions can result in equipment damage.**

Before attaching the bus cables:

- Consider the distances between the individual battery blocks and choose the respective cable length accordingly. There are several cable lengths to choose from.
- The module that is closest to the webmanager or the splitting box should be the first one in the string. Keep one of the two bus ports free and connect later with the splitting box or the webmanager.
- Check the information and maximum distances for the bus cable installation in the chapter [Bus Cable Length and Wiring Details, page 24.](#page-23-0)

Attach the bus cables between all modules:

1. Connect the bus cables between the modules in each row of the battery bank. The maximum number of modules in a bus string is 50.

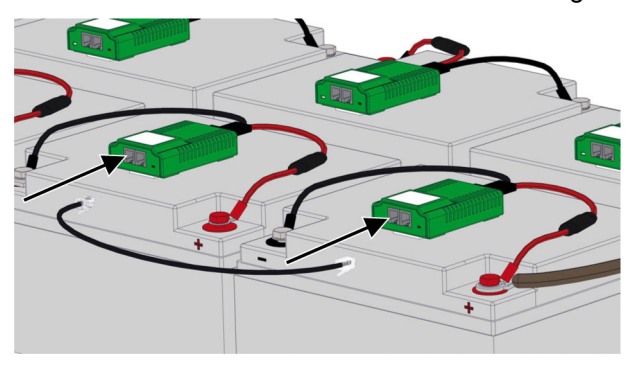

2. If applicable, connect the bus cables between the modules at the end of the rows.

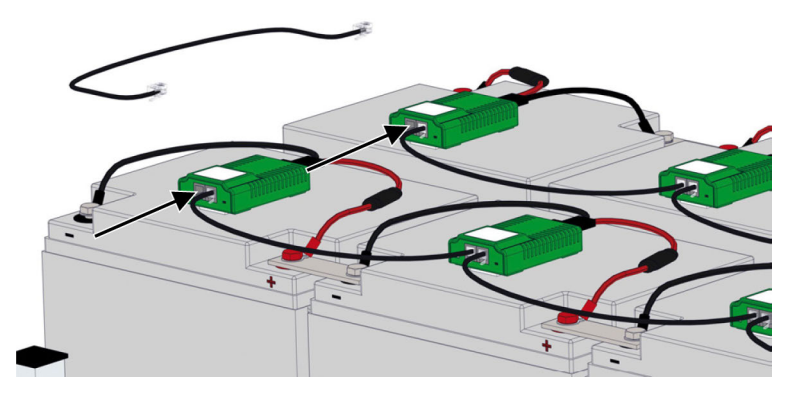

**NOTE:** Do not use the module closest to the webmanager or splitting box to connect the rows.

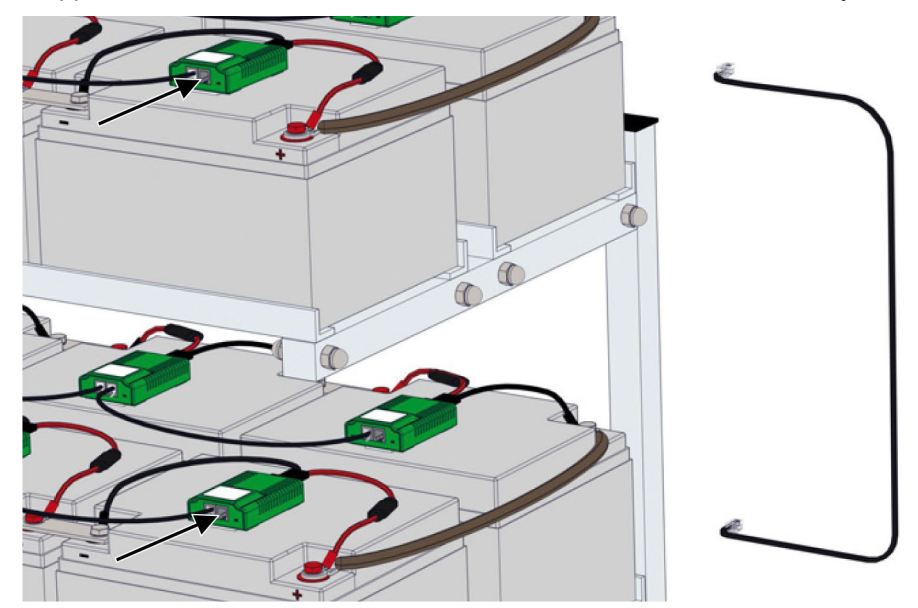

3. If applicable, connect the bus cables between the shelves in the battery bank.

4. Repeat applicable steps for each battery string.

## <span id="page-23-0"></span>**Bus Cable Length and Wiring Details**

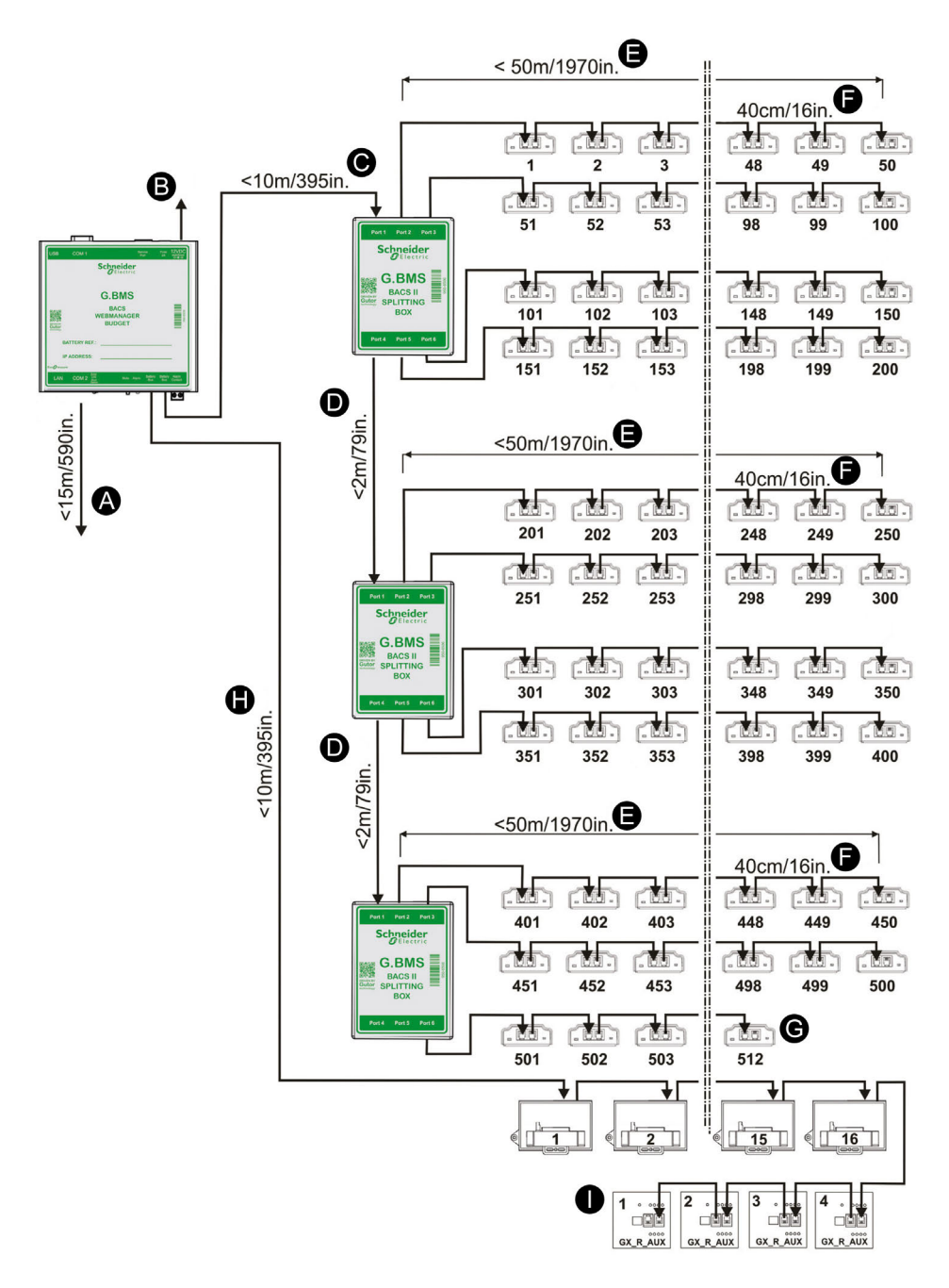

**IMPORTANT:** The maximum distance between the last module or device and the webmanager is always 60 m (196 ft), **(C)** + **(E)** , **(C)** + **(D)** + **(E)** or **(C)** + (**(D)** \* 2) + **(E)**, depending on the number of splitting boxes. A splitting box does not increase the maximum distance.

**NOTE:** If the maximum distance needs to be increased a repeater can increase it up to 100 m (328 ft). A repeater can increase the distance between, for example, the webmanager and a splitting box. The maximum distances are then calculated from the repeater instead of the webmanager.

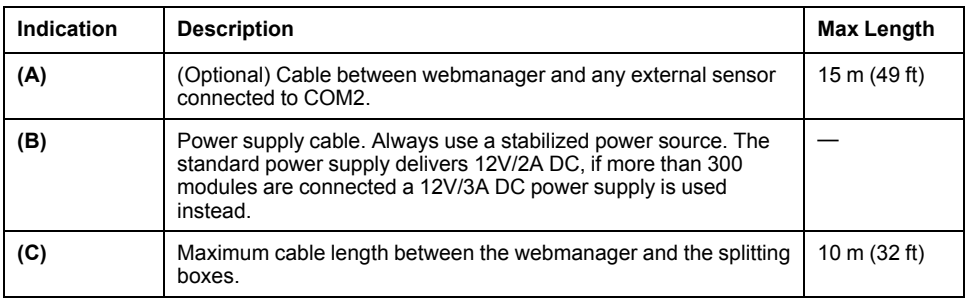

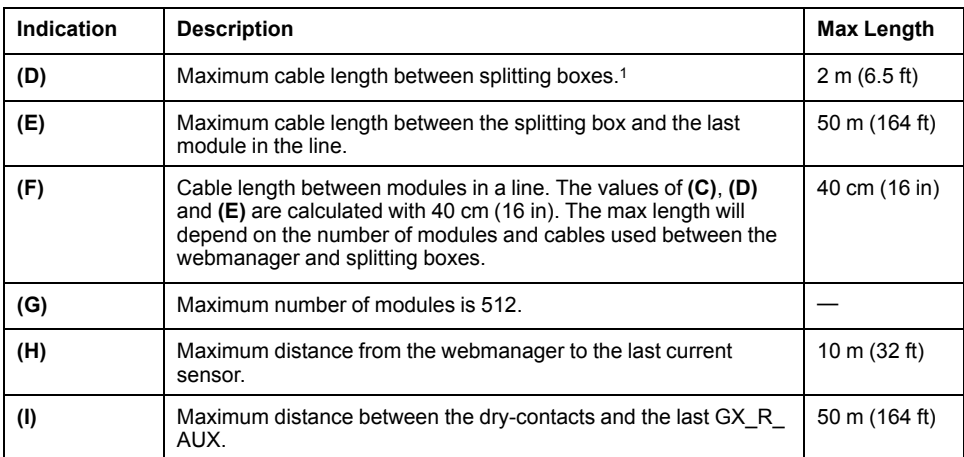

<sup>1.</sup> Note that it is not possible to use the max length for both **(C)** and **(E)** if additional splitting boxes are used. The length of **(C)** or **(E)** needs to be reduced by the length of each **(D)**.

# <span id="page-25-0"></span>**Install the Webmanager and any Splitting Boxes**

Before attaching the bus cables:

- Consider what bus cable lengths to use, the cables are available in multiple lengths to avoid unnecessary cable length.
- Check the information and maximum distances for the bus cable installation in the chapter [Bus Cable Length and Wiring Details, page 24.](#page-23-0)
- If a repeater is needed because the maximum distance is exceeded, install the repeater less than 100 m (328 ft) from the webmanager. The maximum distances are then calculated from the repeater instead of the webmanager.
- 1. Mount the webmanager or the control cabinet with the webmanager inside.
- 2. If applicable, mount the splitting box(es).
- 3. **Only for solutions without splitting box(es):**
	- a. Attach the bus cable **(A)** from the closest module to the webmanager.
	- b. Attach the power supply cable **(C)** to the webmanager.

**IMPORTANT:** Always use a secure power source as the power supply to the webmanager.

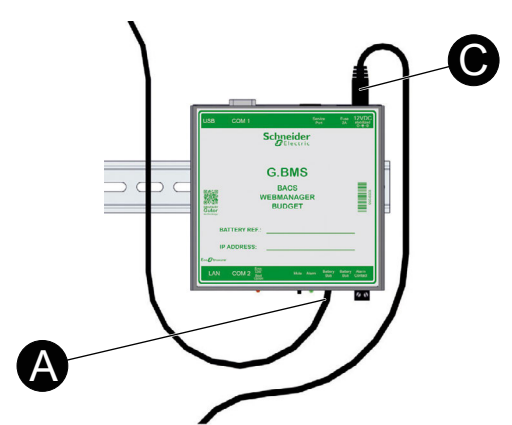

- 4. **Only for solutions with splitting box(es):**
	- a. Attach the bus cable(s) **(A)** from the closest module(s) to the splitting box (es).
	- b. If applicable, attach the bus cables **(A)** between any additional splitting boxes.
	- c. Attach the bus cable **(B)** from the closest splitting box to the webmanager.
	- d. Attach the power supply cable **(C)** to the webmanager.

**NOTE:** Always use a secure power source as the power supply to the webmanager.

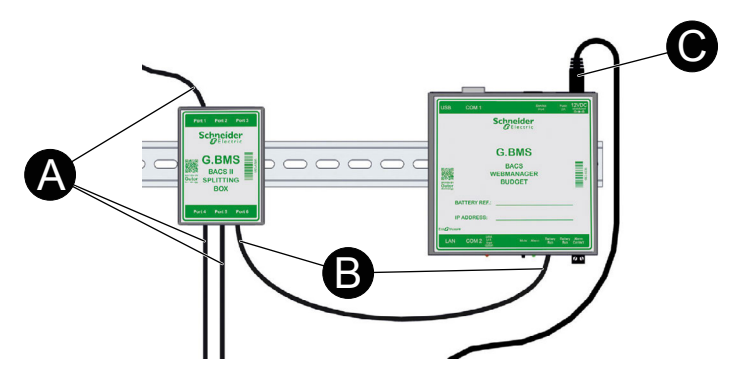

# <span id="page-26-0"></span>**Examples of Webmanager and Splitting Box Installations**

**Example Installation with Splitting Box**

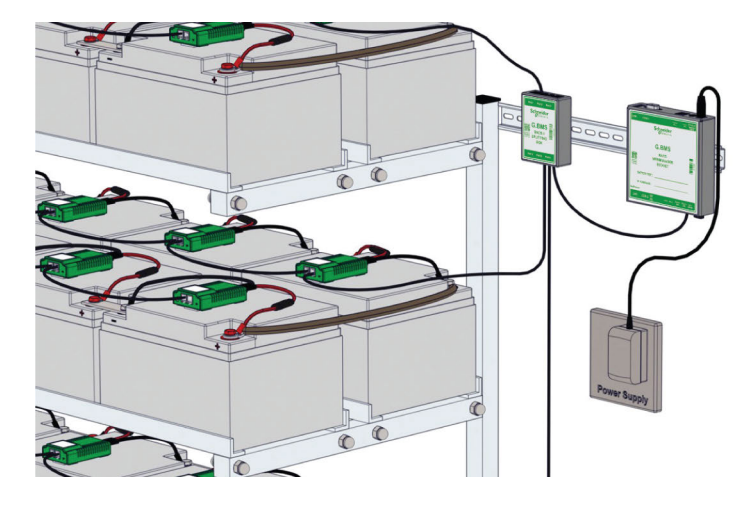

### **Example Installation without Splitting Box**

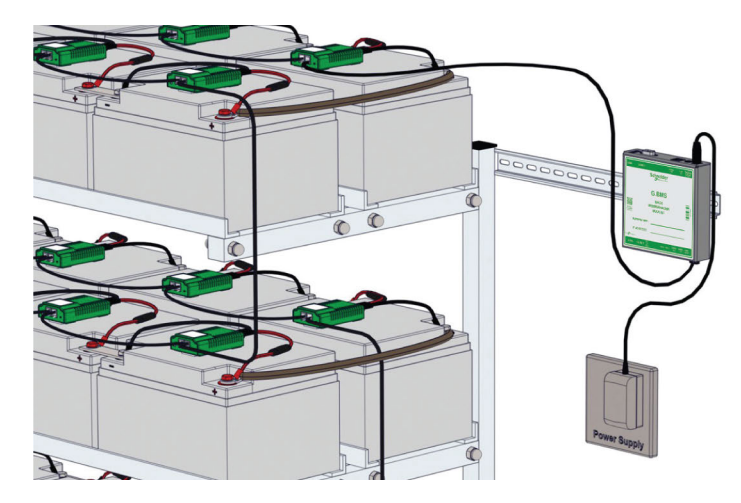

### **Example Installations with Control Cabinets**

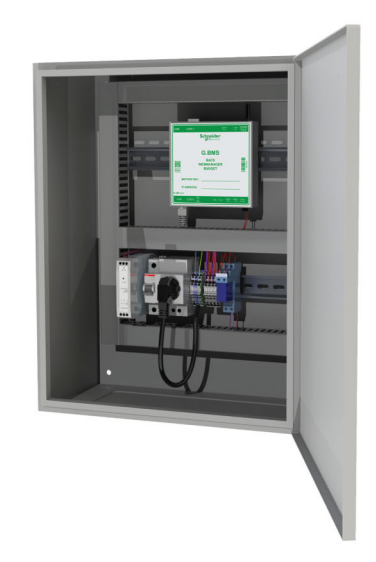

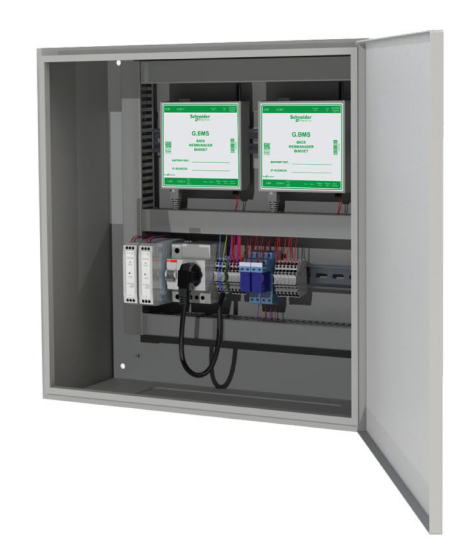

## <span id="page-27-0"></span>**Install the Current Sensor**

The current sensor should be installed at a point with the full battery current that is going to a Gutor system, unit in a redundant Gutor system or other system. The current sensor housing can be attached to a DIN rail 35 x 7.5 mm (TS35 rail).

If multiple current sensors are used, configure a unique address with the DIP switches on each current sensor connected to the same webmanager.

It is recommended to connect the current sensor to a battery bus (COM3) port on the webmanager with a BACS bus cable.

**NOTE:** The maximum bus cable length between the current sensor and the webmanager is 10 m (32 ft). For more information see [Bus Cable Length and](#page-23-0) [Wiring Details, page 24.](#page-23-0)

If a sensormanager is used, it is also possible to connect the current sensor to the sensormanager with RJ12 cables.

# <span id="page-27-1"></span>**Install Additional Options**

Depending on the sensor or device different fastening options exists, for example DIN rail 35 x 7.5 mm (TS35 rail), wall mounted or adhesive. For more information see the respective section in [Technical Data, page 54.](#page-53-0)

### <span id="page-27-2"></span>**Install Bus Interface (GX\_R\_AUX)**

The GX\_R\_AUX is connected to the BACS bus with a BACS bus cable. It can be connected at various locations of the BACS bus that uses the COM3 port on the webmanager, for example, to a current sensor, a splitting box, repeater or a module.

If multiple GX\_R\_AUX devices are used, configure a unique address with the DIP switches on each GX\_R\_AUX device connected to the same webmanager.

**NOTE:** The maximum bus cable length depends where it is connected. For more information see [Bus Cable Length and Wiring Details, page 24](#page-23-0).

### <span id="page-27-3"></span>**Install Stand-Alone Temperature and Humidity Sensor**

A stand-alone temperature and humidity sensor needs to be connected directly to the COM2 port on the webmanager with the included mini-DIN-8/DB-9 cable. The maximum cable length for connections to COM2 is 15 m (49 ft).

**NOTE:** There is only one COM2 port so it is only possible to connect one stand-alone temperature and humidity sensor to a webmanager.

### <span id="page-27-4"></span>**Install Sensormanager and Additional Sensors**

If more sensors are needed, a sensormanager can be used instead of the standalone temperature and humidity sensor.

### **Connect Sensormanager**

The sensormanager needs to be connected directly to the COM2 port on the webmanager with the included mini-DIN-8/DB-9 cable. The maximum cable length for connections to COM2 is 15 m (49 ft).

**NOTE:** There is only one COM2 port, so it is only possible to connect one sensormanager to a webmanager.

## **Connect Additional Sensors and Devices**

Additional sensors can be connected with RJ12 cables to the sensormanager.

Each port on the sensormanager provides 2 analog input channels, 1 digital input channel and 1 digital output channel. The number of sensors or devices that can be connected to a port depends on the types of sensors and devices. Different sensors and devices require different channels.

**NOTE:** The hydrogen sensor requires two ports (2 digital input channel).

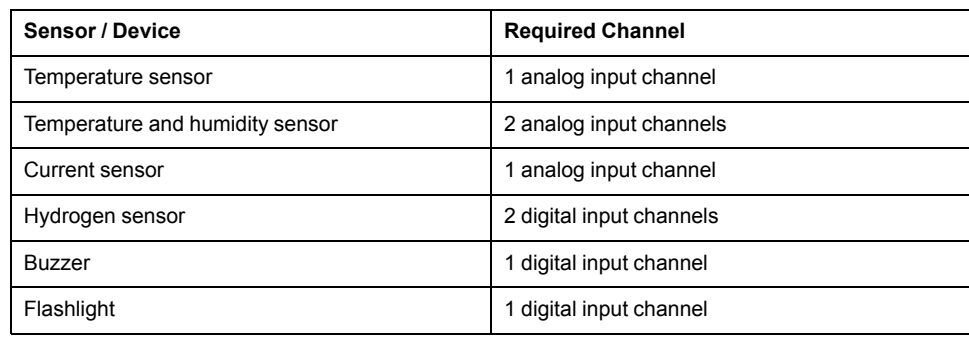

#### **Example of possible sensor connection to one sensormanager port**

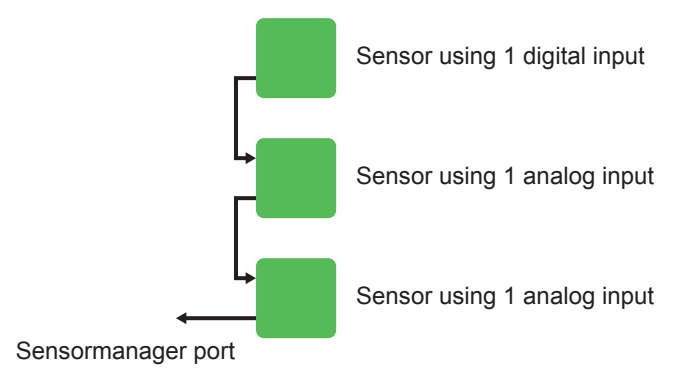

# <span id="page-29-0"></span>**Configure the Webmanager**

The webmanager needs to be configured for the specific battery setup. The webmanager interface is accessed locally or remotely through a connected network. From the webmanager interface the modules must be programed with a unique address for each module on the bus.

# <span id="page-29-1"></span>**Initial Local Connection to the Webmanager**

First login with default IP address:

- 1. Check that the webmanager slide switch is in the left position.
- 2. Connect your workstation to the webmanagers LAN port with an Ethernet cable, directly or through a switch.

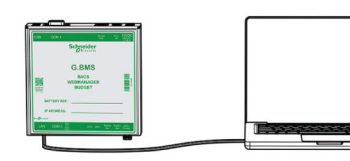

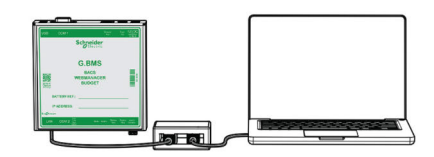

- 3. On your workstation run **Command Prompt** as administrator.
- 4. In the **Command Prompt** window type route add 10.10.10.10 xxx. xxx.xxx.xxx, where xxx.xxx.xxx.xxx is the local IP of your workstation.
- 5. Press **Enter**. A success confirmation will be shown in the **Command Prompt** window.
- 6. Open a web browser from your workstation.
- 7. Enter https://10.10.10.10 in the browser address field. A login window will open.

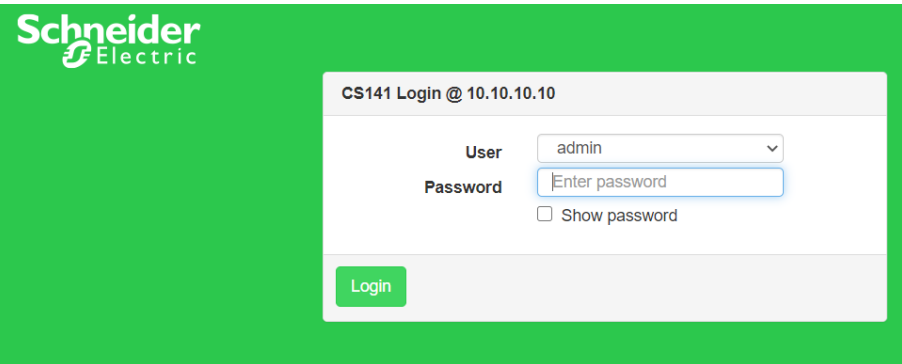

8. In the login window enter:

**User:** admin

**Password:** cs141-snmp

**NOTE:** After the first log in the user is prompted and required to set a new password.

9. The first login will run the **System Setup Wizard** that will help you setup the basic configurations of the webmanager.

**NOTE:** If the **System Setup Wizard** does not start automatically on the first login you can launch it by clicking **System > Wizard**

- **(A)** The page header contains a quick status overview. The quick status overview is visible from any page.
- **(B)** The side menu navigation bar. Here you can navigate to dashboards and other pages for settings and information.

**(C)** The landing page of the web interface will show the module dashboard.

<span id="page-30-0"></span>

| <b>Schneider</b><br><i>PElectric</i> | A Sensor: O OK |                             |                | BACS: O OK                               |                |               |                              |                      |                                                           |                       |                       |                             |                     |                          |                             |                               |
|--------------------------------------|----------------|-----------------------------|----------------|------------------------------------------|----------------|---------------|------------------------------|----------------------|-----------------------------------------------------------|-----------------------|-----------------------|-----------------------------|---------------------|--------------------------|-----------------------------|-------------------------------|
| <b><i>G</i></b> BACS Monitor         |                |                             |                |                                          |                |               |                              |                      |                                                           |                       |                       |                             |                     |                          |                             |                               |
| <b>BB</b> BACS GX R AUX              |                |                             | ◉              |                                          |                |               |                              |                      | <b>BACS</b> - Training Center Wettingen                   |                       |                       |                             |                     |                          |                             |                               |
| <b>®</b> Sensor Monitor              |                |                             |                |                                          |                |               |                              |                      | Status: Float charging                                    |                       |                       |                             |                     |                          |                             |                               |
|                                      |                |                             |                |                                          |                |               |                              |                      | Please note that logfile timestamps require a timeserver. |                       |                       |                             |                     |                          |                             |                               |
|                                      |                |                             |                |                                          |                |               | <b>String UPS A</b>          |                      |                                                           |                       |                       |                             | <b>String UPS B</b> |                          |                             |                               |
|                                      |                |                             |                | No.                                      |                |               | Ri.                          | <b>Equalize</b>      | <b>Status</b>                                             | No.                   |                       |                             | Ri.                 |                          | <b>Equalize</b> Status      |                               |
|                                      |                |                             |                |                                          | Volt.<br>12.94 | Temp.<br>[°C] | $[m\Omega]$                  |                      |                                                           |                       | Volt.<br>[V]<br>12.94 | Temp.<br>[°C]<br>26.5       | $[m\Omega]$<br>4.60 |                          |                             |                               |
|                                      |                |                             |                | 1<br>$\overline{2}$                      | 12.94          | 27.5<br>27.5  | 4.52<br>4.69                 | and.                 | $\bullet$                                                 | 1.<br>2               | 12.94                 | 27.1                        | 4.71                | أأأن                     | ●                           |                               |
| Automatic Logout in 14 min           |                |                             |                | 3                                        | 12.94          | 27.5          | 4.69                         | and.                 | ●                                                         | 3                     | 12.94                 | 27.5                        | 4.79                | llin,                    | 0                           |                               |
|                                      |                |                             |                | 4                                        | 12.94          | 29.5          | 5.39                         | Jul.                 | $\bullet$                                                 | 4                     | 12.94                 | 27.8                        | 4.62                | llins.                   | ●                           |                               |
|                                      |                |                             |                | 5                                        | 12.94          | 27.0          | 4.58                         | and.<br>and.         | 0<br>$\bullet$                                            | 5                     | 12.94                 | 26.5                        | 4.71                | lins.<br>llin,           | ●<br>О                      |                               |
|                                      |                |                             |                | 6                                        | 12.94          | 27.0          | 4.64                         | and.                 | ο                                                         | 6                     | 12.94                 | 27.5                        | 4.58                | lins.                    | O                           |                               |
|                                      |                |                             |                | 7                                        | 12.94          | 28.5          | 5.11                         | Jin.                 | $\bullet$                                                 | 7                     | 12.94                 | 27.0                        | 4.66                | llins.                   | ●                           |                               |
|                                      |                |                             |                | 8                                        | 12.94          | 27.0          | 4.58                         | and.                 | ≏                                                         | 8                     | 12.94                 | 27.2                        | 4.77                | lins.                    | ⋒                           |                               |
|                                      |                |                             |                | 9                                        | 12.94          | 27.6          | 4.62                         | and.                 | $\bullet$                                                 | 9                     | 12.94                 | 27.5                        | 4.58                | llins.                   | o                           |                               |
|                                      |                |                             |                | ∑ Voltage 116.47 V<br>∑ Voltage 116.46 V |                |               |                              |                      |                                                           |                       |                       |                             |                     |                          |                             |                               |
|                                      |                |                             |                | 12.94 [V] Target Voltage                 |                |               |                              |                      | 12.94 [V] Target Voltage                                  |                       |                       |                             |                     |                          |                             |                               |
|                                      |                |                             |                | 0 [A] DC Current 0.00 [KW] Real Power    |                |               |                              |                      | 0 [A] DC Current 0.00 [KW] Real Power                     |                       |                       |                             |                     |                          |                             |                               |
|                                      |                |                             |                | 0 [A] AC Current<br>0 [A] AC Current     |                |               |                              |                      |                                                           |                       |                       |                             |                     |                          |                             |                               |
|                                      |                | <b>Module info</b>          |                | <b>Battery info</b>                      |                |               |                              |                      | <b>Contact Info</b>                                       |                       | <b>Level Info</b>     |                             |                     | <b>Miscellaneous</b>     |                             |                               |
|                                      |                | Module type C20             |                | Manufacturer                             |                | <b>FIAMM</b>  |                              | Contact<br>Person    |                                                           |                       |                       | Voltage<br>Low/High         |                     | 12 V/14.7                | Firmware                    | CS141-SNMP<br>V1.92.34 200520 |
|                                      |                | Hardware                    | 03.02          | <b>Type</b>                              |                | 12SLA50L      |                              | Phone                |                                                           |                       |                       |                             |                     | 5°C/35°C                 | Version<br><b>Discharge</b> | 84                            |
|                                      |                | <b>Version</b>              |                |                                          |                |               |                              | Number               |                                                           |                       |                       | Temperature<br>Low/High     |                     |                          | Counter                     |                               |
|                                      |                | Software<br>Version         | 03.04.00       | Capacity(C10) 50 Ah                      |                |               |                              | IP<br><b>Address</b> |                                                           | 10.10.10.10           |                       | Resistance<br>Min/Max       |                     | $1.1$ mQ/50<br>$m\Omega$ | Ripple<br>Voltage           | 0 <sub>m</sub>                |
|                                      |                | Number of<br><b>Blocks</b>  | 18             | Installation<br><b>Date</b>              |                |               | 01.06.2020                   | Mac<br>Address       |                                                           | 00-30-d6-20-<br>83-60 |                       | Equalizing<br>Range Min/Max |                     | 12.495<br>V/14.7 V       | Equalizing<br>paused        | no                            |
|                                      |                | Number of<br><b>Strings</b> | $\overline{2}$ | Location                                 |                |               | Training Center<br>Wettingen |                      |                                                           |                       |                       |                             |                     |                          | Page<br>generated           | 20.03.2000<br>04:34:41        |

# <span id="page-30-1"></span>**Check Battery Setup Settings**

To check the battery setup settings:

- 1. Navigate to **Devices > BACS > Setup** from the side menu.
- 2. Here it is possible to view the battery/module setup.
- 3. Make sure that the settings are correct, or if necessary make any changes.

# <span id="page-31-0"></span>**Configure Modules from the Programmer**

# *NOTICE*

To program the modules the slider on the programmer page needs to be toggled to **On**. This activates programmer mode and stops the bus polling. After the module addresses have been programmed toggle the slider to **Off** to deactivate programmer mode and go to operation mode.

The integrated programmer is used to configure the modules. Navigate to **Devices > BACS > Programmer** from the side menu to access the programmer page.

### From the programmer page it is possible to:

- [Set Initial Module Address, page 32](#page-31-1)
- [Find a Module with a Specific Address, page 33](#page-32-0)
- [Program a Single Module, page 33](#page-32-1)

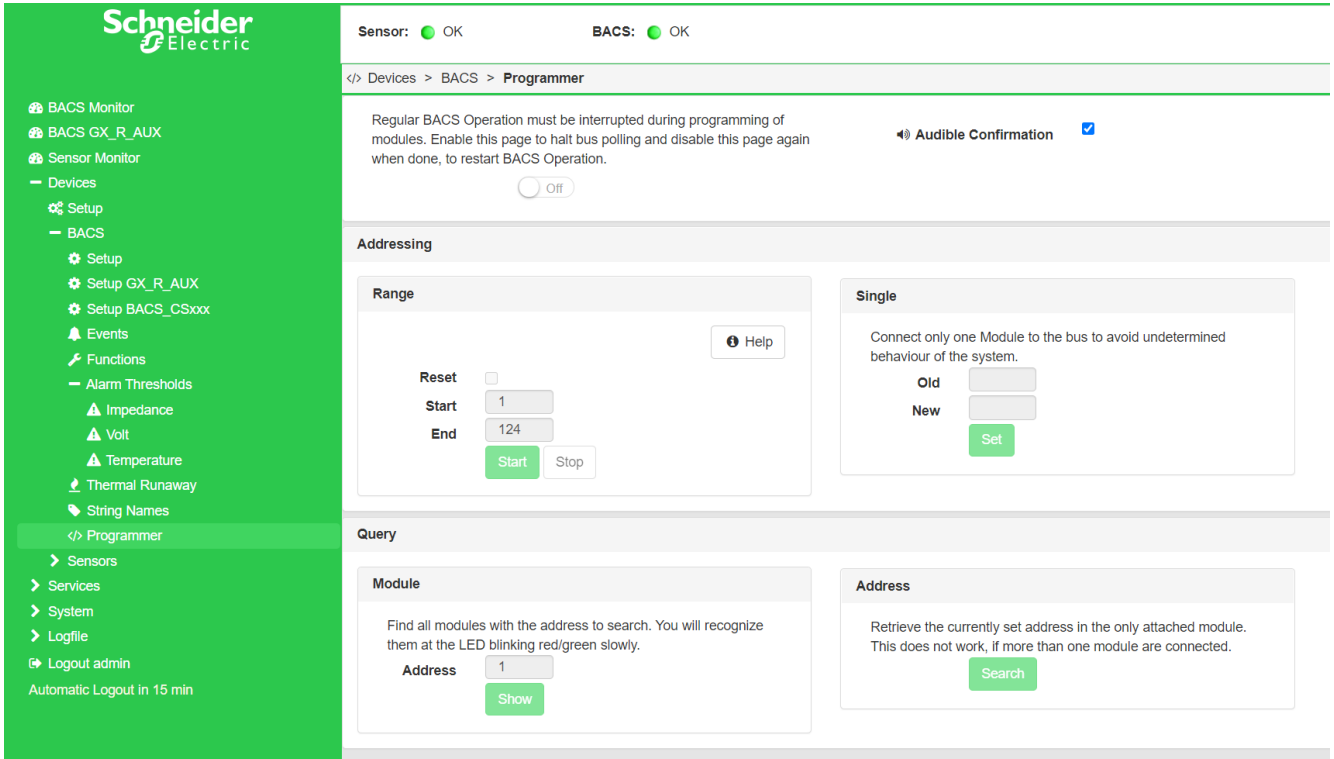

### <span id="page-31-1"></span>**Set Initial Module Address**

**NOTE:** Before you begin, consider which address range to use. The number of addresses in the range needs to be equal to the number of modules. For example, the start address 1 and the end address 35 will program 35 modules with the address range 1-35. Another example, the start address 76 and the end address 89 will program 14 modules with the address range 76-89.

From the programmer page:

- 1. Under the **Range** section, in the **Start** field enter the start address of the range.
- 2. In the **End** field enter the end address of the range.

3. Click **Start** to begin. The LED flashes red on all connected modules, this indicates that they are ready to get addresses assigned.

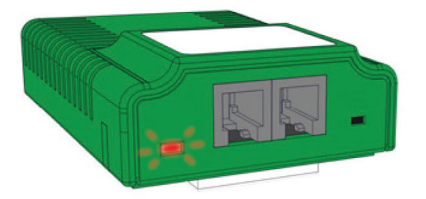

<span id="page-32-2"></span>4. Press the button with the special pen to assign an address to the module. The LED flashes green after the address was successfully assigned.

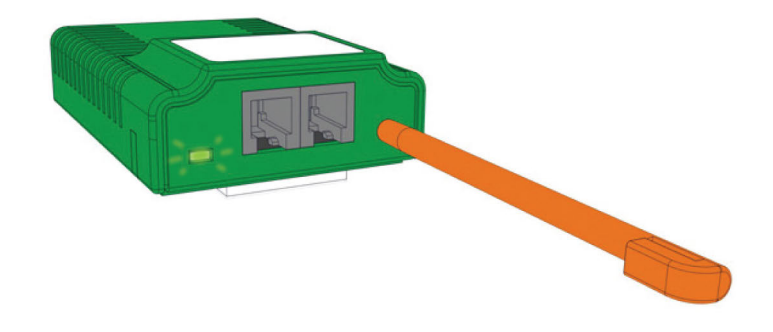

5. Repeat [Step 4, page 33](#page-32-2) for each module. A progress bar is shown in the programmer page.

After all modules are successfully addressed the status of the progress bar will change to **succeeded**.

The address programming can be manually stopped. For example if the specified range was larger than the number of modules. To stop the address programming click **Stop** on the programmer page.

**NOTE:** After the address programming succeeded or stopped, the status LEDs are green or flashing green.

If the status LEDs are not green or not flashing green the registration process did not finalize and the module addresses must be reset. To reset the address of all modules to factory default check the reset box and click **Start**. Then wait until the reset process finishes before starting to register the addresses again.

### <span id="page-32-0"></span>**Find a Module with a Specific Address**

**NOTE:** The programmer mode in the programmer page must be toggled **On** to find the address of a single module or to program a single module.

From the programmer page:

- 1. Under the **Module** section, in the **Address** field enter the module address you want to find.
- 2. Click **Show**.
- 3. The status LED on the module with the entered address will start to flash red and green.

**NOTE:** The LED will continue to flash until the module button is pressed with the pen.

### <span id="page-32-1"></span>**Program a Single Module**

**IMPORTANT:** Make sure only a single module is connected to the webmanager.

**NOTE:** The programmer mode in the programmer page must be toggled **On** to find the address of a single module or to program a single module.

## **Check the Currently Programed Address of a Single Module**

From the programmer page:

- 1. Under the **Address** section click **Search**
- 2. A progress bar will appear and after a short while the address of the single connected module will be shown.

## **Change the Currently Programed Address of a Single Module**

From the programmer page:

- 1. Under the **Single** section, in the **Old** field enter the current module address.
- 2. In the **New** field enter the new target address for the module.
- 3. Click **Set** to confirm the new address for the module.

# <span id="page-33-0"></span>**Add Sensors and Devices**

Any sensor or other device used in the G.BMS needs to be added before it can be configured from the web interface.

To add a sensor or device:

- 1. Check that the sensor or device is correctly connected to the webmanager, either to COM2 or via the BACS bus to a battery bus (COM3) port. This depends on the type of sensor or device and the cable needed.
- 2. If multiple current sensors or GX\_R\_AUX devices are connected to the same webmanager check that they have unique addresses configured with the DIP switches.
- 3. Navigate to **Devices > Setup**.
- 4. Under COM2 or COM3 use the drop-down menu(s) to select the connected sensor or device.
- 5. Click **Apply** to add the sensor or device.
- 6. A new setup menu or submenu under **Devices** is added for that sensor or device. From this new menu the sensor or device can be configured as needed.

# <span id="page-34-0"></span>**Configure and Change Settings from the Web Interface**

The initial startup defined some basic settings in the **System Setup Wizard**. It is possible to change these settings and to change additional settings from the web interface.

### <span id="page-34-1"></span>**Language Settings**

To change the language viewed in the web interface:

- 1. Navigate to **System > General** from the side menu.
- 2. Under the **Region** section it is possible to change the displayed language and temperature format.
- 3. Click **Apply** to confirm the change.

**NOTE:** A new login might be required for the update to take effect.

### <span id="page-34-2"></span>**Date and Time Settings**

To change the date and time setting:

- 1. Navigate to **System > Date & Time** from the side menu.
- 2. Here it is possible to synchronize to specific time servers, change time zone or set a system time manually.
- 3. Click **Apply** to confirm any changes.

**NOTE:** A new login might be required for the update to take effect.

### <span id="page-34-3"></span>**Alarm Thresholds**

# **ACAUTION**

### **INCORRECT ALARM SETTINGS**

Do not change the alarm or warning thresholds unless the battery setup changes. The alarm thresholds are set during the design and configuration for each specific battery setup.

**Failure to follow these instructions can result in injury or equipment damage.**

To change the alarm threshold values:

- 1. Navigate to **Devices > BACS > Alarm Thresholds** from the side menu.
- 2. Here it is possible to change the different alarm thresholds and other settings for each type of alarm/warning:
	- **Impedance**
	- **Voltage** 
		- **NOTE:** It is possible to set a delay for the voltage alarm.
	- Temperature
- 3. Click **Apply** to confirm any changes.

**NOTE:** A new login might be required for the update to take effect.

### <span id="page-35-0"></span>**Network Settings**

**IMPORTANT:** Make sure that the network settings confirm to your cyber security policy.

To change the network settings:

- 1. Navigate to **System > Network** from the side menu.
- 2. Here it is possible to specify a static IP address and network settings for the webmanager. It also shows the MAC address and the current active network settings.
- 3. Click **Apply** to confirm any changes.

**NOTE:** A new login might be required for the update to take effect.

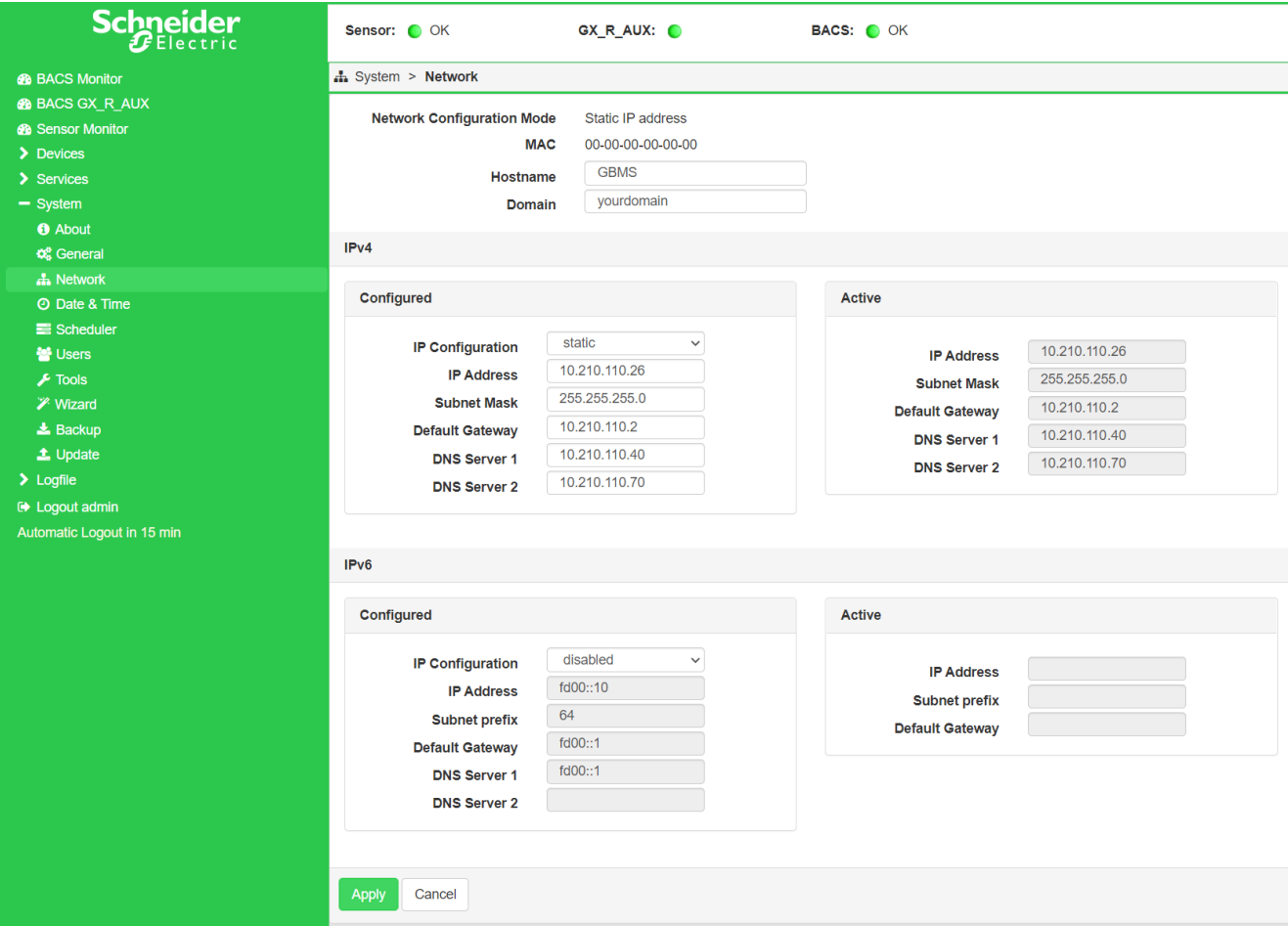

### <span id="page-35-1"></span>**Configuration Backup**

To save a backup of the current webmanager configuration:

- 1. Navigate to **Systems > Backup**.
- 2. In the section **Save Configuration** click **Backup**.
- 3. Enter the user credentials in the prompt. The download will start in the browser.

**NOTE:** Be careful with renaming the backup. It is not possible to restore the configuration from a backup file with an incorrect name.

The downloaded zip file has the name format backup-XXXX.tar.gz. If you need to rename the backup file, only change the XXXX. The backup file must start with backup- and end with  $\tan z$ , gz. Do not use any spaces or special characters in the backup file name.

**IMPORTANT:** Do not change anything in the backup file. It is not possible to restore the configuration from a modified backup file.

To load a backup in the connected webmanager:

- 1. Navigate to **Systems > Backup**.
- 2. In the section **Configuration file** drag the backup file to the box, or click to select the backup file.
- 3. Do not check the box for **Restore network settings** if you want to keep the current IP settings. Only check if you want to use the IP settings from the backup file.
- 4. Click **Restore** to start the restoration process of the configuration backup.
- 5. You will automatically be logged out. Enter the user credentials again to log in.
- 6. Check that the configuration was restored correctly.

### <span id="page-36-0"></span>**Firmware Update**

It is recommended to use the latest firmware update available for the webmanager. To update the firmware:

- 1. Download the latest firmware from the [product webpage.](https://www.se.com/ww/en/product-range-presentation/51172807-gutor-battery-management-system/?parent-subcategory-id=88016)
- 2. Log in to the web interface.
- 3. Navigate to **System > Update**.
- 4. Drag the firmware file to the box or click to select the firmware file. It is not necessary to unpack the file.

**NOTE:** Make sure that none of the boxes for **Reset to factory settings** or **Reset network to factory settings** are checked. If they are checked, the configurations will be lost and cannot be retrieved unless a backup of the settings was made.

- 5. Click **Start**.
- 6. The update manager will start and guide you through the update.
- 7. When prompted, restart the webmanager.
- 8. After the restart navigate to **System > About** to verify that the firmware update was successful.

# <span id="page-37-0"></span>**Communication**

From the webmanager it is possible to receive different events and alarms via Modbus and SNMP.

To change the Modbus or SNMP settings:

- 1. Make sure the network settings are correctly configured for your network, see [Network Settings, page 36](#page-35-0).
- 2. Navigate to **Services > Modbus** or **Services > SNMP Agent** from the side menu.
- 3. Make necessary settings and changes for your network setup.

**IMPORTANT:** Make sure that the Modbus or SNMP settings confirm to your cyber security policy.

4. Click **Apply** to confirm any changes.

#### For the mapping lists see:

- [Modbus Read Registers \(Function Calls 03/04\), page 38](#page-37-2)
- [SNMP OID List, page 43](#page-42-1)

# <span id="page-37-1"></span>**EcoStruxure and Digital Integration**

The webmanagers Modbus or SNMP settings can be configured for integration with EcoStruxure Grid (Modbus), EcoStruxure Power (Modbus), EcoStruxure IT (SNMP), AVEVA or other third-party solutions. For the setup refer to the documentation for the respective solution.

# <span id="page-37-2"></span>**Modbus Read Registers (Function Calls 03/04)**

The read holding register contains analog information, the measured values of several parameters.

The data is stored as 16-bit signed or unsigned integer, with the hexadecimal format FFFF of 4 digits.

### <span id="page-37-3"></span>**General Modbus Registers**

These registers are in 0 base and are unsigned.

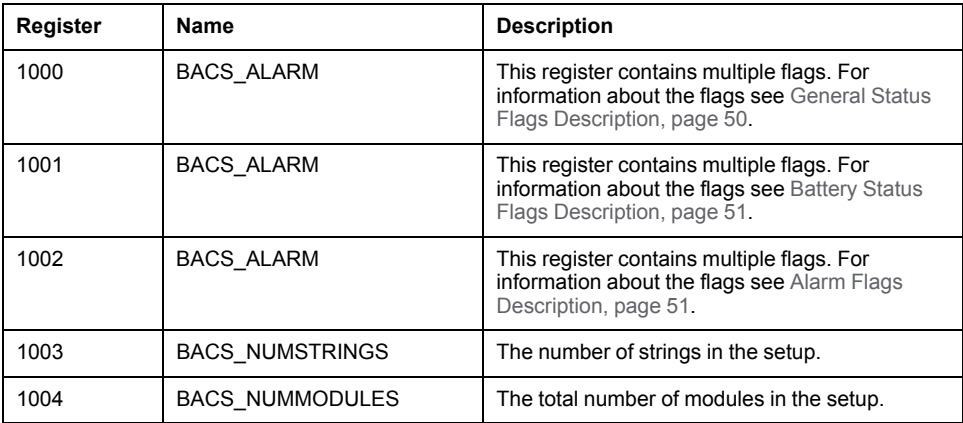

### <span id="page-38-0"></span>**Battery String Modbus Registers**

There are five registers for each battery string. There are two register sections reserved for the strings.

**NOTE:** The fifth register for each string is reserved and not used.

The main section is reserved for strings 1-10. Both current and voltage measurements are registered.

These registers are in 0 base and are signed.

#### **Main Register Section for Strings**

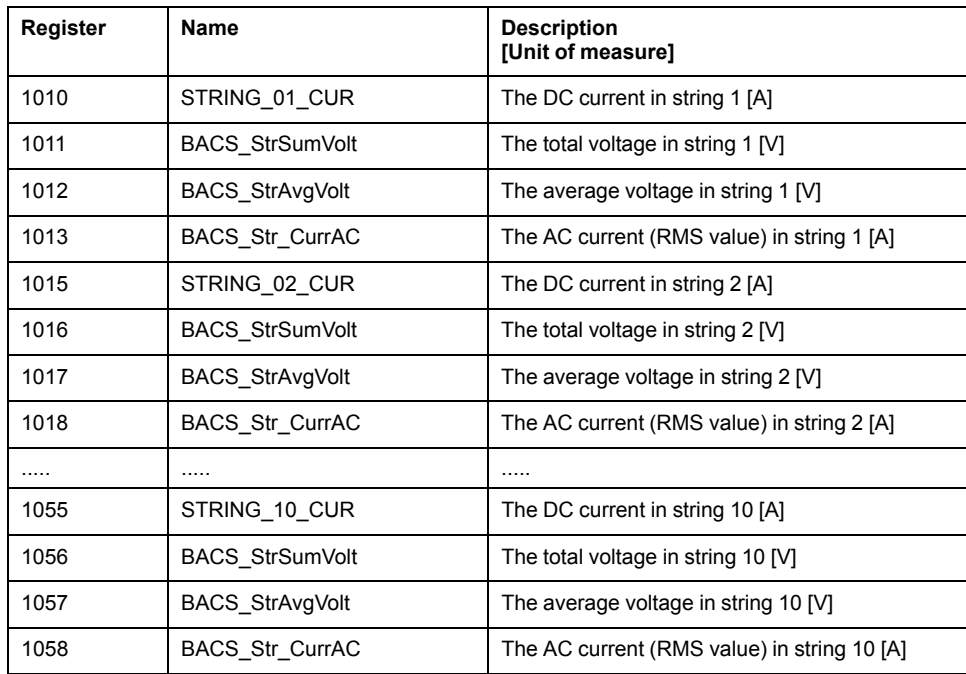

The second section is reserved for strings 11-16. For these strings only the current measurements are registered.

**NOTE:** For strings 11–16, the second, third and fifth register for each string is reserved and not used.

These registers are in 0 base and are signed.

#### **Secondary Register Section for Strings**

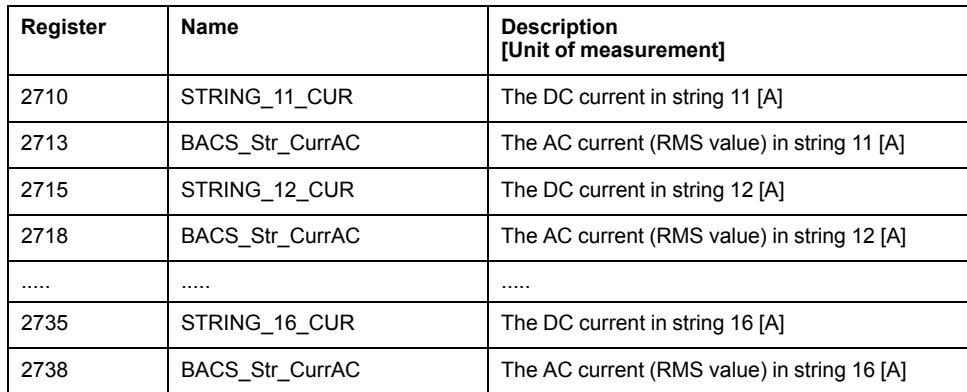

### <span id="page-39-0"></span>**Module Modbus Registers**

There are five registers for each module. There are two register sections reserved for the modules.

The temperature is shifted to allow for negative values. To calculate the temperature in Celsius for the read value use the formula  $T = (x - 78) / 2$ . For example, the decimal reading 127 corresponds to the temperature *(127 – 78) / 2 = 24.5°C*.

The voltage is measured in V and has a factor of 1000. For example, the reading 12825 corresponds to a voltage of *12825 / 1000 = 12.825 V*.

The impedance is measured in mΩ has a factor of 100. For example, the reading 4372 corresponds to an impedance of *4372 / 100 = 43.72 mΩ*.

The percentage of the equalizing that is active. The total is either the maximum possible for one module or depends on the battery size. The method used for the equalizing is passive.

The main section is reserved for modules 1-330. These registers are in 0 base. The ALARM registers are unsigned and all others are signed, see description.

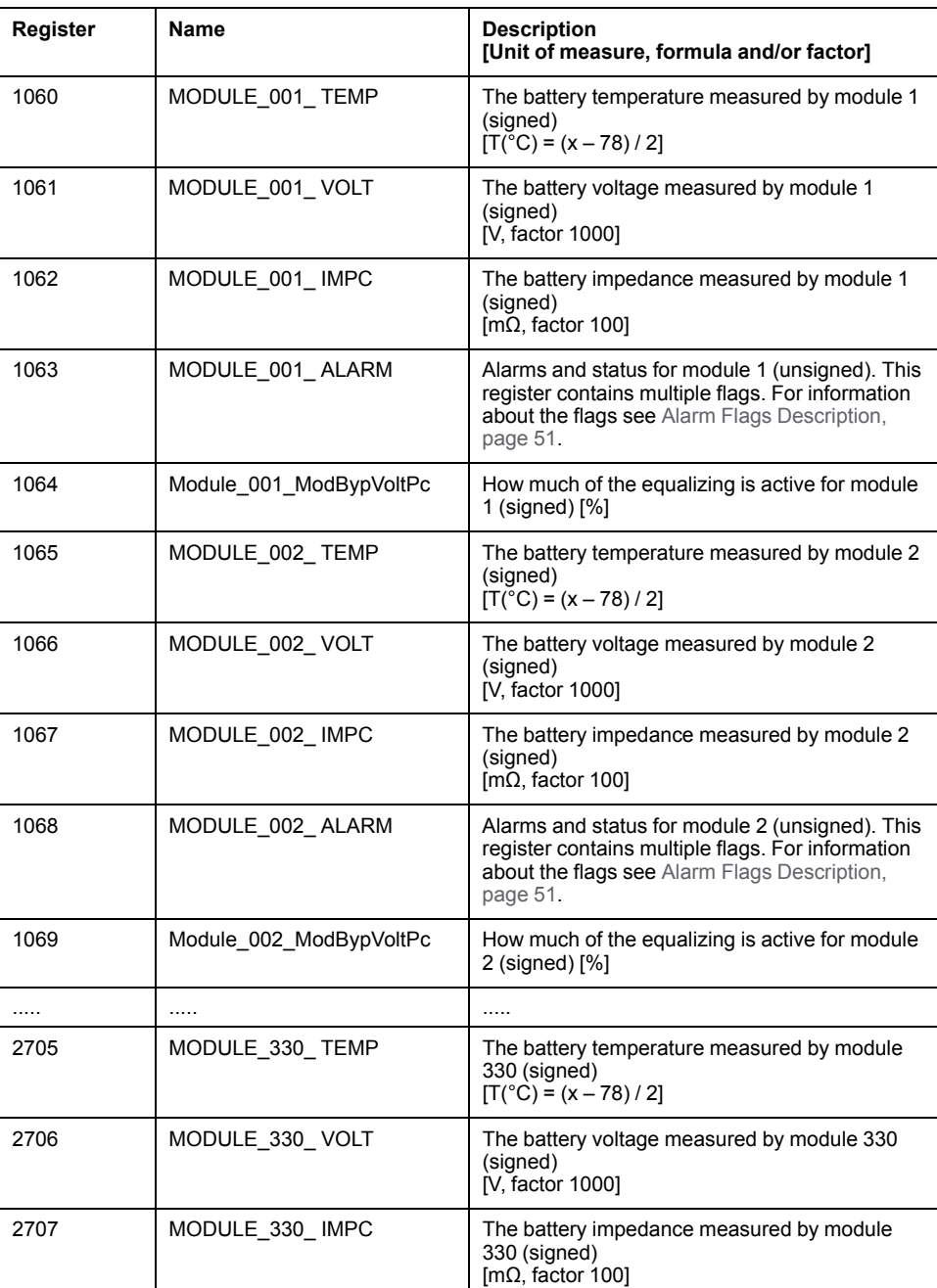

#### **Main Register Section for Modules**

#### **Main Register Section for Modules (Continued)**

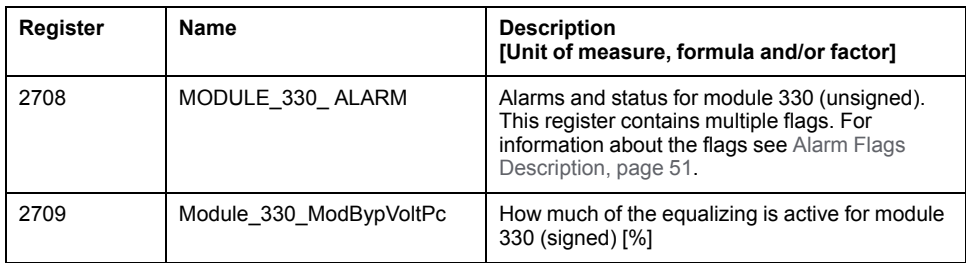

The second section is reserved for modules 331-520.

These registers are in 0 base. The ALARM registers are unsigned and all others are signed, see description.

### **Secondary Register Section for Modules**

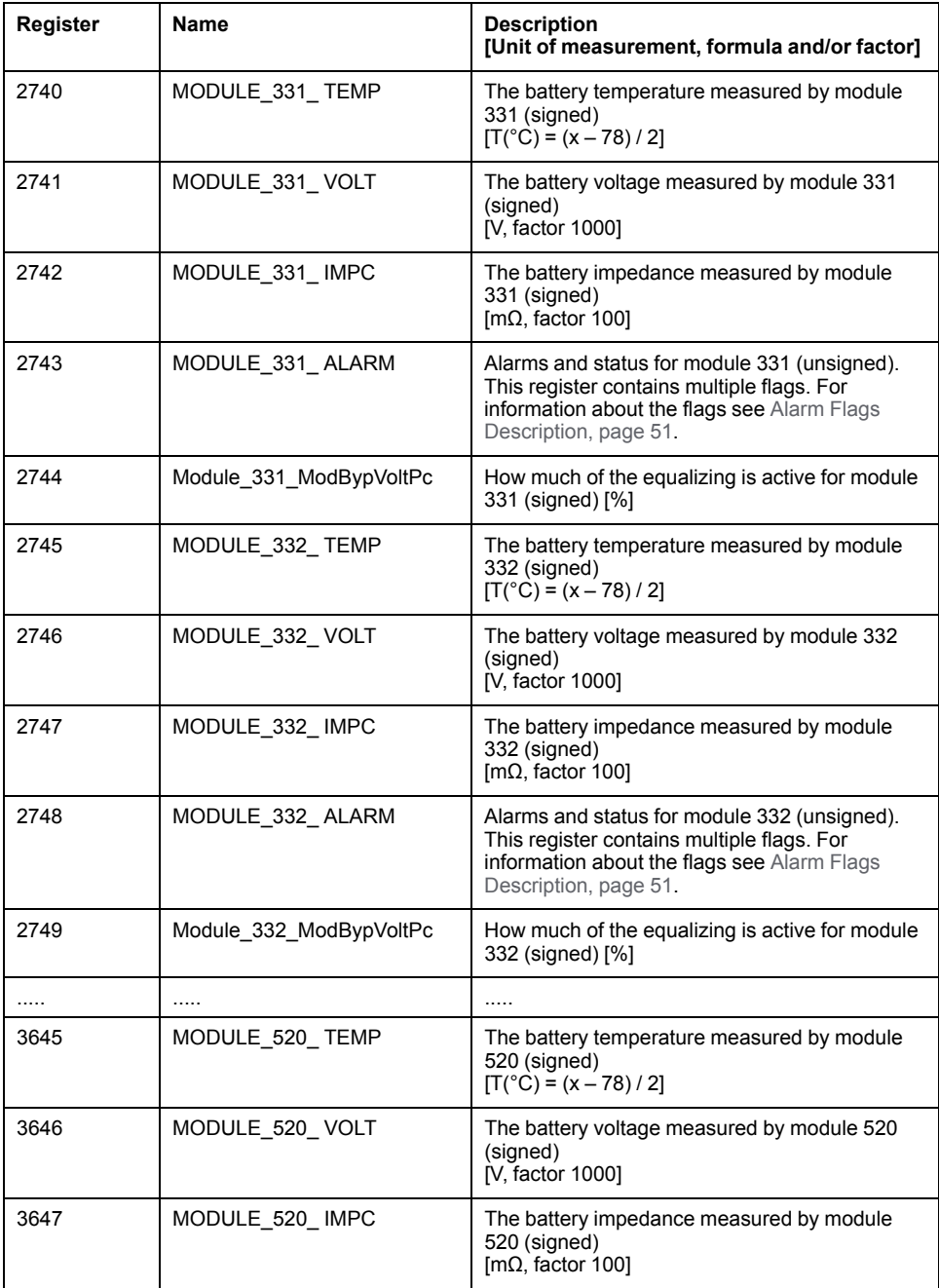

**Secondary Register Section for Modules (Continued)**

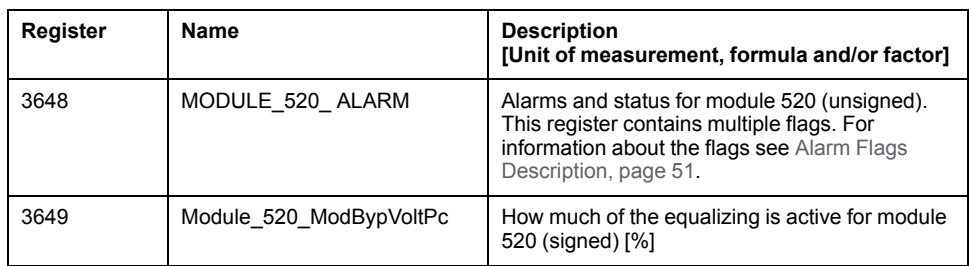

## <span id="page-41-0"></span>**GXR\_AUX Alarm Modbus Registers**

These registers are in 0 base and are signed.

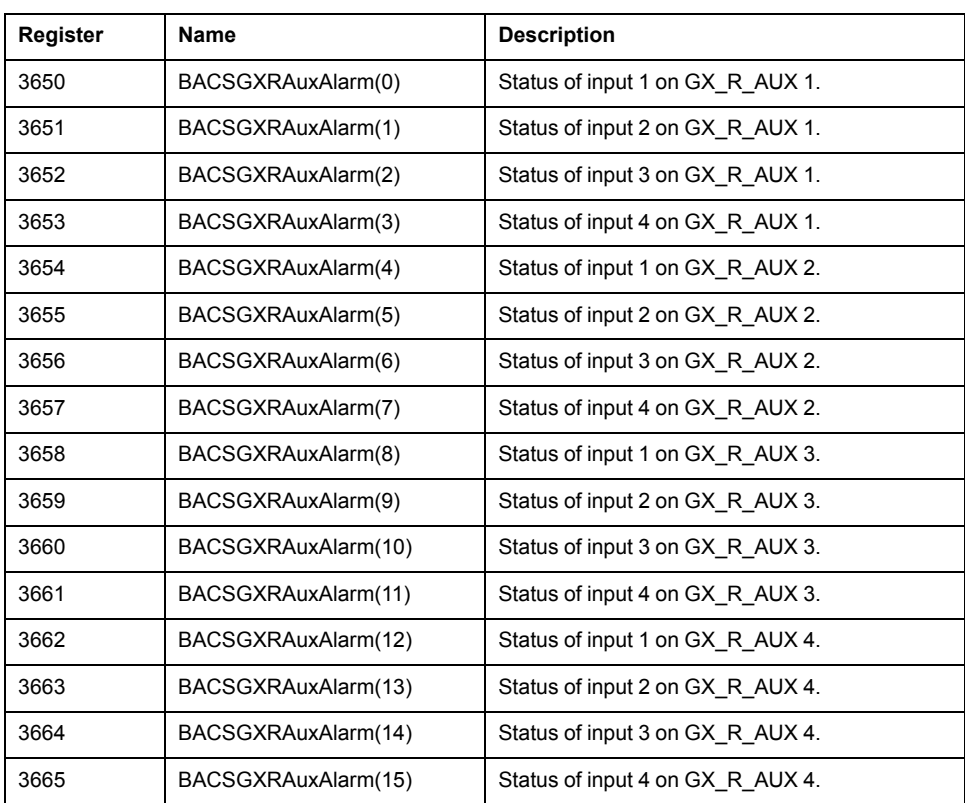

### <span id="page-42-0"></span>**GXR\_AUX Output Modbus Registers**

These registers are in 0 base and are signed.

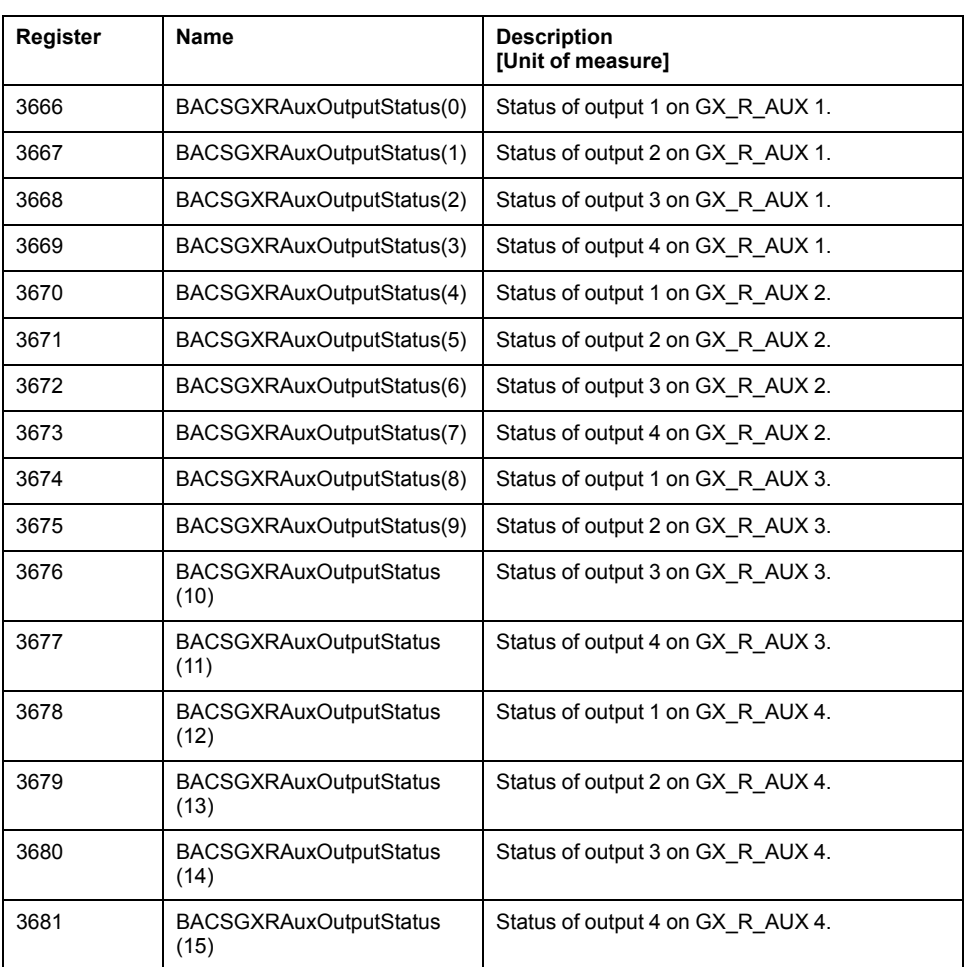

## <span id="page-42-1"></span>**SNMP OID List**

There are several object identifiers (OID) available from the G.BMS webmanager via SNMP. The webmanager SNMP access needs to be configured. To view and change the SNMP settings from the web interface navigate to **Services > SNMP Agent**.

The MIB file can be downloaded from: [https://www.se.com/ww/en/product-range](https://www.se.com/ww/en/product-range-presentation/51172807-gutor-battery-management-system/?parent-subcategory-id=88016)[presentation/51172807-gutor-battery-management-system/?parent-subcategory](https://www.se.com/ww/en/product-range-presentation/51172807-gutor-battery-management-system/?parent-subcategory-id=88016)[id=88016](https://www.se.com/ww/en/product-range-presentation/51172807-gutor-battery-management-system/?parent-subcategory-id=88016).

**NOTE:** Some read values have a scale factor. The read value needs to be multiplied with the scale facture to get the correct value for the unit of measure.

### <span id="page-42-2"></span>**Settings OIDs**

**NOTE:** The bacsSettings shows configured settings and alarm thresholds for the setup. The table bacsSettings lists a mix of read only and read-write OIDs. All other tables only contain read only OIDs.

### **OID Address: 1.3.6.1.2.1.33.5.1 / OID Name: bacsSettings**

| <b>OID Address</b>    | OID Name                        | <b>Description</b><br>(read only / read-write)                                                                            | Scale<br>[Unit]                                     | <b>Example of Read Value<sup>2</sup></b>                     |  |
|-----------------------|---------------------------------|----------------------------------------------------------------------------------------------------|-----------------------------------------------------|--------------------------------------------------------------|--|
| 1.3.6.1.2.1.33.5.1.1  | bacsModuleType                  | Module Type. $0 = C20$ , $1 = C21$ , $10 =$<br>$C30$ , $20 = C40$ , $20 = C41$ .<br>(read only)                           | $\mathbf{1}$                                        | $c20(0)$ -> Module type C20                                  |  |
| 1.3.6.1.2.1.33.5.1.2  | bacsNumStrings                  | Number of battery strings.<br>(read only)                                                                                 | 1                                                   | 2                                                            |  |
| 1.3.6.1.2.1.33.5.1.3  | bacsNumBatteries                | Total number of batteries.<br>(read only)                                                                                 | $\mathbf{1}$                                        | 18                                                           |  |
| 1.3.6.1.2.1.33.5.1.4  | bacsBattCap                     | Capacity of installed batteries.<br>(read only)                                                                           | 1 [Ah]                                              | 50                                                           |  |
| 1.3.6.1.2.1.33.5.1.5  | bacsLogRate1                    | The configured period between log<br>recordings during normal operation.<br>Period between log recordings.<br>(read only) | 1 <sub>[s]</sub>                                    | 1200 -> 1200 seconds (20<br>$minutes)^3$                     |  |
| 1.3.6.1.2.1.33.5.1.6  | bacsLogRate2                    | The configured period between log<br>recordings during charge or discharge.<br>(read only)                                | 1 <sub>[s]</sub>                                    | (The readings are done as<br>soon as possible.) <sup>3</sup> |  |
| 1.3.6.1.2.1.33.5.1.7  | bacsImpcPollRate                | The configured period between internal<br>impedance polls.<br>(read-write)                                                | $1$ [min]                                           | 720 -> 720 minutes (12<br>$hours$ <sup>3</sup>               |  |
| 1.3.6.1.2.1.33.5.1.8  | bacsImpcLowAlarm                | Impedance low alarm level.<br>(read-write)                                                                                | 0.01<br>[mΩ]                                        | 110 -> 1.1 mΩ                                                |  |
| 1.3.6.1.2.1.33.5.1.9  | bacsImpcHighAlarm               | Impedance high alarm level.<br>(read-write)                                                                               | 1                                                   | $5000 \rightarrow 50 \text{ m}\Omega$                        |  |
| 1.3.6.1.2.1.33.5.1.10 | bacsTemperatureLo-<br>wAlarm    | Temperature alarm below this level.<br>(read-write)                                                                       | $0.1$ [ $C^{\circ}$<br>or $F^{\circ}$ <sup>14</sup> | $50 - 5C^{\circ}$                                            |  |
| 1.3.6.1.2.1.33.5.1.11 | bacsTemperature-<br>HighAlarm   | Temperature alarm above this level.<br>(read-write)                                                                       | $0.1$ [ $C^{\circ}$<br>or $F^{\circ}$ <sup>14</sup> | $350 - 35C$ °                                                |  |
| 1.3.6.1.2.1.33.5.1.12 | bacsVoltageLowA-<br>larm        | Voltage alarm below this level.<br>(read-write)                                                                           | $0.01$ [V]                                          | 1200 -> 12 V                                                 |  |
| 1.3.6.1.2.1.33.5.1.13 | bacsVoltageHighA-<br>larm       | Voltage alarm above this level.<br>(read-write)                                                                           | $0.01$ [V]                                          | $1550 \rightarrow 15.5 V$                                    |  |
| 1.3.6.1.2.1.33.5.1.14 | bacsImpcLowWarn                 | Impedance low warning level.<br>(read-write)                                                                              | 0.01<br>[m $\Omega$ ]                               | 120 -> 1.2 m $\Omega$                                        |  |
| 1.3.6.1.2.1.33.5.1.15 | bacsImpcHighWarn                | Impedance high warning level.<br>(read-write)                                                                             | 0.01<br>[m $\Omega$ ]                               | 4000 -> 40 mΩ                                                |  |
| 1.3.6.1.2.1.33.5.1.16 | bacsTemperature-<br>LowWarn     | Temperature warning below this level.<br>(read-write)                                                                     | $0.1$ $IC^{\circ}$<br>or $F^{\circ}$ <sup>14</sup>  | $100 - 10 C$ °                                               |  |
| 1.3.6.1.2.1.33.5.1.17 | bacsTemperature-<br>HighWarn    | Temperature warning above this level.<br>(read-write)                                                                     | $0.1$ [ $C^{\circ}$<br>or $F^{\circ}$ <sup>14</sup> | $300 - 30 C^{\circ}$                                         |  |
| 1.3.6.1.2.1.33.5.1.18 | bacsVoltageLow-<br>Warn         | Voltage warning below this level.<br>(read-write)                                                                         | $0.01$ [V]                                          | $1200 \rightarrow 12 V$                                      |  |
| 1.3.6.1.2.1.33.5.1.19 | bacsVoltageHigh-<br>Warn        | Voltage warning above this level.<br>(read-write)                                                                         | $0.01$ [V]                                          | $1410 \rightarrow 14.1 V$                                    |  |
| 1.3.6.1.2.1.33.5.1.20 | bacsTemperatureUnit             | Temperature unit currently in use. $0 =$<br>Celsius, 1 = Fahrenheit.<br>(read-write)                                      | 1                                                   | Celsius(0)                                                   |  |
| 1.3.6.1.2.1.33.5.1.21 | bacsStringVoltageLo-<br>wAlarm  | The configured alarm threshold for the<br>battery string voltage low alarm.<br>(read-write)                               | $0.01$ [V]                                          | 10500 -> 105 V                                               |  |
| 1.3.6.1.2.1.33.5.1.22 | bacsStringVoltage-<br>HighAlarm | The configured alarm threshold for the<br>battery string voltage high alarm.<br>(read-write)                              | $0.01$ [V]                                          | 13500 -> 135 V                                               |  |

<sup>2.</sup> The example values are only intended to show how to read them. They do not indicate any recommended or suggested values. Actual values will depend on settings and readings for the specific setup.

<sup>3.</sup> OID reading will be available in a future firmware update.

<sup>4.</sup> Depends on setting of bacsTemperatureUnit.

### **OID Address: 1.3.6.1.2.1.33.5.1 / OID Name: bacsSettings (Continued)**

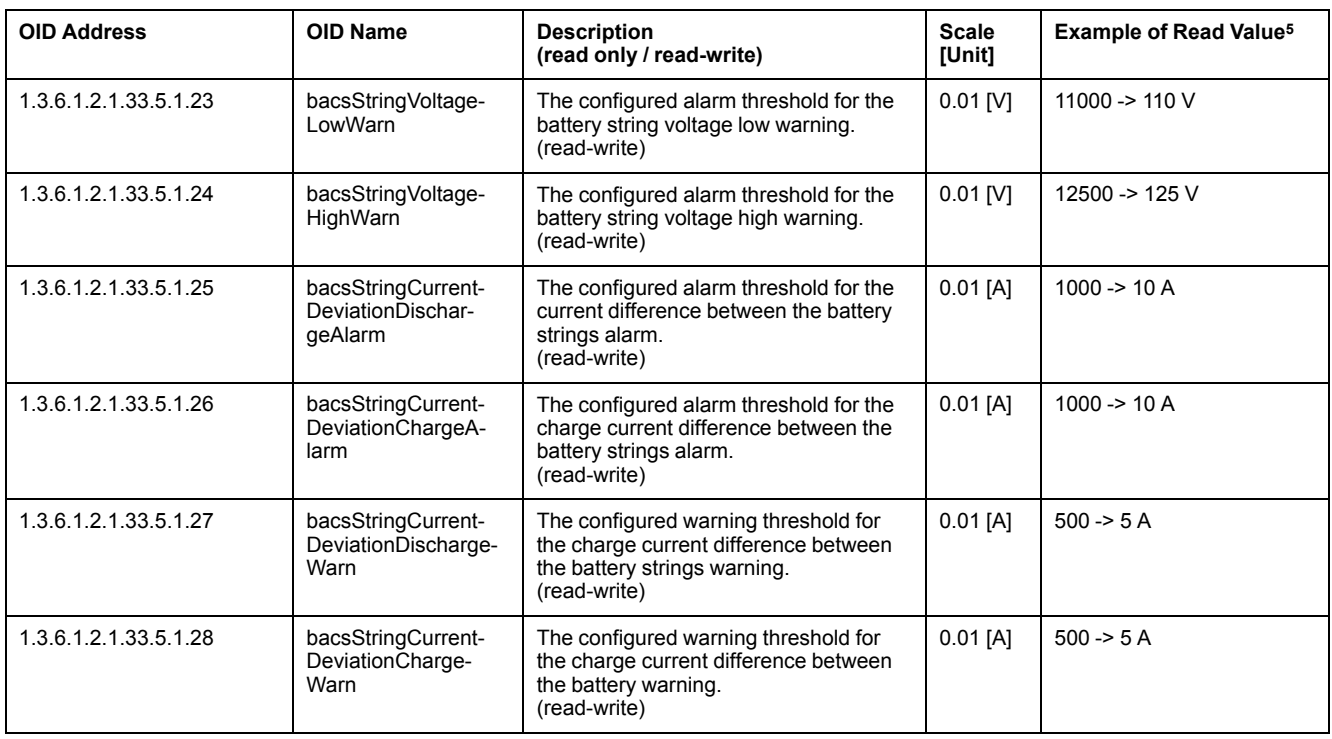

## <span id="page-44-0"></span>**Objects OIDs**

### **OID Address: 1.3.6.1.2.1.33.5.2 / OID Name: bacsObjects**

| <b>OID Address</b>       | <b>OID Name</b>            | <b>Description</b>                                                                                              | <b>Scale</b><br>[Unit]                              | <b>Example of Read Value</b>                                                   |
|--------------------------|----------------------------|----------------------------------------------------------------------------------------------------|-----------------------------------------------------|--------------------------------------------------------------------------------|
| 1.3.6.1.2.1.33.5.2.1     | bacsStatus                 | G.BMS system status flags. For<br>information about the flags see General<br>Status Flags Description, page 50. | (Decimal<br>format)                                 | $65 - 0x0041$                                                                  |
| 1.3.6.1.2.1.33.5.2.2     | bacsAvModuleVolt           | Average module voltage.                                                                                         | $0.01$ [V]                                          | 1287 -> 12.87 V                                                                |
| 1.3.6.1.2.1.33.5.2.3     | bacsTotalVolt              | Total voltage of all modules.                                                                                   | $0.01$ [V]                                          | 23176 -> 231.76 V                                                              |
| 1.3.6.1.2.1.33.5.2.4     | bacsNumModules             | The number of installed battery<br>modules.                                                                     | 1                                                   | 18                                                                             |
| 1.3.6.1.2.1.33.5.2.5     | bacsModuleTable            | The list of battery table entries.                                                                              | N/A                                                 | N/A                                                                            |
| 1.3.6.1.2.1.33.5.2.5.1   | bacsModuleEntry            | An entry containing information<br>applicable to a particular battery.                                          | N/A                                                 | N/A                                                                            |
| 1.3.6.1.2.1.33.5.2.5.1.1 | bacsModuleIndex            | The module identifier.                                                                                          | 1                                                   | bacsModuleIndex.1:0<br>bacsModuleIndex.2: 1<br>$\cdots$                        |
| 1.3.6.1.2.1.33.5.2.5.1.2 | bacsModuleVoltage          | Ordered list of the measured battery<br>voltage by each module.                                                 | $0.01$ [V]                                          | bacsModuleVoltage.1:<br>1290<br>bacsModuleVoltage.2:<br>1288<br>$\cdots$       |
| 1.3.6.1.2.1.33.5.2.5.1.3 | bacsModuleTemper-<br>ature | Ordered list of the temperature<br>measured by each module.                                                     | $0.1$ [ $C^{\circ}$<br>or $F^{\circ}$ <sup>16</sup> | bacsModuleTemperature.1:<br>270<br>bacsModuleTemperature.2:<br>270<br>$\cdots$ |

<sup>5.</sup> The example values are only intended to show how to read them. They do not indicate any recommended or suggested values. Actual values will depend on settings and readings for the specific setup.

<sup>6.</sup> Depends on setting of bacsTemperatureUnit.

### **OID Address: 1.3.6.1.2.1.33.5.2 / OID Name: bacsObjects (Continued)**

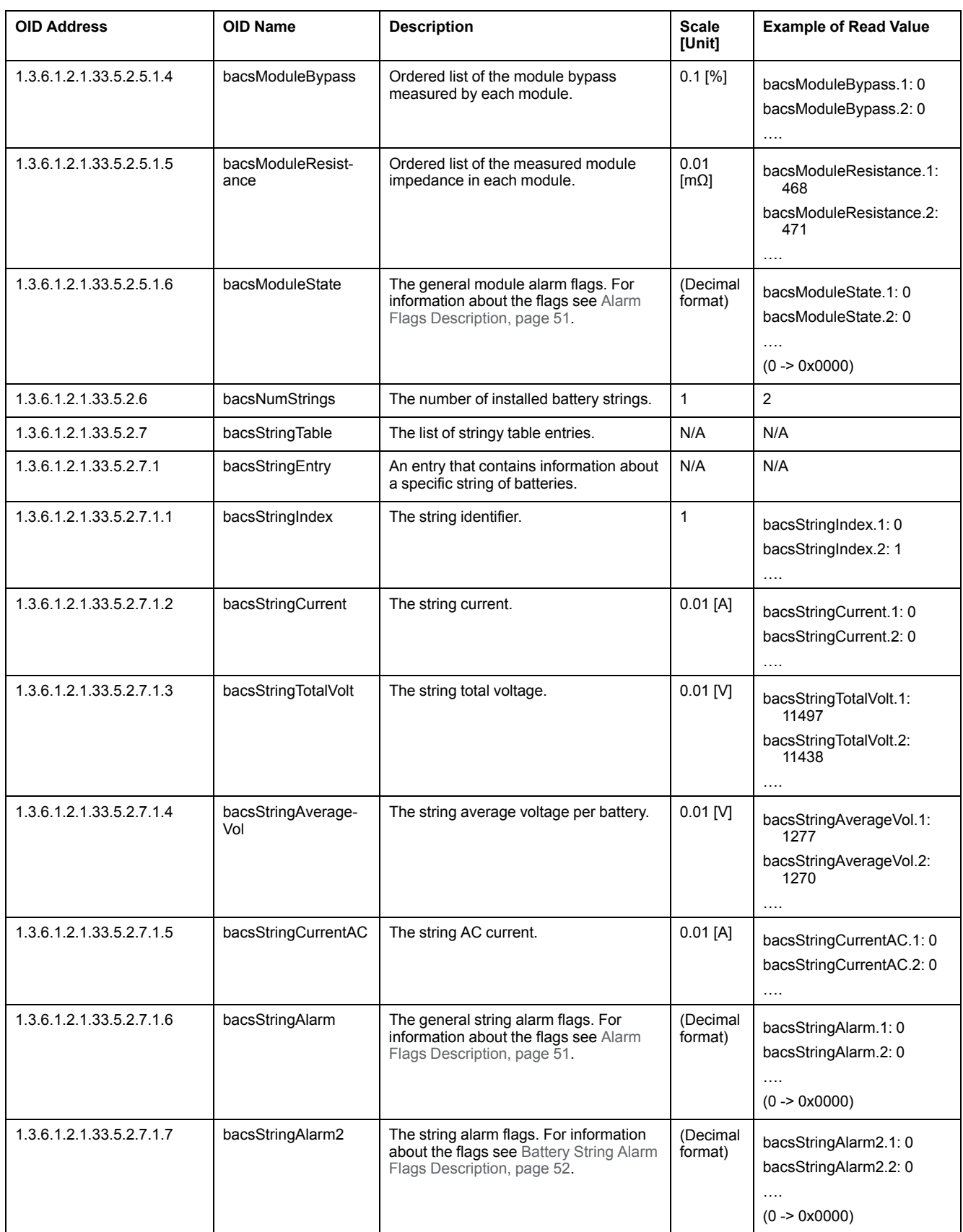

## <span id="page-46-0"></span>**Alarm OIDs**

### **OID Address: 1.3.6.1.2.1.33.5.3 / OID Name: bacsAlarms**

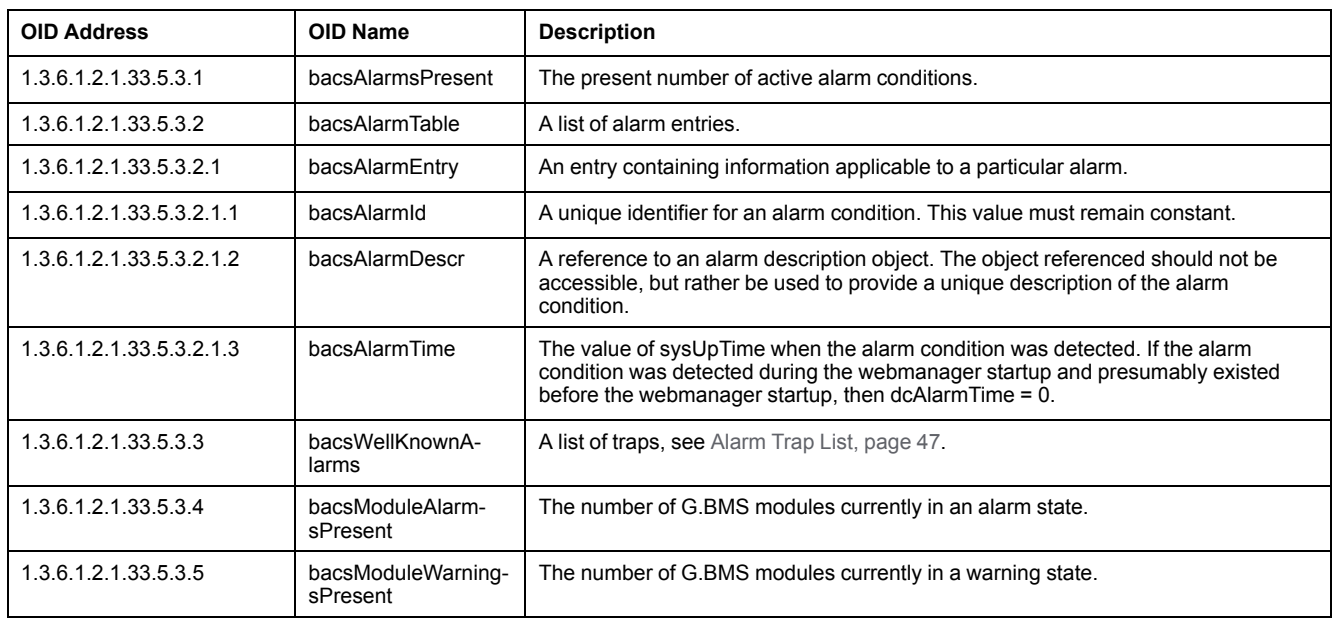

## <span id="page-46-1"></span>**Alarm Trap List**

**NOTE:** Make sure a trap receiver is correctly configured to receive notification when the trap is active.

### **OID Address (SNMP Traps): 1.3.6.1.2.1.33.5.3.3 / OID Name: bacsWellKnownAlarms**

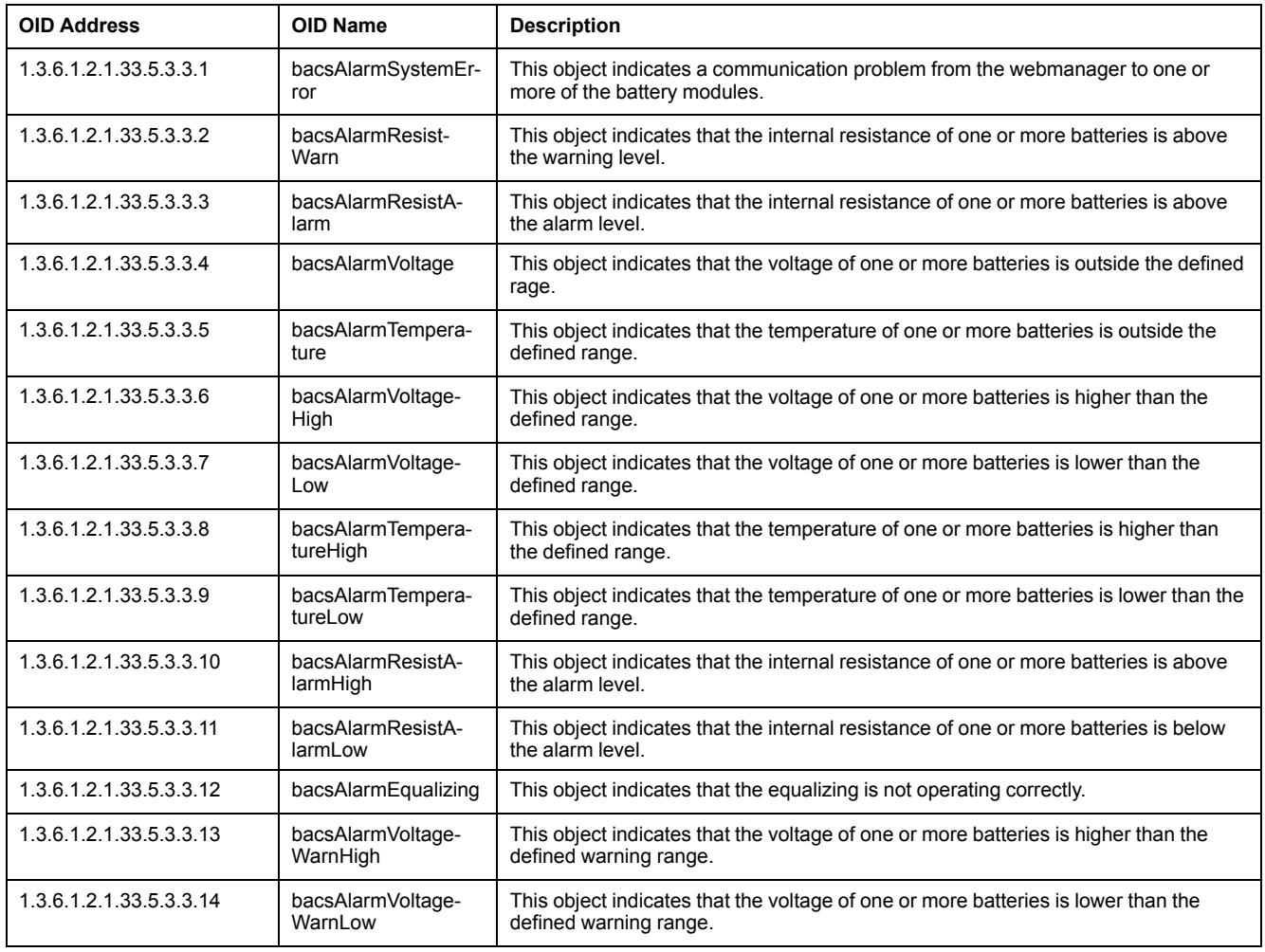

### **OID Address (SNMP Traps): 1.3.6.1.2.1.33.5.3.3 / OID Name: bacsWellKnownAlarms (Continued)**

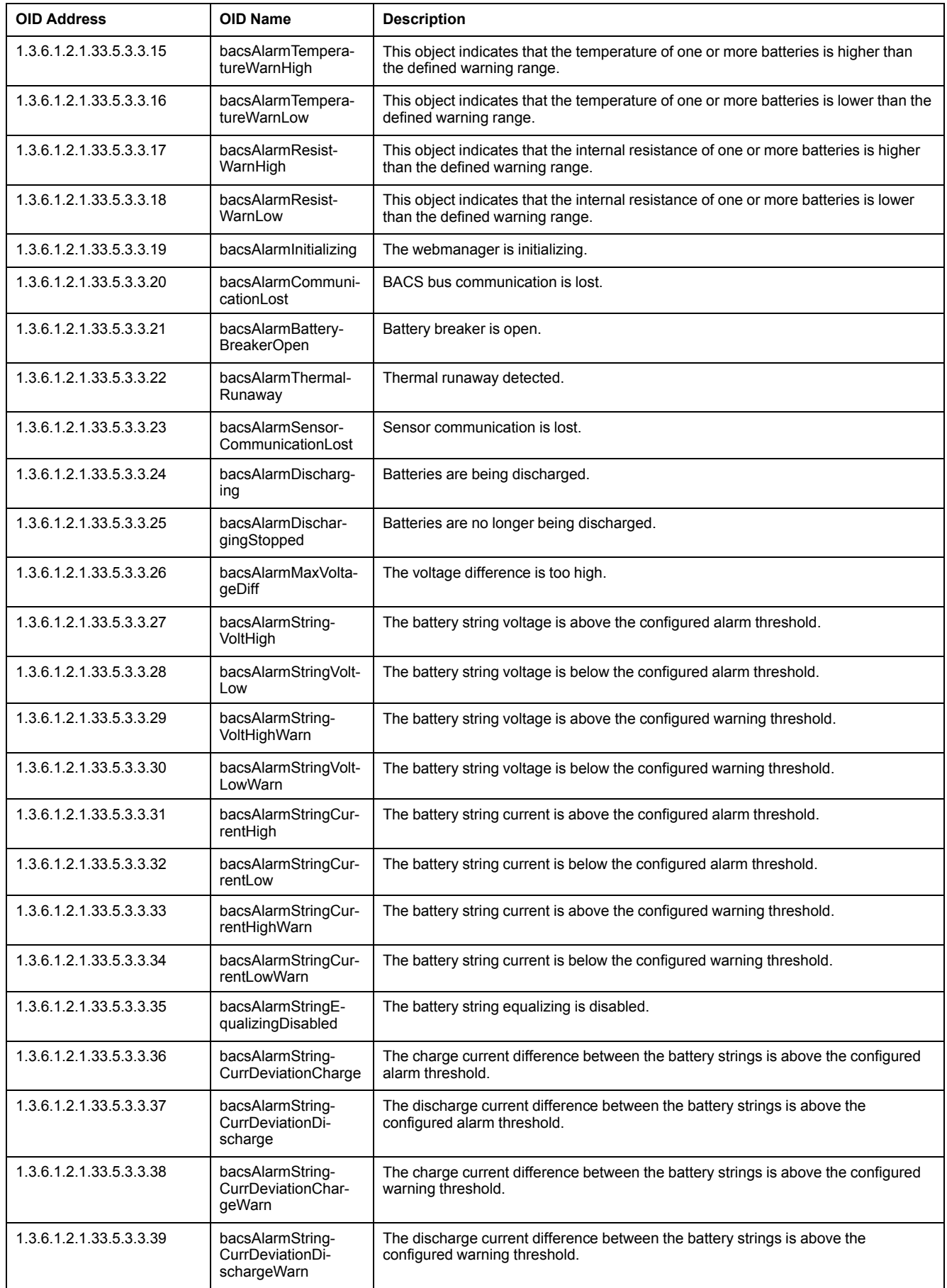

**NOTE:** Make sure a trap receiver is correctly configured to receive notification when the trap is active.

#### <span id="page-48-0"></span>**OID Address (SNMP Traps): 1.3.6.1.2.1.33.5.4 / OID Name: bacsTraps**

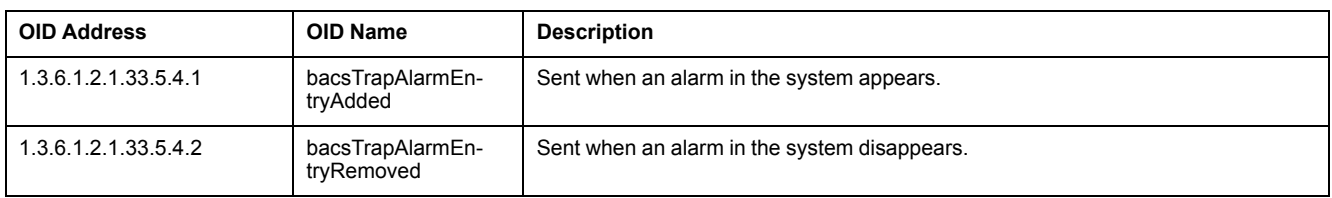

## <span id="page-48-1"></span>**GX\_R\_AUX OIDs**

**NOTE:** In gxRAUX the input OIDs can have the status normal or alarm. The output OIDs can have the status on or off.

### **OID Address: 1.3.6.1.2.1.33.5.5 / OID Name: gxRAUX**

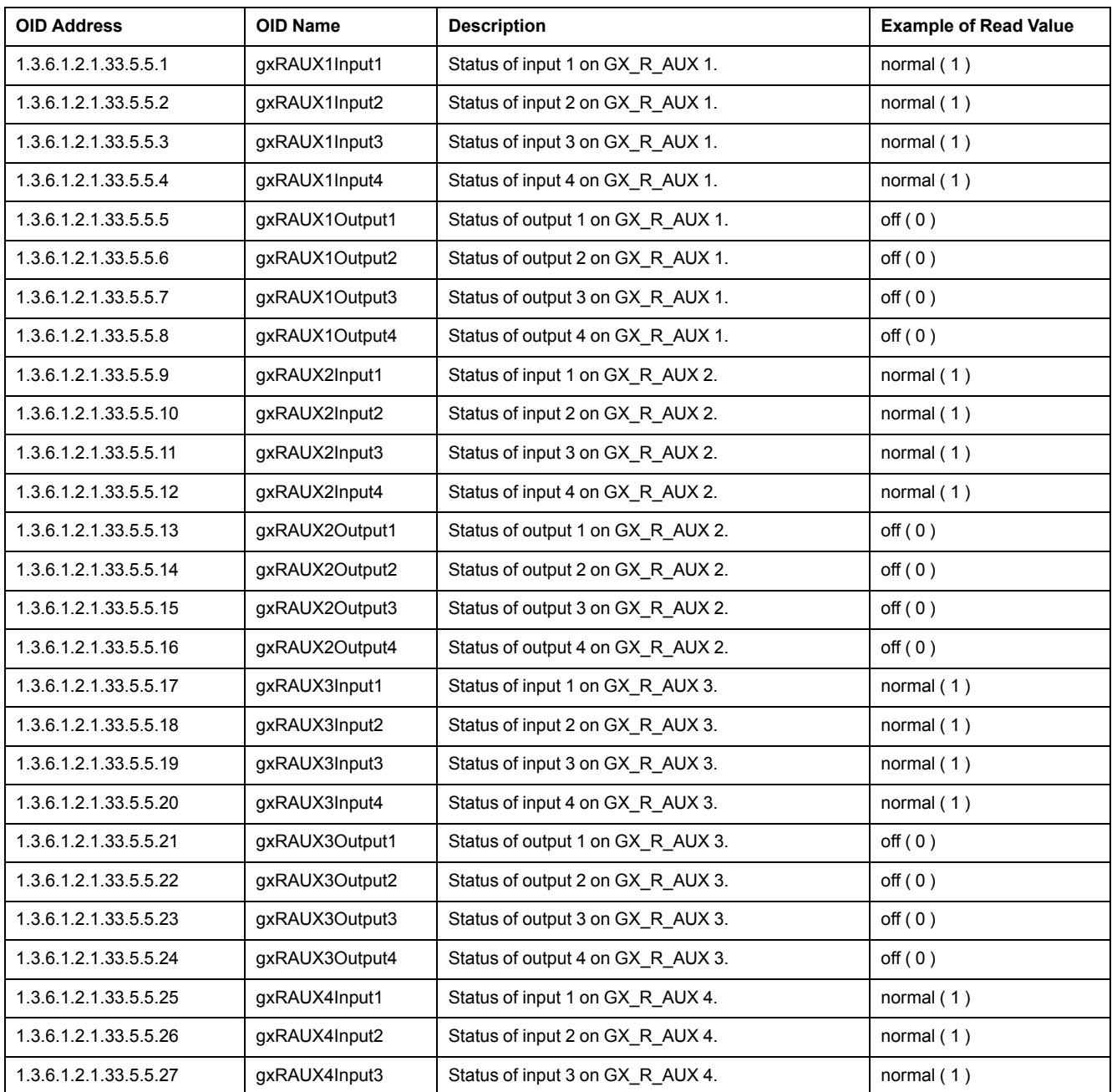

### **OID Address: 1.3.6.1.2.1.33.5.5 / OID Name: gxRAUX (Continued)**

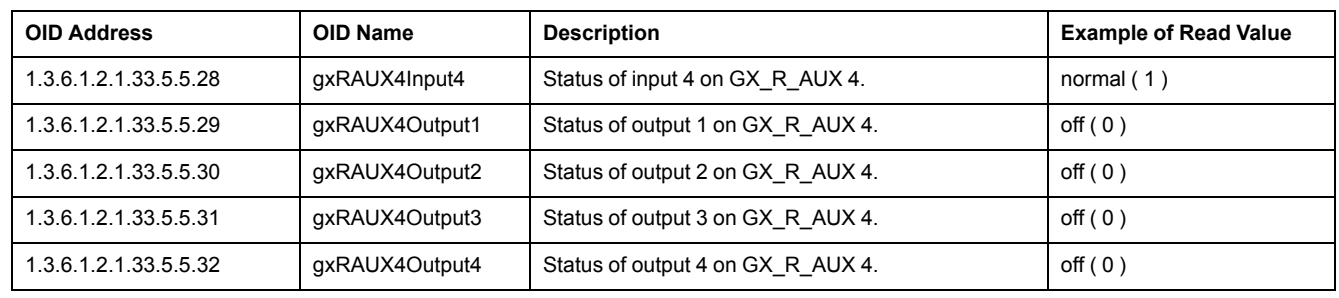

# <span id="page-49-0"></span>**Alarm Flag Descriptions**

For example, the hexadecimal reading of  $0 \times 0041$  for a general status flag means that the G.BMS is running as intended  $(0x0001)$  and the batteries are charging in float charge (0x0040).

### <span id="page-49-1"></span>**General Status Flags Description**

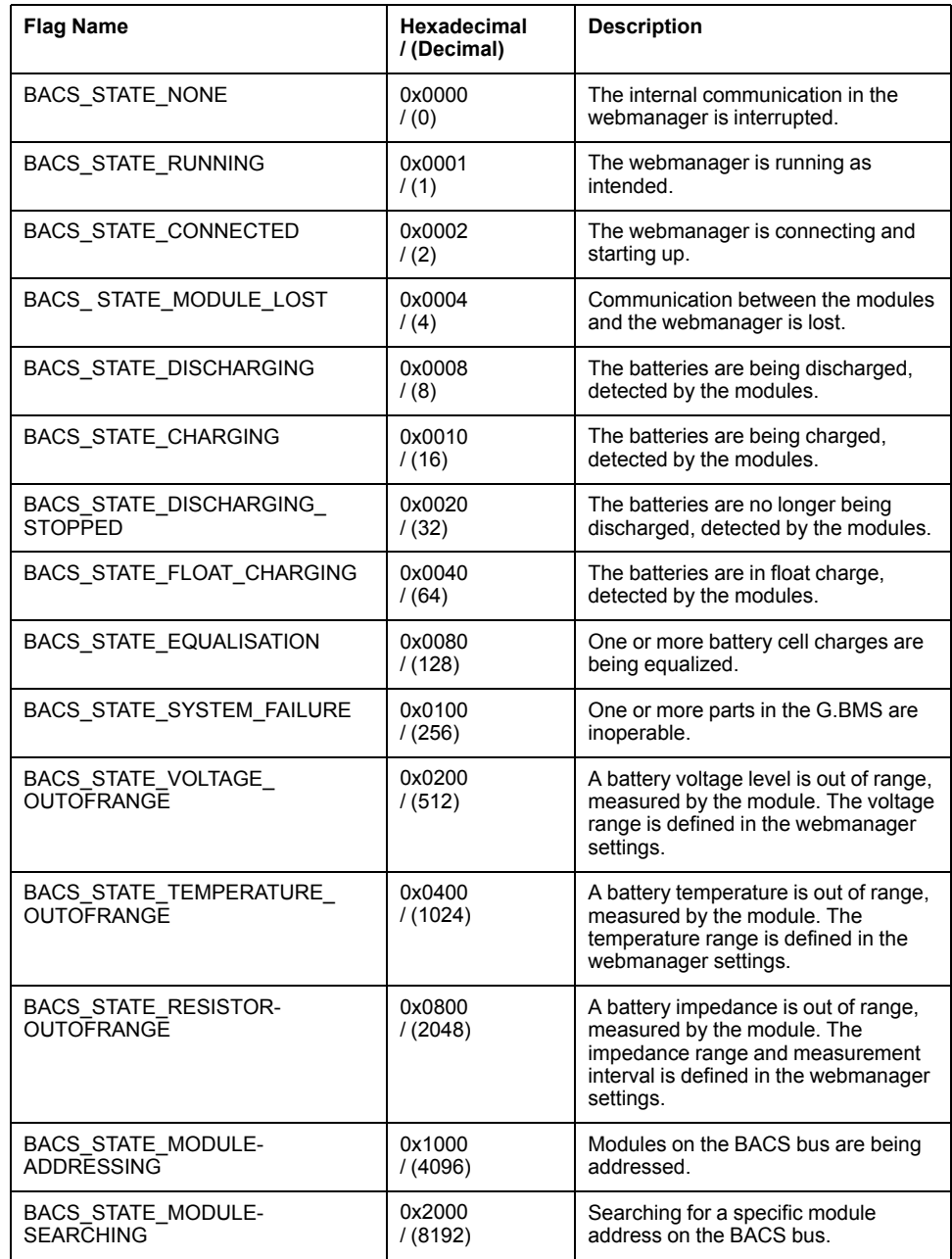

### **General Status Flags Description (Continued)**

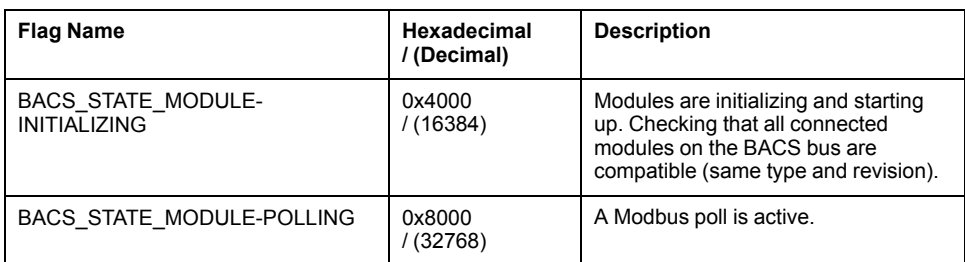

### <span id="page-50-0"></span>**Battery Status Flags Description**

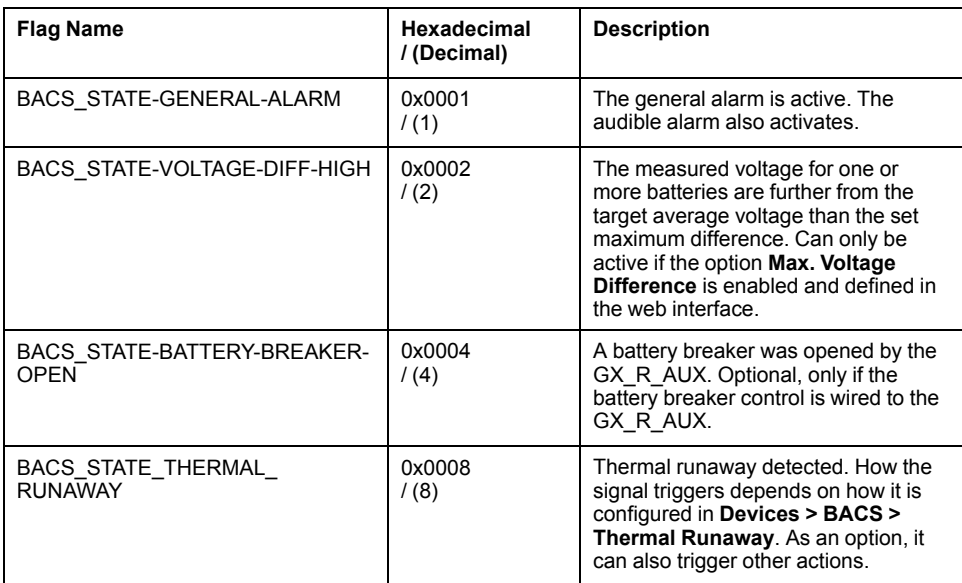

### <span id="page-50-1"></span>**Alarm Flags Description**

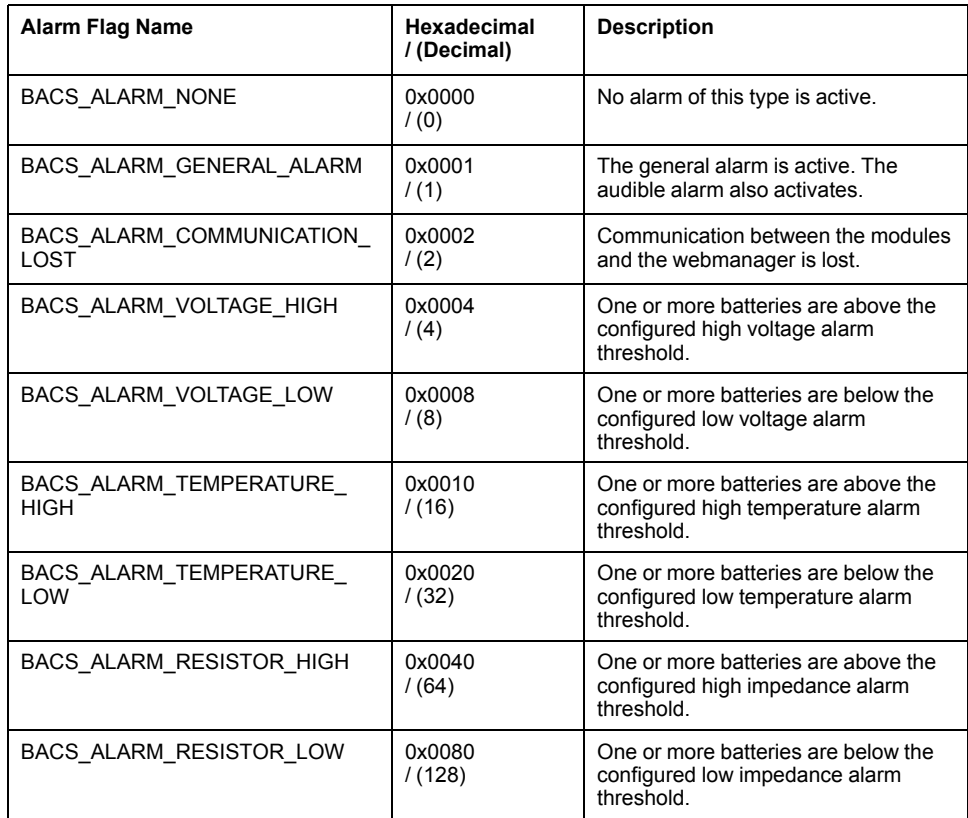

## <span id="page-51-0"></span>**Battery String Alarm Flags Description**

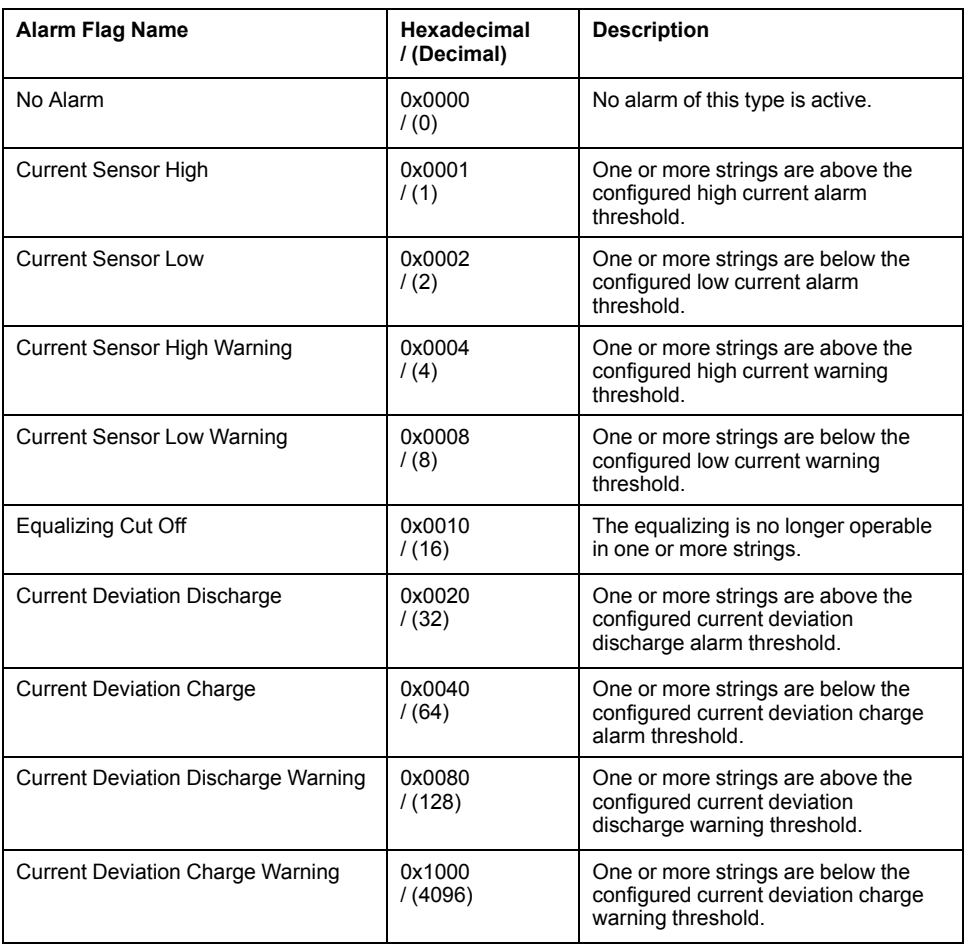

# <span id="page-52-0"></span>**Troubleshooting**

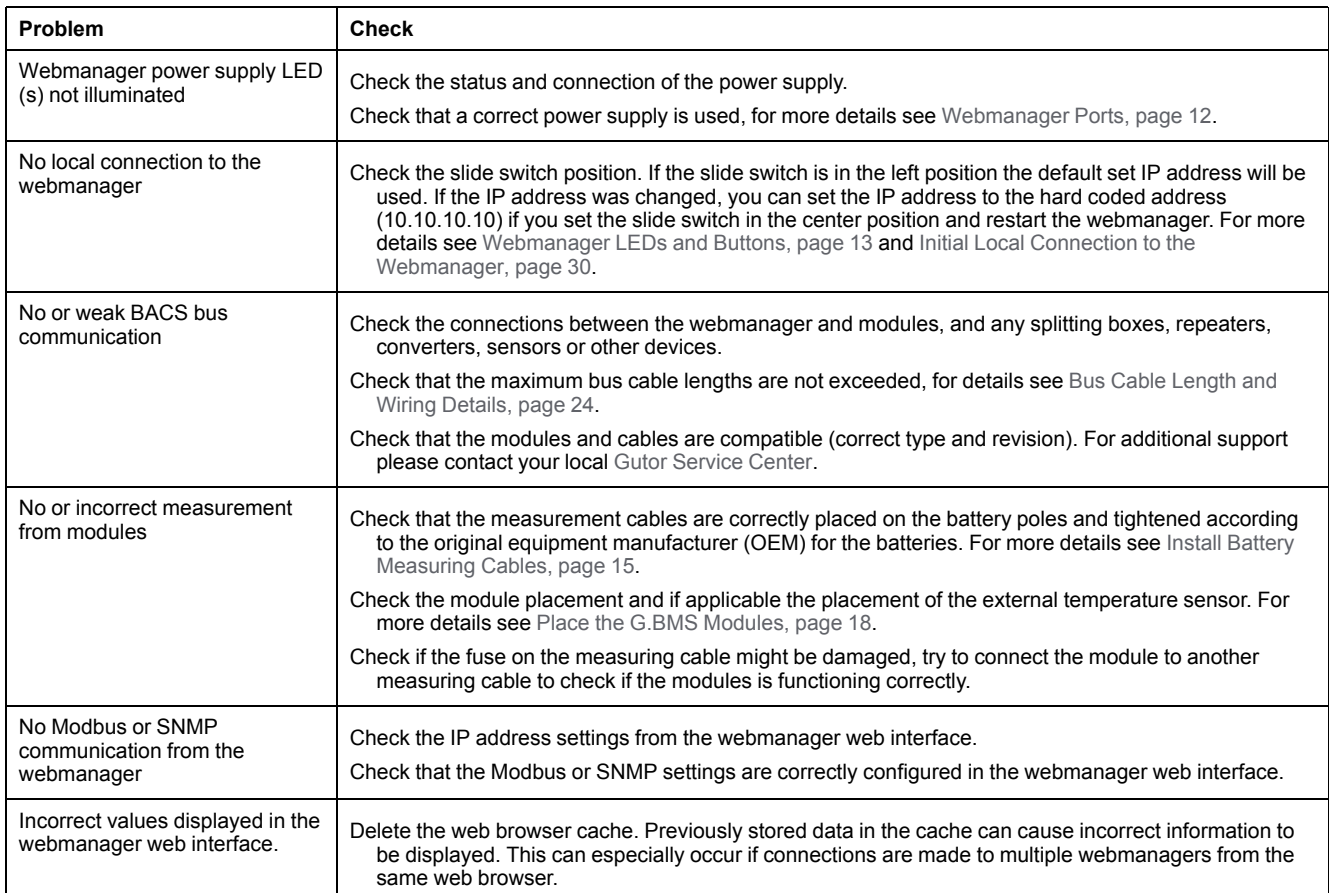

# <span id="page-53-0"></span>**Technical Data**

Technical information and specifications about the devices and parts. Also lists part numbers, name and details for each part.

- [Module Technical Data and Parts, page 54](#page-53-1)
- [Control Cabinets Technical Data and Parts, page 55](#page-54-0)
- [Webmanager Technical Data and Parts, page 56](#page-55-0)
- [Splitting Box Technical Data and Parts, page 56](#page-55-1)
- [Current Sensor Technical Data and Parts, page 57](#page-56-0)
- [BACS Measuring Cables Technical Data and Parts, page 57](#page-56-1)
- [BACS Bus Communication Cable Technical Data and Parts, page 60](#page-59-0)
- [Additional Options Technical Data and Parts, page 61](#page-60-0)
- [Sensormanager and Additional Sensors Technical Data and Parts, page 63](#page-62-0)

# <span id="page-53-1"></span>**Module Technical Data and Parts**

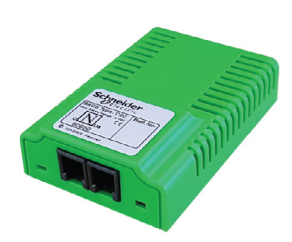

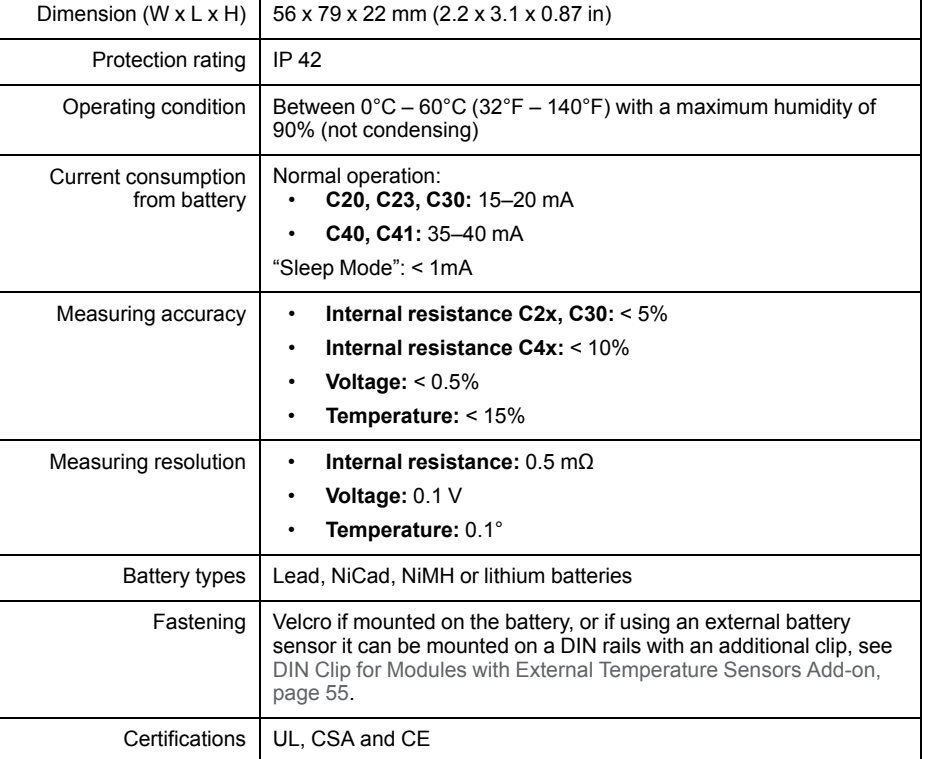

### **Module Parts**

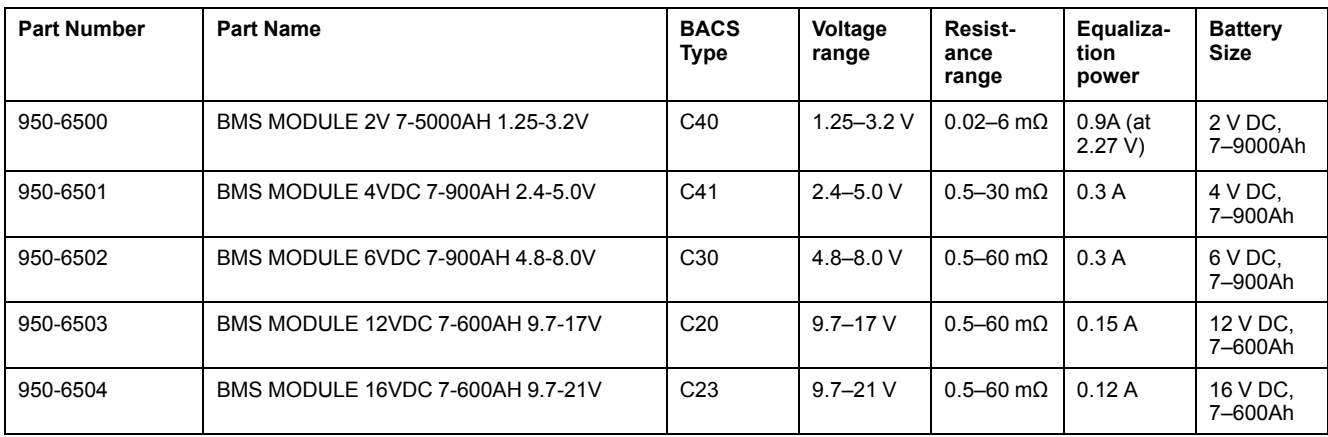

### **External Temperature Sensor Add-on**

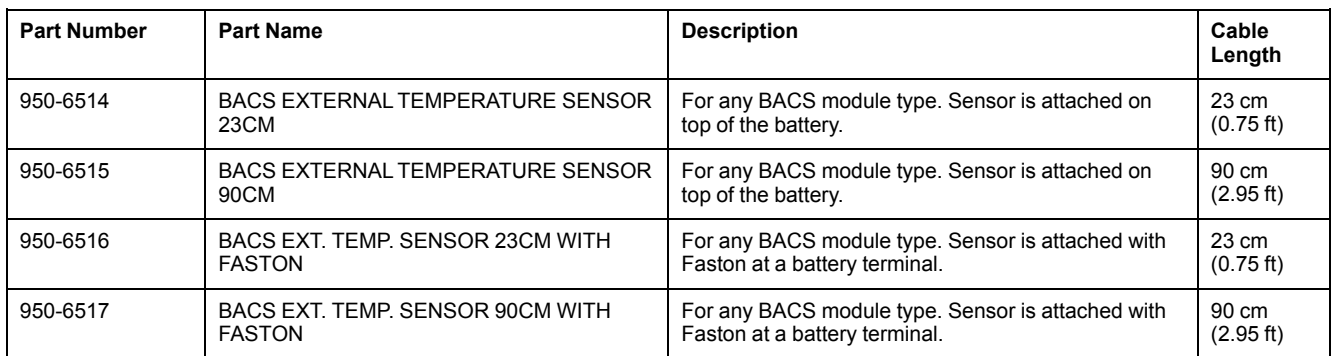

### <span id="page-54-1"></span>**DIN Clip for Modules with External Temperature Sensors Add-on**

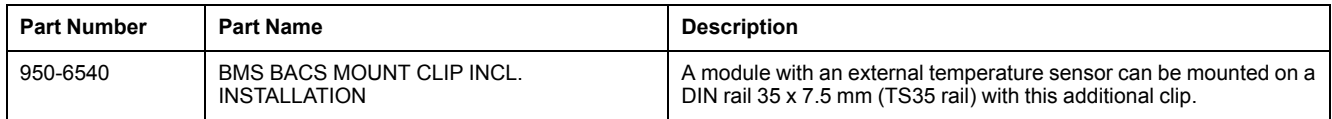

# <span id="page-54-0"></span>**Control Cabinets Technical Data and Parts**

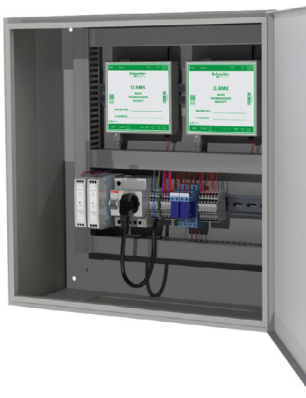

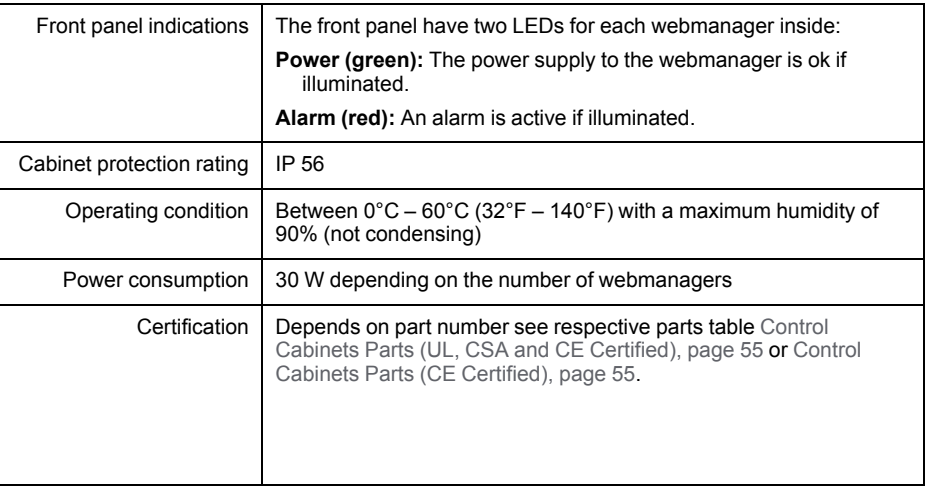

### <span id="page-54-2"></span>**Control Cabinets Parts (UL, CSA and CE Certified)**

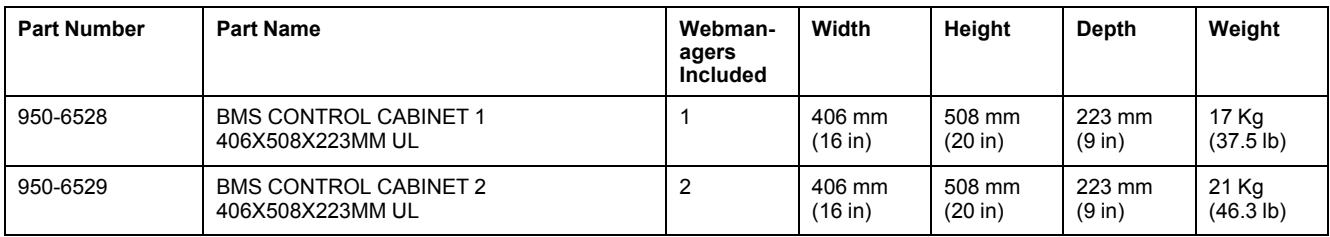

### <span id="page-54-3"></span>**Control Cabinets Parts (CE Certified)**

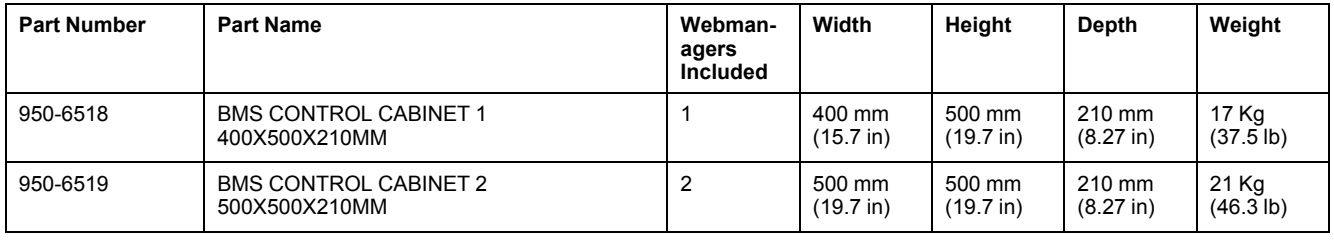

### **Control Cabinets Parts (CE Certified) (Continued)**

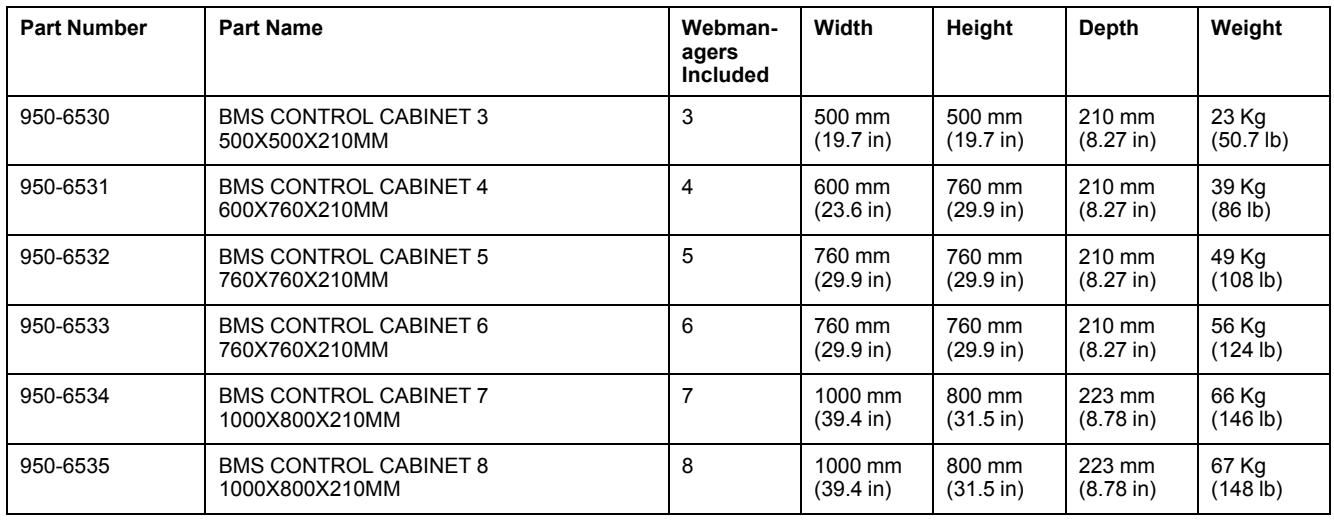

# <span id="page-55-0"></span>**Webmanager Technical Data and Parts**

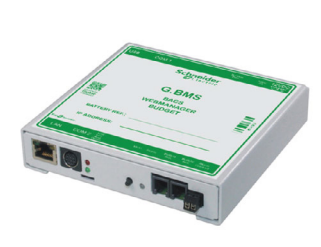

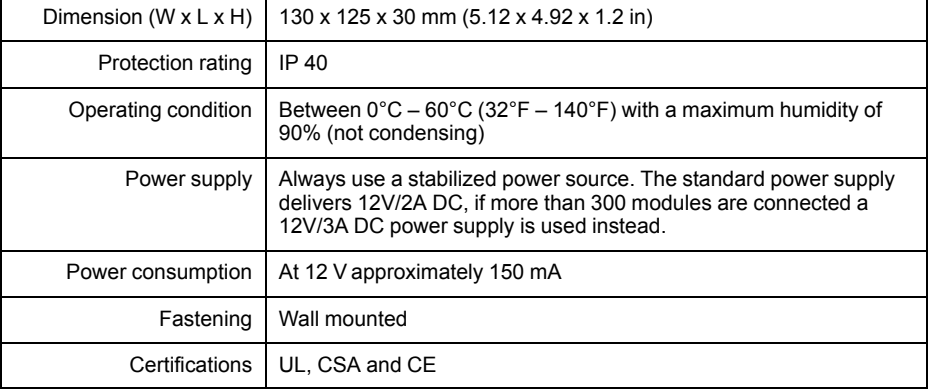

### **Webmanager Parts**

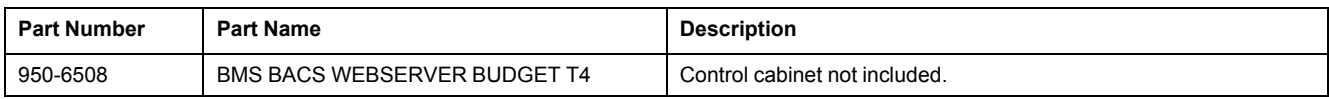

# <span id="page-55-1"></span>**Splitting Box Technical Data and Parts**

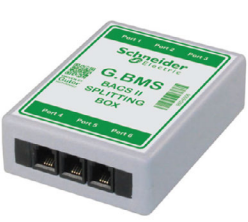

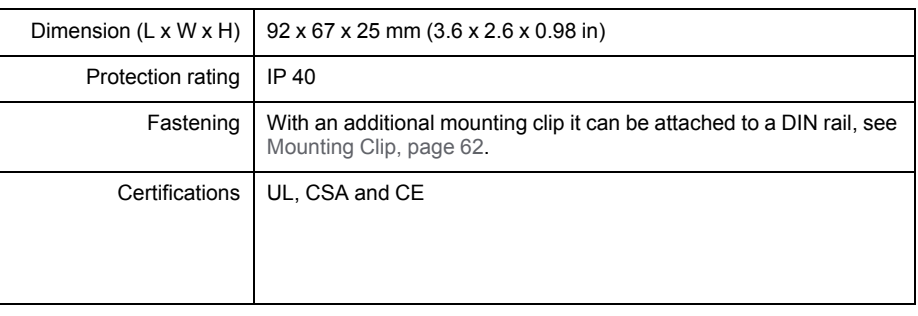

### **Splitting Box Parts**

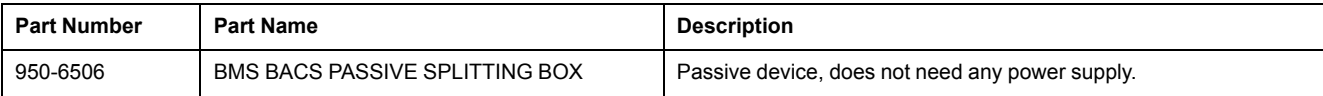

# <span id="page-56-0"></span>**Current Sensor Technical Data and Parts**

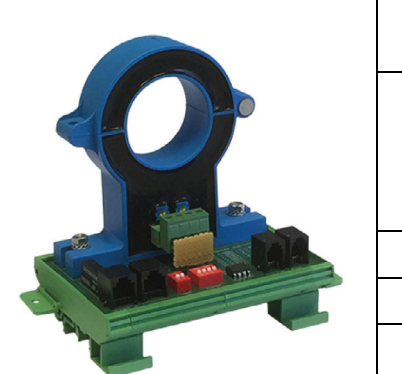

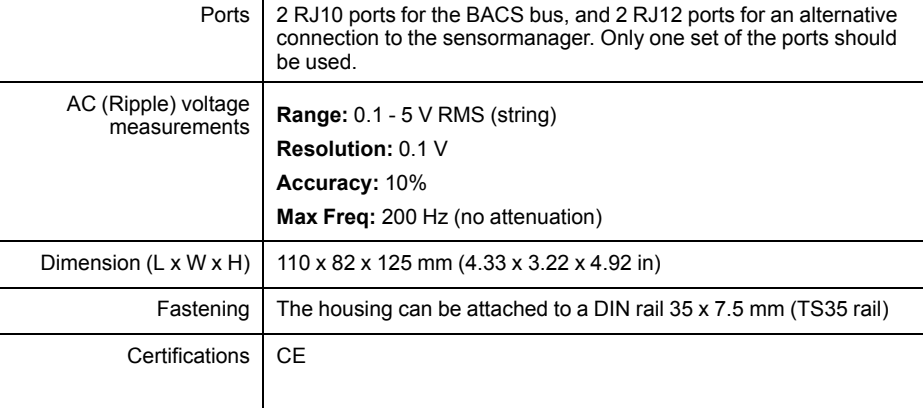

### **Current Sensor Parts**

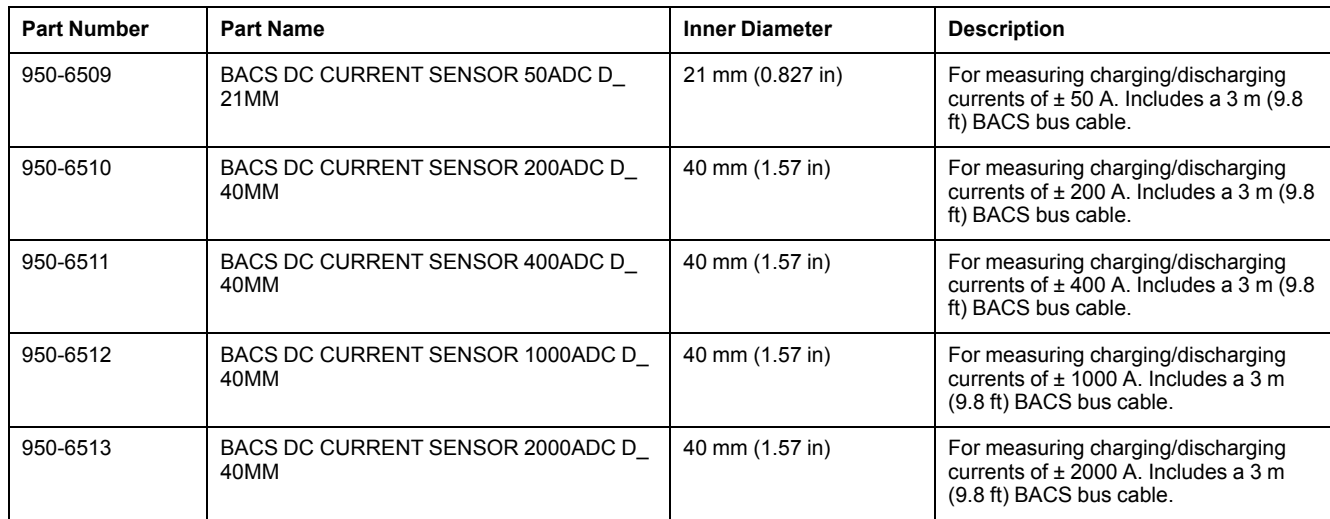

# <span id="page-56-1"></span>**BACS Measuring Cables Technical Data and Parts**

Depending on the module type there are different measuring cables available:

- **For C40 modules:**
	- **UL, CSA and CE certified:** [BC4B Measuring Cables, page 57](#page-56-2)
	- **CE certified:** [BC4B Measuring Cables, page 58](#page-57-0)
- **For C20, C23, C30, C41 modules:**
	- **UL, CSA and CE certified:** [BC5 Measuring Cables, page 59](#page-58-0)
	- **CE certified:** [BC5 Measuring Cables, page 59](#page-58-1)

### <span id="page-56-2"></span>**BC4B Measuring Cables**

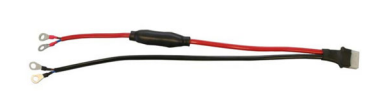

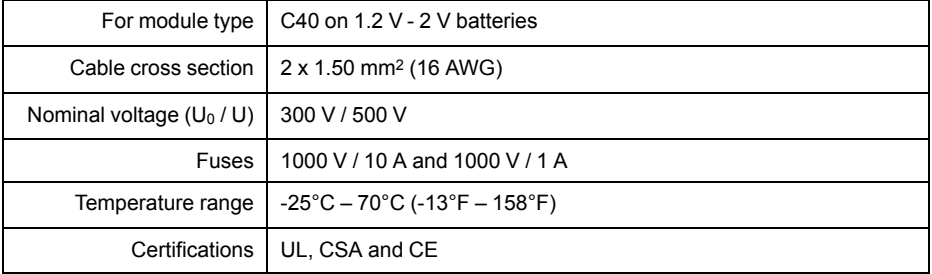

### **BC4B Parts**

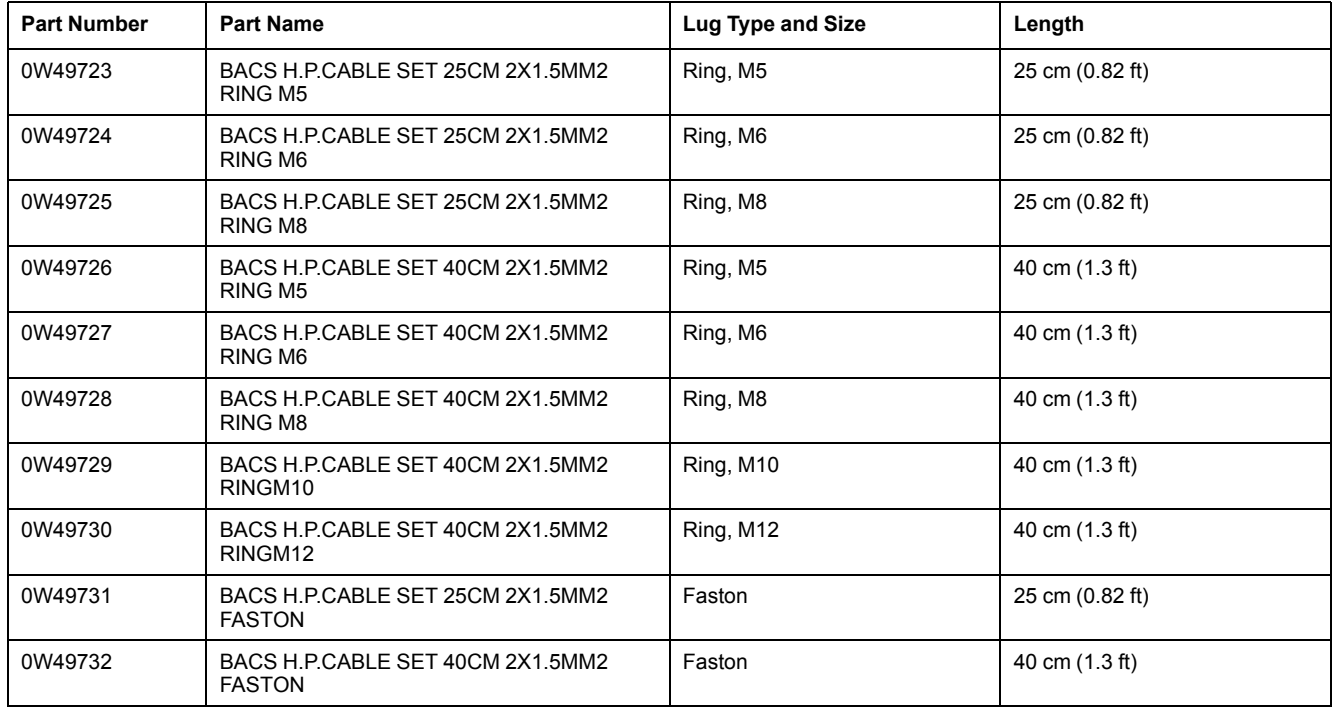

## <span id="page-57-0"></span>**BC4B Measuring Cables**

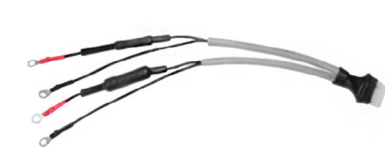

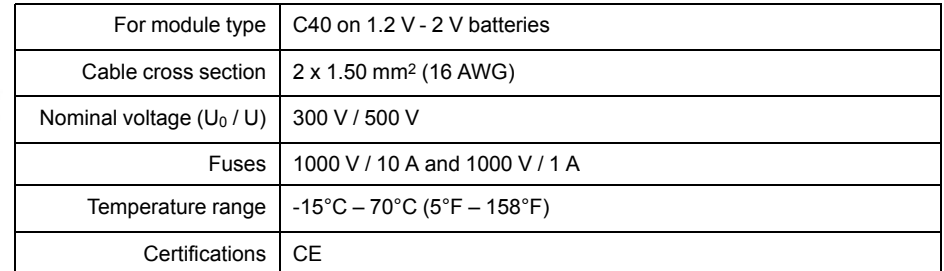

### **BC4B Parts**

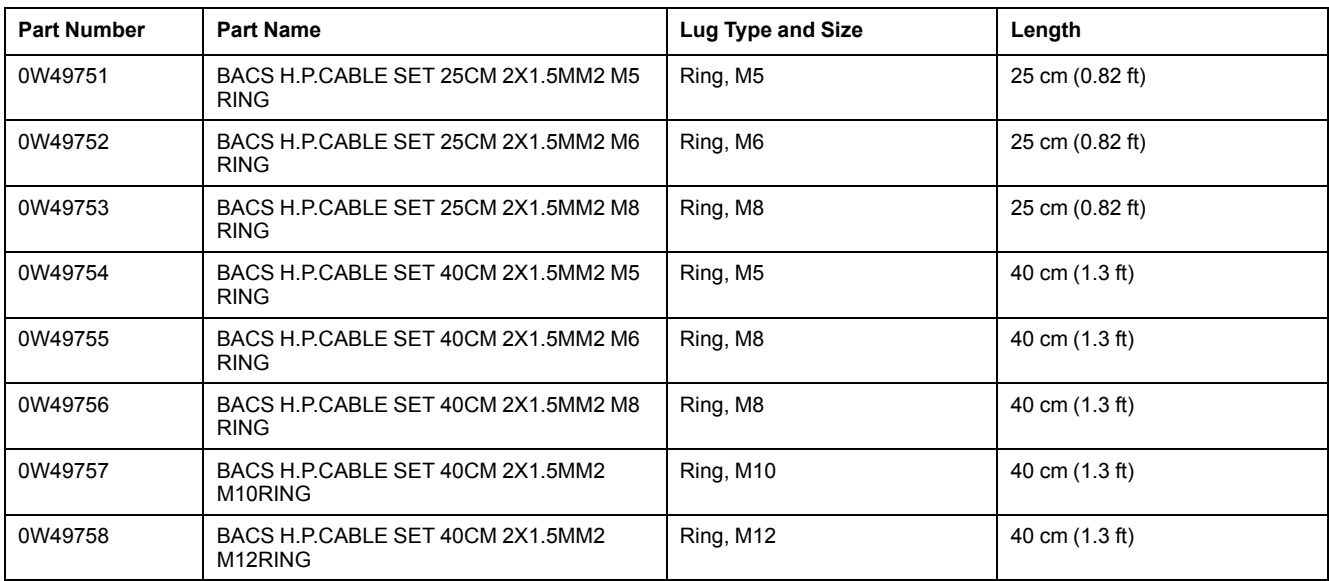

## <span id="page-58-0"></span>**BC5 Measuring Cables**

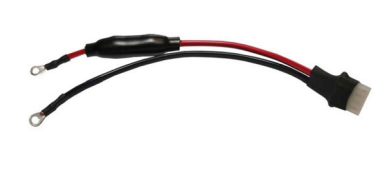

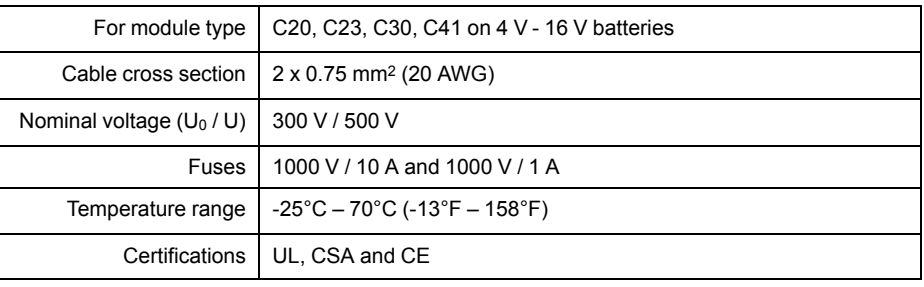

### **BC5 Parts**

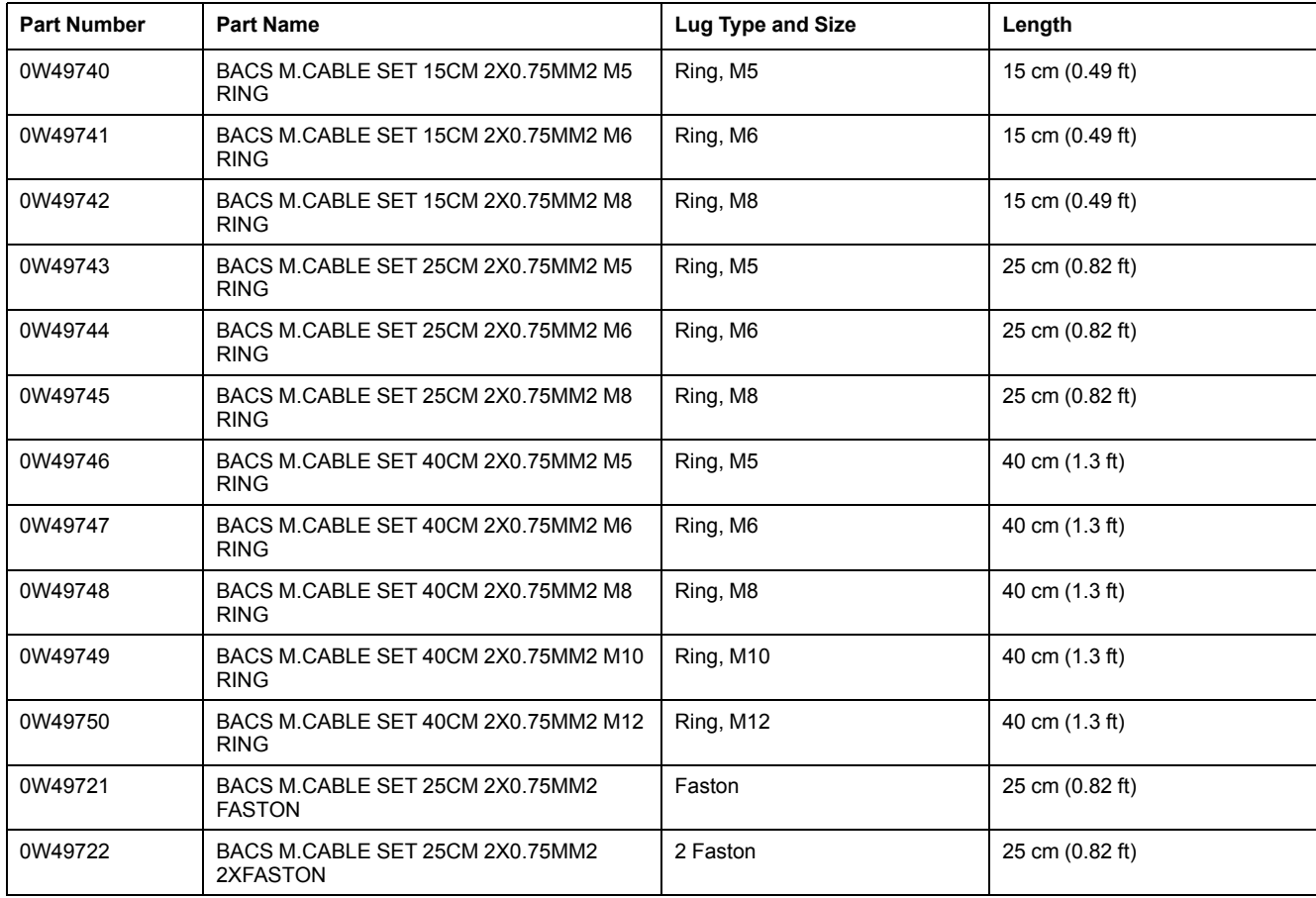

## <span id="page-58-1"></span>**BC5 Measuring Cables**

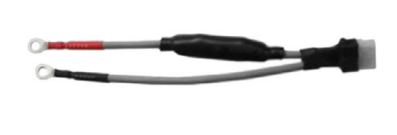

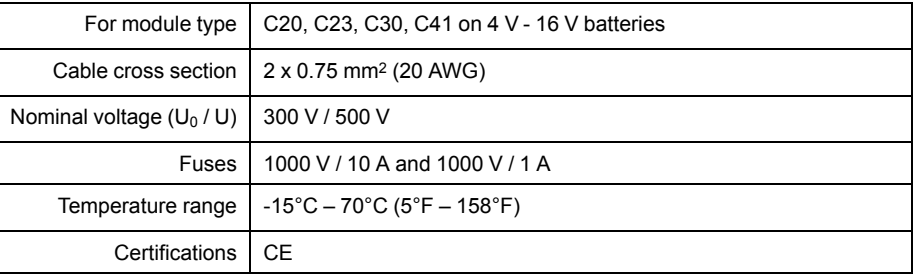

### **BC5 Parts**

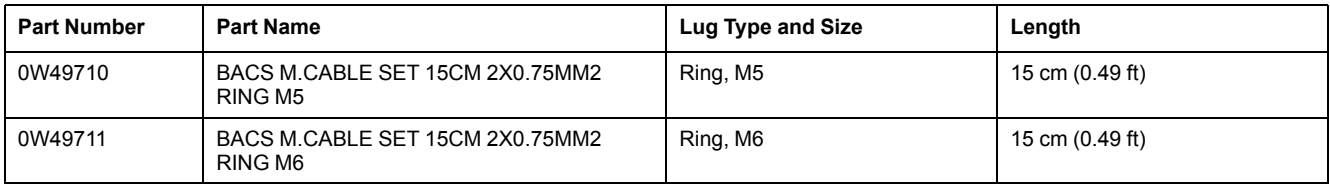

94

### **BC5 Parts (Continued)**

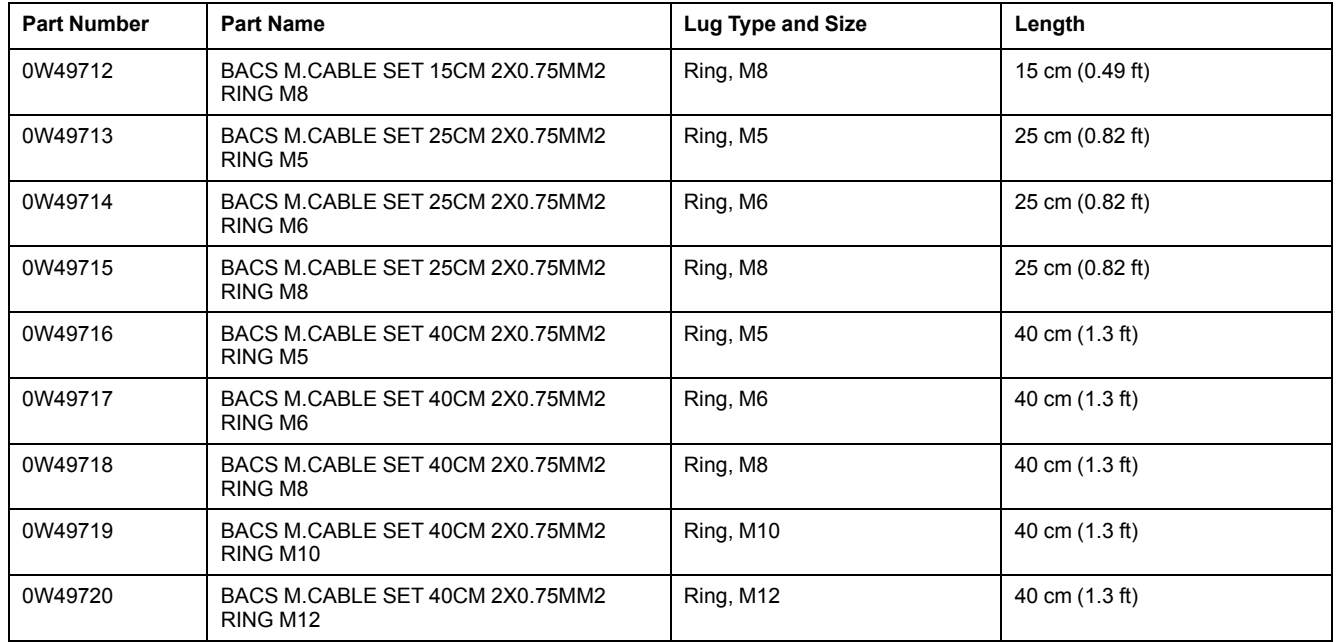

# <span id="page-59-0"></span>**BACS Bus Communication Cable Technical Data and Parts**

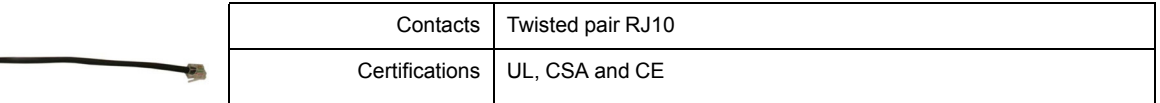

### **BACS Bus Communication Cable Parts**

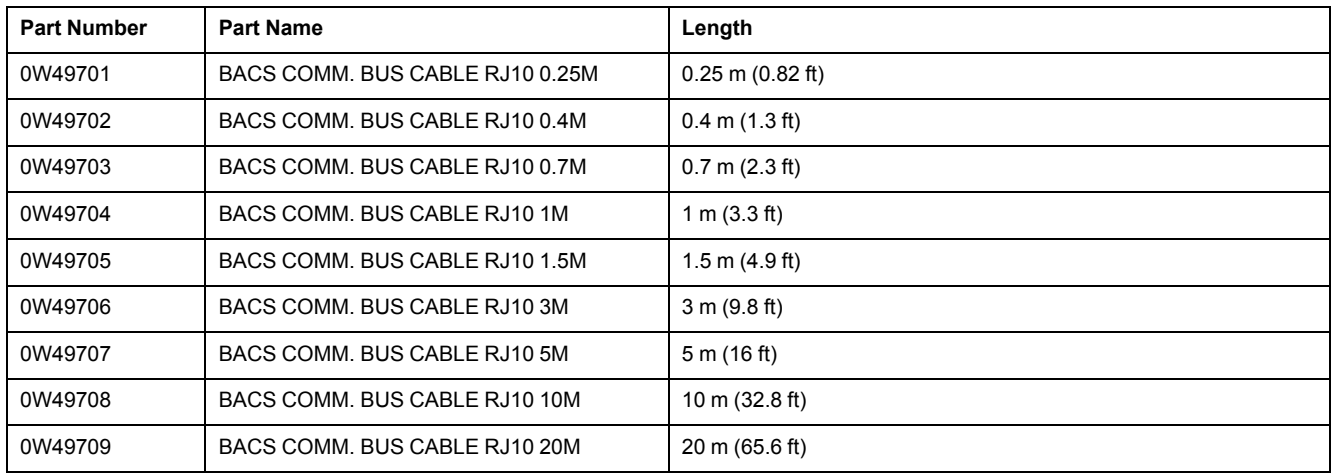

 $\mathbf{r}$ 

## <span id="page-60-0"></span>**BACS Bus Interface (GX\_R\_AUX)**

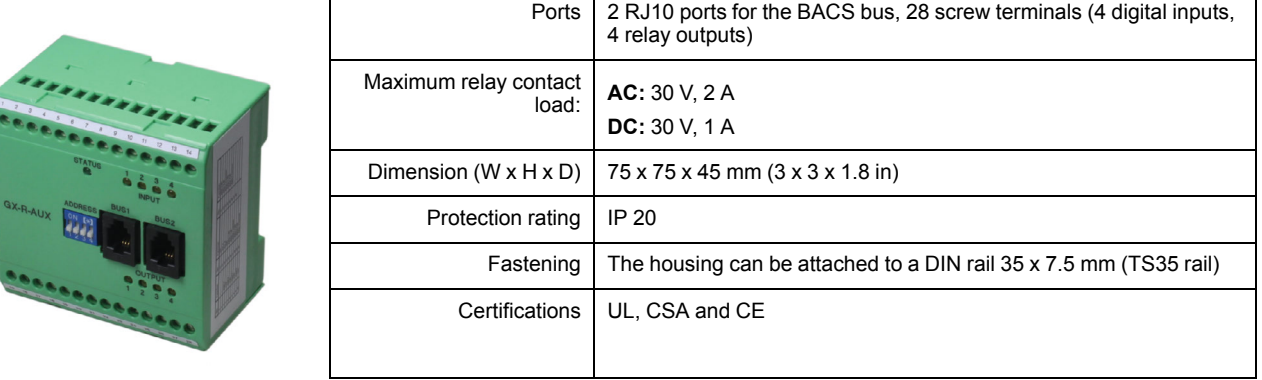

### **BACS Bus Interface Parts**

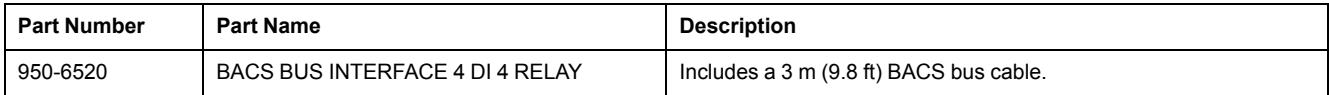

## **Stand-Alone Temperature and Humidity Sensor**

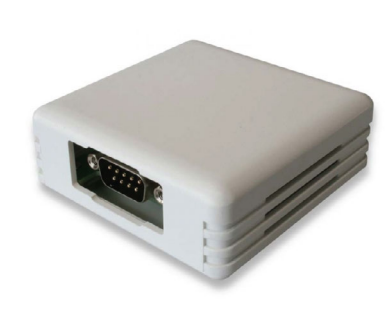

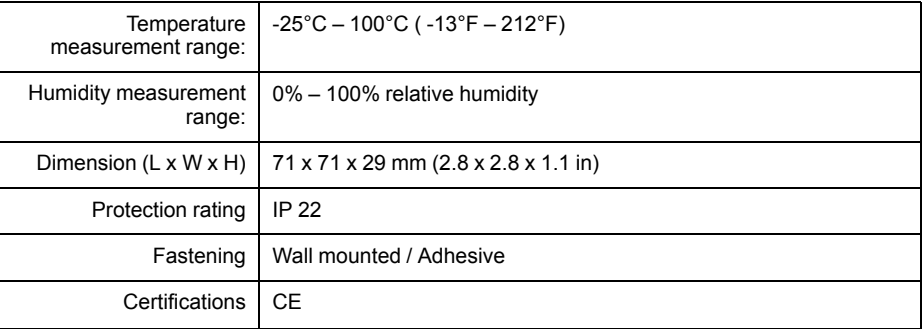

### **Stand-Alone Temperature and Humidity Sensor Parts**

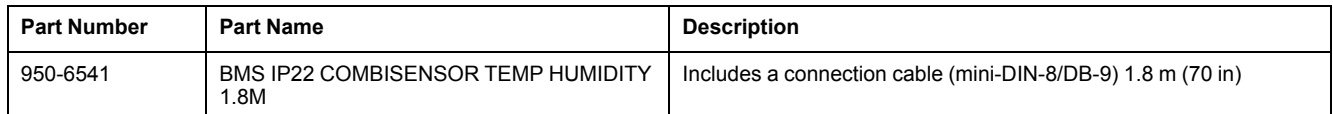

## **Bus Converter**

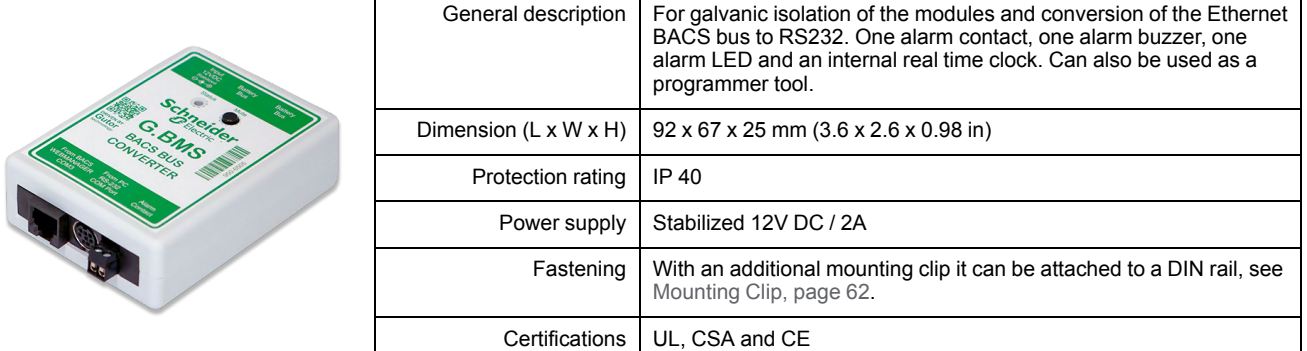

### **Bus Converter Parts**

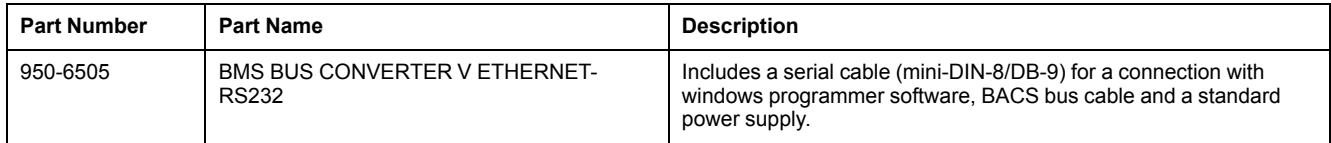

## **Repeater**

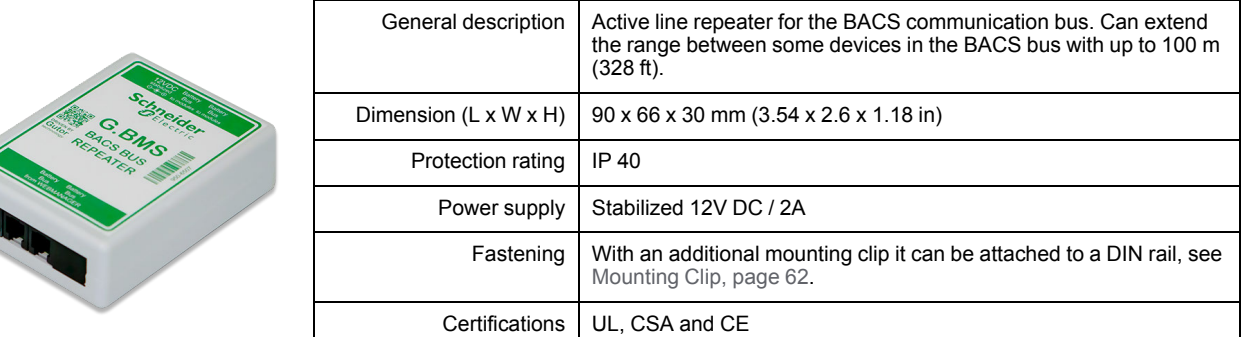

### **Repeater Parts**

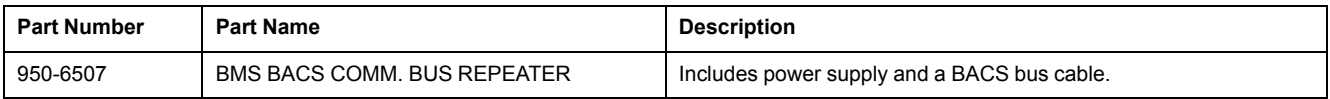

## <span id="page-61-0"></span>**Mounting Clip**

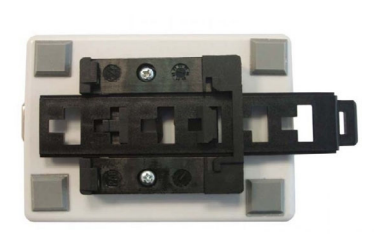

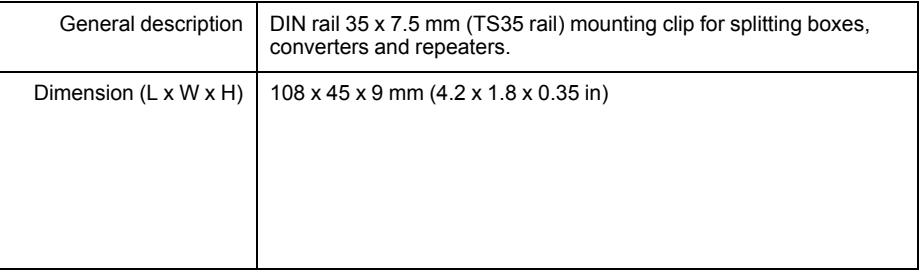

### **Mounting Clip Parts**

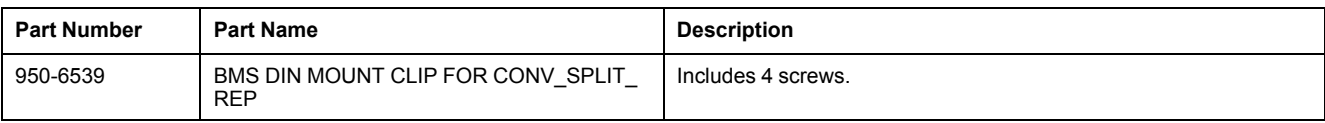

# <span id="page-62-0"></span>**Sensormanager and Additional Sensors Technical Data and Parts**

## **Sensormanager**

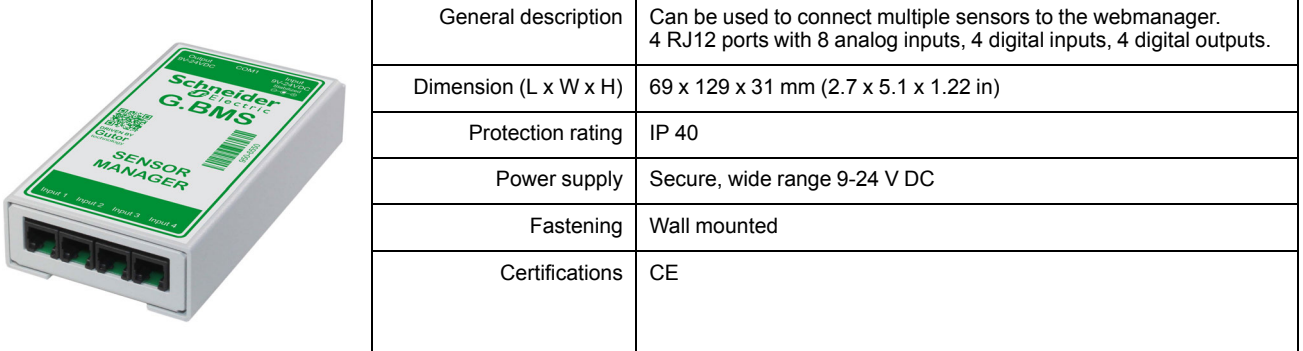

### **Sensormanager Parts**

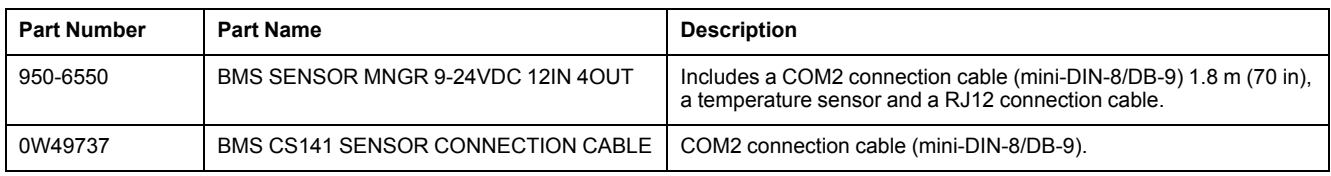

## **Temperature Sensor**

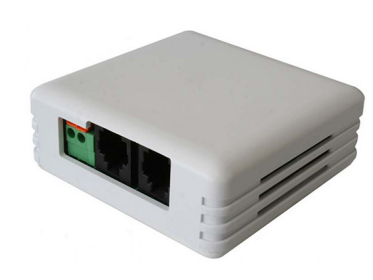

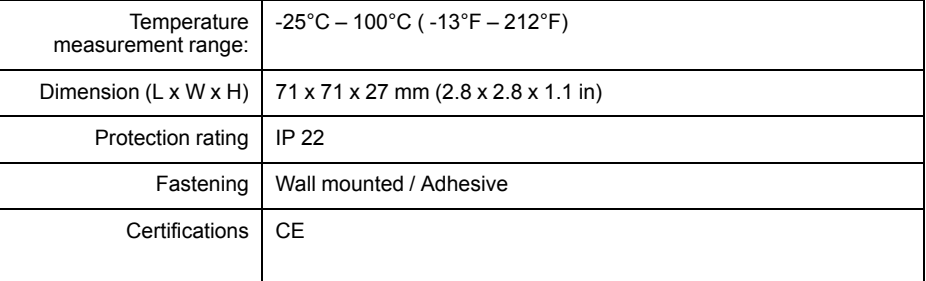

### **Temperature Sensor Parts**

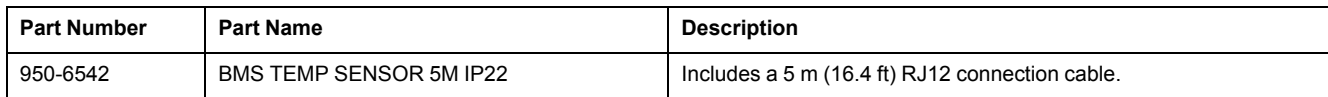

# **Temperature and Humidity Sensor**

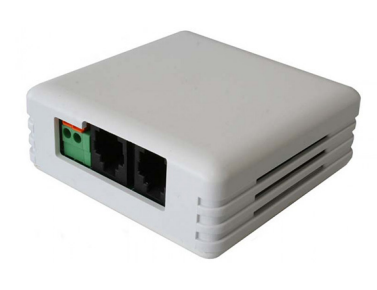

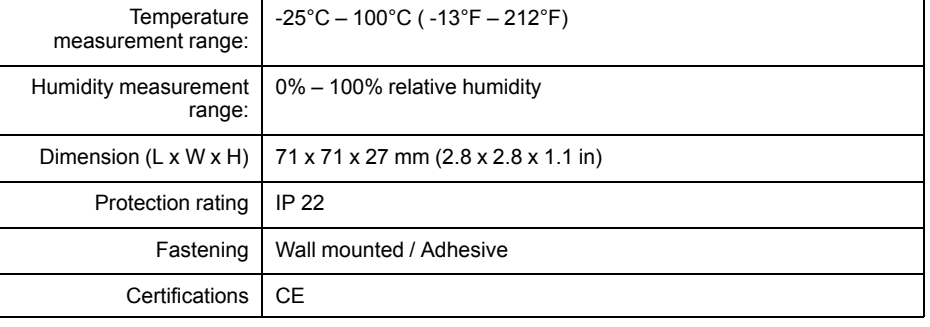

### **Temperature and Humidity Sensor Parts**

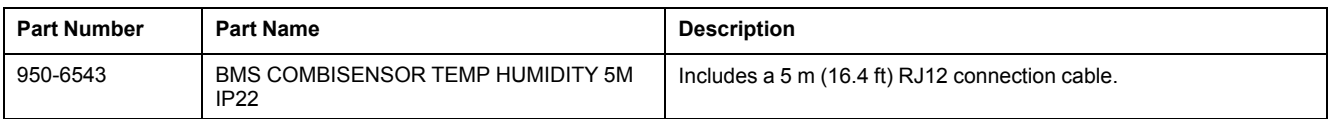

# **Hydrogen Sensor**

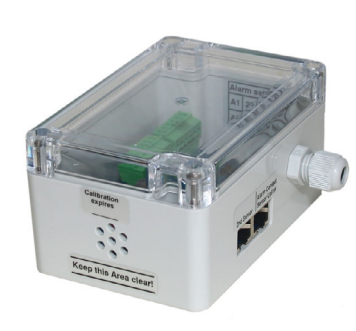

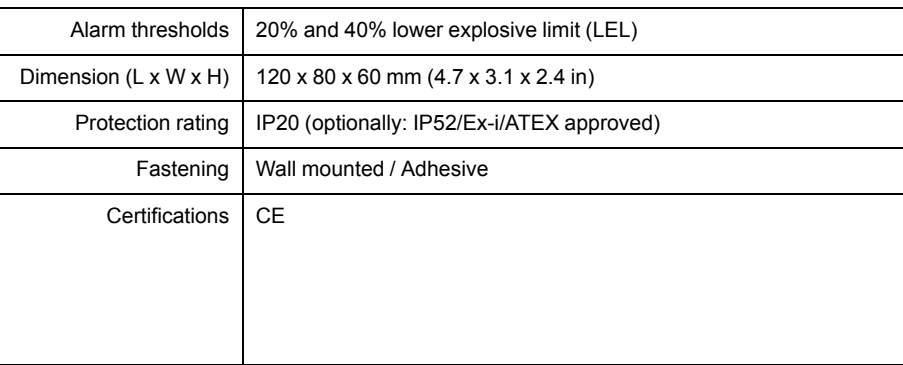

## **Hydrogen Sensor Parts**

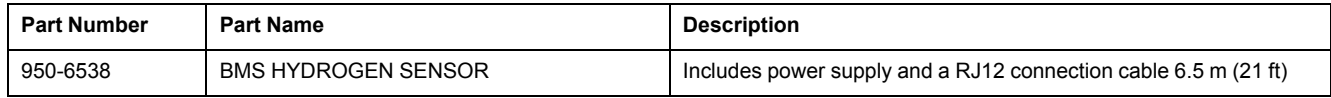

## **Alarm Buzzer**

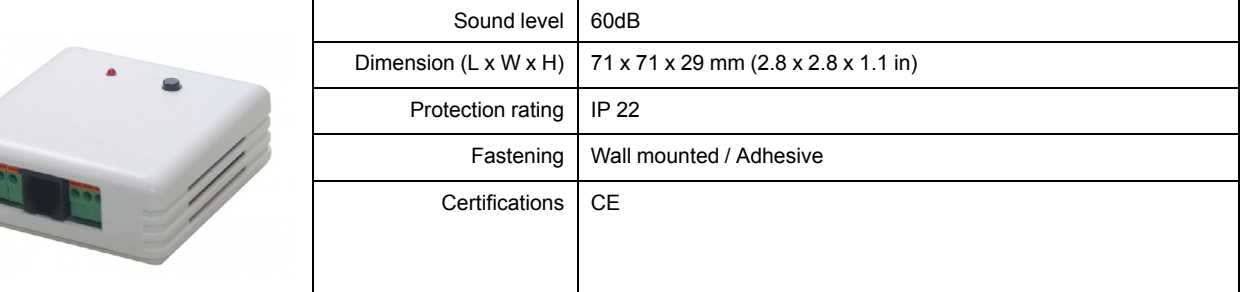

### **Alarm Buzzer Parts**

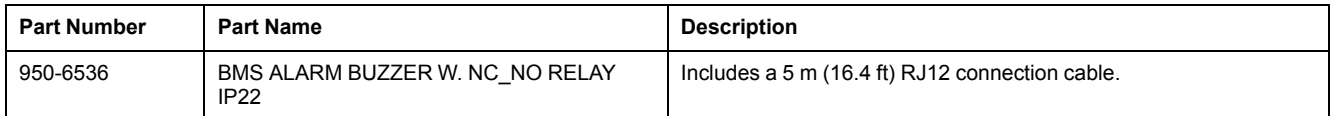

# **Flashlight**

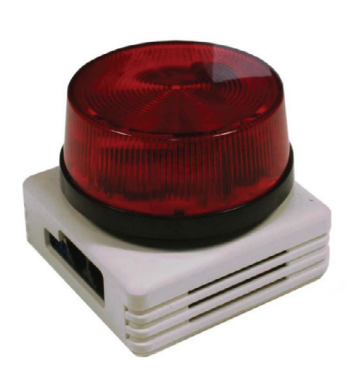

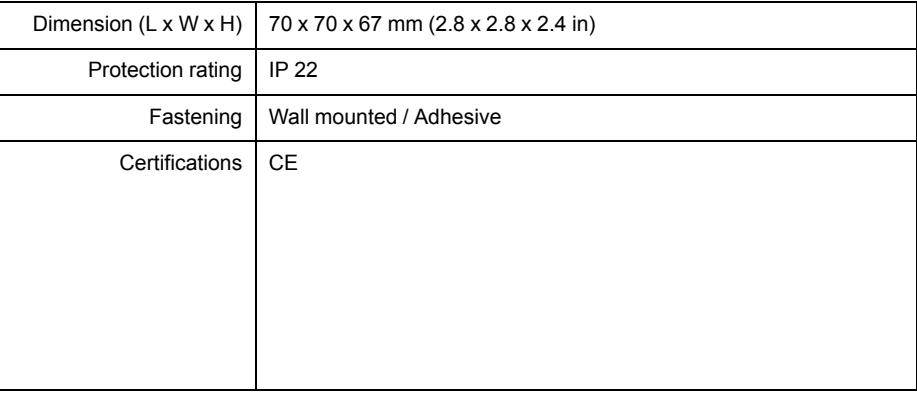

## **Flashlight Parts**

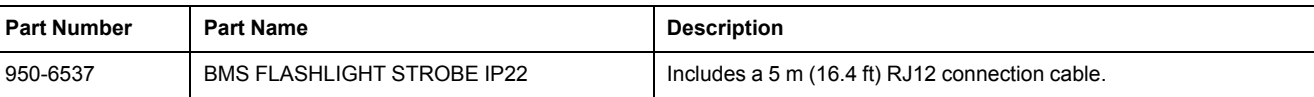

## **RJ12 Sensormanager Communication Cables**

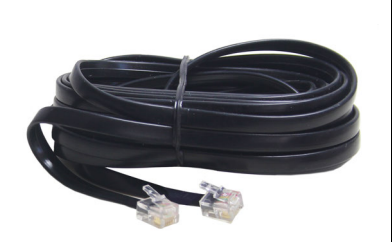

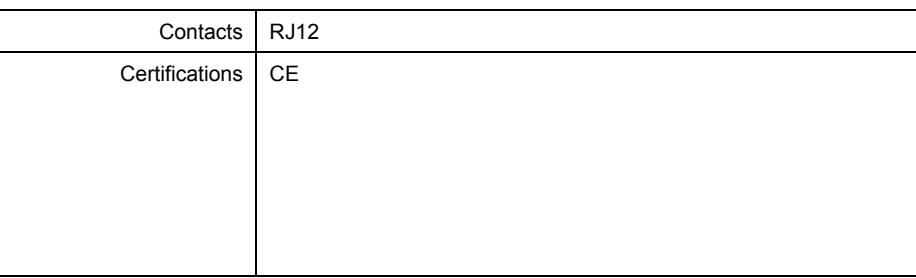

### **RJ12 Sensormanager Communication Cable Parts**

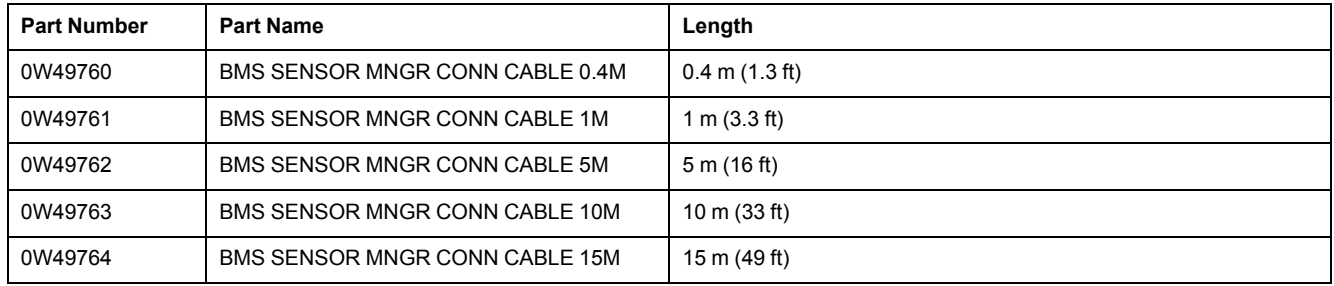

# <span id="page-65-0"></span>**Contact Us**

### **Global service organization**

Schneider Electric recognizes the importance of a global service network to support our globally operating customers. We provide you with a worldwide service network, an inventory of readily available spare parts and trained service partners.

For more details regarding our service offers or other inquiries please contact your local Gutor Service Center as listed below or visit [https://www.se.com/ww/en/](https://www.se.com/ww/en/brands/gutor/gutor-service-centers.jsp) [brands/gutor/gutor-service-centers.jsp](https://www.se.com/ww/en/brands/gutor/gutor-service-centers.jsp).

#### **Headquarters:**

Gutor Electronic LLC, Hardstrasse 72 – 74, 5430 Wettingen, Switzerland P +41 (0)56 437 34 34 | F +41 (0)56 437 34 21 gutor-service-ch@schneider-electric.com

### **Asia Pacific:**

Gutor Electronic Asia Pacific Sdn.Bhd No.19, Jalan Juruukur U1/19, Seksyen U1, Hicom Glenmarie Industrial Park, 40150 Shah Alam, Selangor, Malaysia P +(6) 03 5569 0331 | F +(6) 03 5569 0332 gutor-service-my@schneider-electric.com

### **Americas:**

Gutor Electronic LLC 10900 Equity Drive, Houston, Texas 77041, United States P +888-994-8867 | F +281-588-2199 (Afterhour Hotline +1-888-GUTOR-CS, or 1-888-488-6727) gutor-service-us@schneider-electric.com

### **Middle East:**

Gutor Electronic LLC Beside SEHA/Emirates ID and Daman Office Unit 13 Ground Floor, Musaffah M4, Plot 12, PO Box 29580, Musaffah, Abu Dhabi, United Arab Emirates P +97126193166 | F +97126193150 gutor-service-ae@schneider-electric.com

### **Saudi Arabia:**

Gutor Electronic LLC Dhahran (King Abdulla Road), Dhahran Center, 6th Flr - Office # 603, AL-Khobar 31952, P.O. Box 3789, Saudi Arabia P +966 (0)3 864 9667 | F +966 (0)3 864 9062 gutor-service-sa@schneider-electric.com

### **China:**

Gutor Electronic LLC 12/F, Changfeng Building, No.89.East Yun Ling Road, Putuo District, Shanghai 200062, P.R. China P +86 (0)21 6065 7145| F +86 (0)21 6076 8992 gutor-service-cn@schneider-electric.com

Gutor Electronic LLC Hardstrasse 72–74 5430 Wettingen Switzerland

+41 (0) 56 437 34 34

https://www.se.com/ww/en/brands/gutor/gutor-service-centers.jsp

As standards, specifications, and design change from time to time, please ask for confirmation of the information given in this publication.

© 2021 – 2021 Schneider Electric. All rights reserved. 0000509775\_01\_en